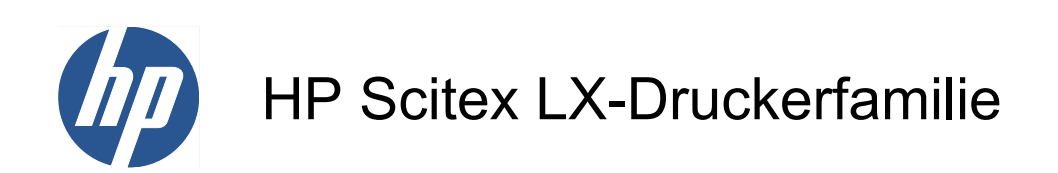

Benutzerhandbuch

© 2010 Hewlett-Packard Development Company, L.P.

Erste Auflage

#### **Rechtliche Hinweise**

Die vorliegenden Informationen können ohne Ankündigung geändert werden.

Für HP Produkte und Dienstleistungen gelten ausschließlich die Bestimmungen in der Gewährleistungserklärung des jeweiligen Produkts bzw. Dienstes. Aus dem vorliegenden Dokument sind keine weiter reichenden Garantieansprüche abzuleiten. HP haftet nicht für technische bzw. redaktionelle Fehler oder für Auslassungen in diesem Dokument.

#### **Sicherheitshinweise**

Vor dem Starten des Druckers lesen und befolgen Sie die Bedienungs- und Sicherheitsanweisungen.

#### **Marken**

Microsoft® und Windows® sind in den USA eingetragene Marken der Microsoft Corporation.

# **Inhaltsverzeichnis**

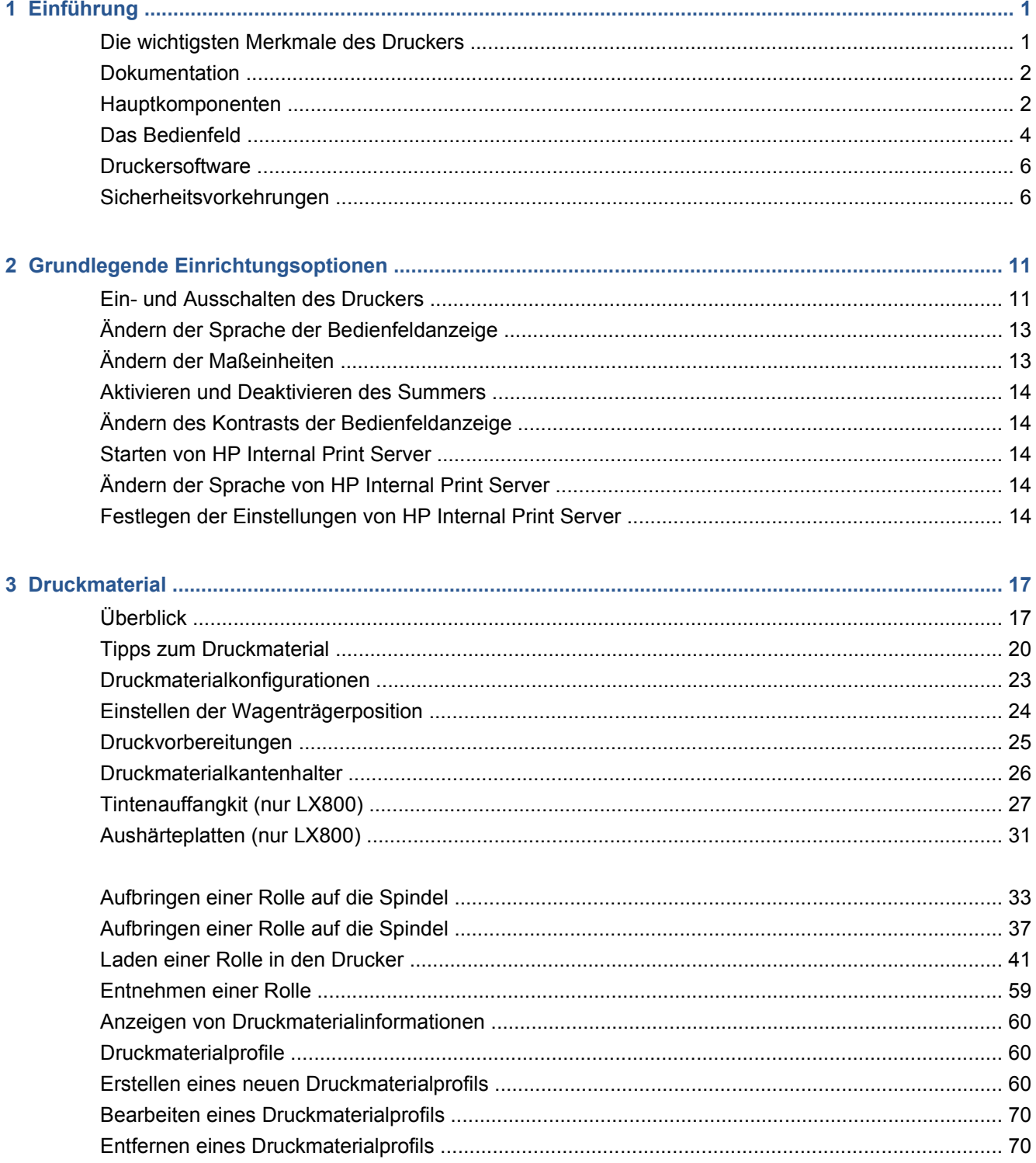

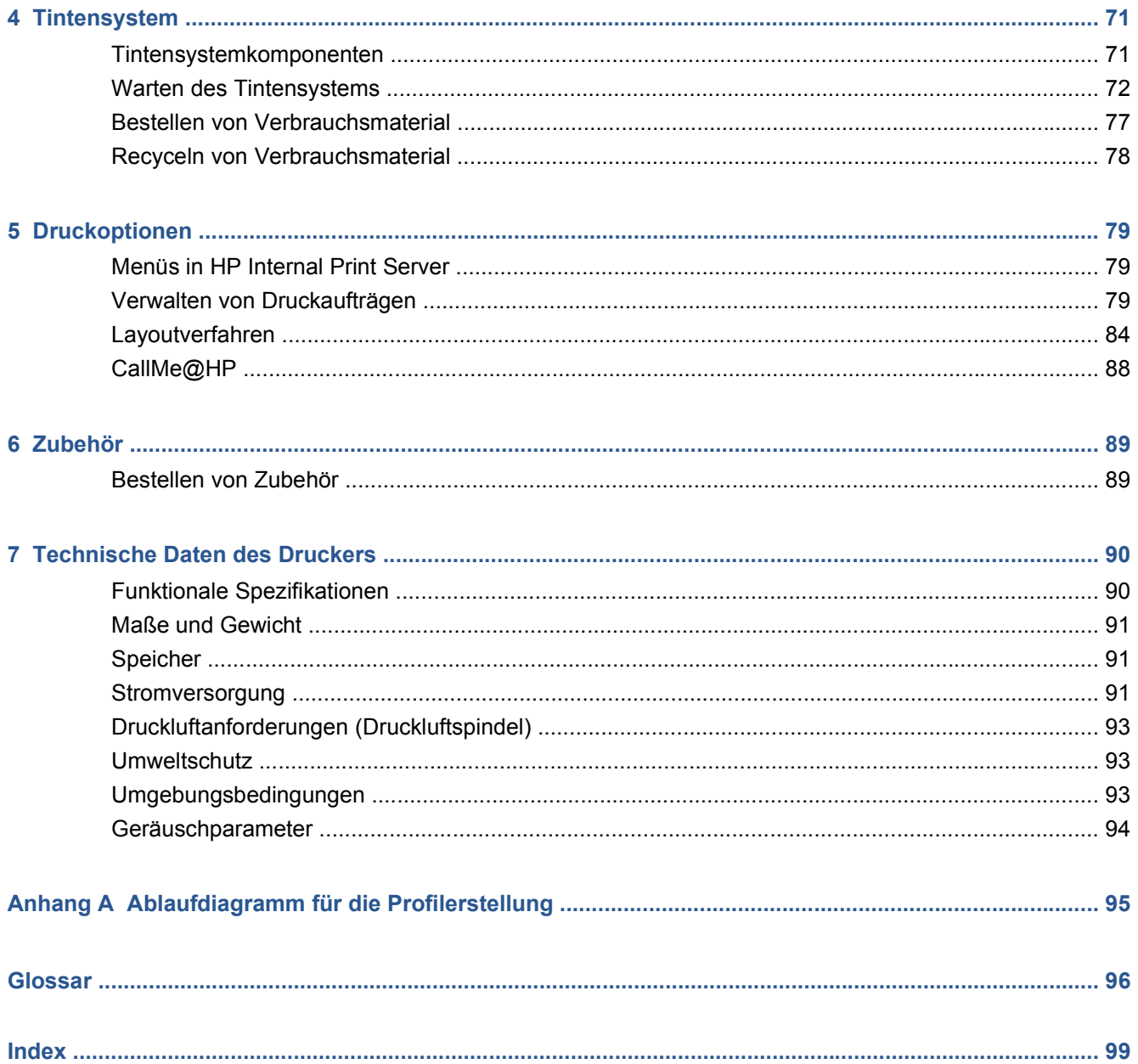

# <span id="page-4-0"></span>**1 Einführung**

# **Die wichtigsten Merkmale des Druckers**

Mit diesem Farbtintenstrahldrucker können qualitativ hochwertige Bilder auf flexiblen Druckmaterialien mit einer Breite von 914 mm (36 Zoll) bis 2,64 m (104 Zoll) (LX600) oder bis 3,20 m (126 Zoll) (LX800) gedruckt werden. Einige der wichtigsten Merkmale des Druckers sind nachfolgend aufgelistet:

- LX600: Druckgeschwindigkeiten von bis zu 79 m<sup>2</sup>/h (846 ft<sup>2</sup>/h) für Drucke in Außenbereichsqualität bzw. von bis zu 34 m²/h (368 ft²/h) für Drucke in Innenbereichsqualität
- LX800: Druckgeschwindigkeiten von bis zu 133 m<sup>2</sup>/h (1432 ft<sup>2</sup>/h) für Drucke in Außenbereichsqualität bzw. von bis zu 45 m²/h (484 ft²/h) für Drucke in Innenbereichsqualität
- Umweltfreundliche, geruchlose und wasserhaltige Latextinten in sechs Farben
- Keine gefährlichen Abfälle
- Tintenbehälter mit einer Kapazität von drei Litern, die während des Druckens gewechselt werden können
- Unterstützung einer breiten Palette von Druckmaterialien, einschließlich kostengünstigster, unbeschichteter und lösungsmittelkompatibler Druckmaterialien sowie Textil- oder poröse Druckmaterialien ohne Papierträger
- Dauerhafte Drucke mit einer Bildbeständigkeit im Außenbereich von drei Jahren (unlaminiert) oder fünf Jahren (laminiert)
- Genaue und konsistente Farbdarstellung durch automatische Farbkalibrierung (integriertes Spektrofotometer)
- HP Internal Print Server (siehe ["Starten von HP Internal Print Server"](#page-17-0) auf Seite 14) mit intuitiver grafischer Benutzeroberfläche zur Durchführung der folgenden Aufgaben:
	- Verwalten von Druckaufträgen
	- Anzeigen vollständiger Druckerstatusinformationen
	- Anzeigen der Warnmeldungen des Druckers
	- Durchführen von Druckerkalibrierungen und -ausrichtungen
	- Verwalten und Installieren von Druckmaterialprofilen
	- Aktualisieren der Drucker-Firmware
	- Online-Zugriff auf das HP Printing Knowledge Center

# <span id="page-5-0"></span>**Dokumentation**

Die folgenden Dokumente sind Teil des Lieferumfangs des Druckers. Sie können aber auch unter <http://www.hp.com/go/LX600/manuals/> oder <http://www.hp.com/go/LX800/manuals/> heruntergeladen werden.

- *Handbuch zur Vorbereitung des Aufstellungsorts*
- *Benutzerhandbuch*
- *Wartungs- und Fehlerbehebungshandbuch*
- *Rechtliche Informationen*

Weitere Informationen zu neuen Druckmaterialien erhalten Sie auf der Solutions-Website unter <http://www.hp.com/go/LX600/solutions/> oder<http://www.hp.com/go/LX800/solutions/>. Zurzeit wird eine neue webbasierte Media Finder-Anwendung entwickelt, um verfügbare Druckmaterialkonfigurationen für Latexdrucker zu erfassen.

# **Hauptkomponenten**

Die folgenden Abbildungen mit der Vorder- und Rückansicht des Druckers zeigen dessen Hauptkomponenten.

# **Vorderansicht des LX600**

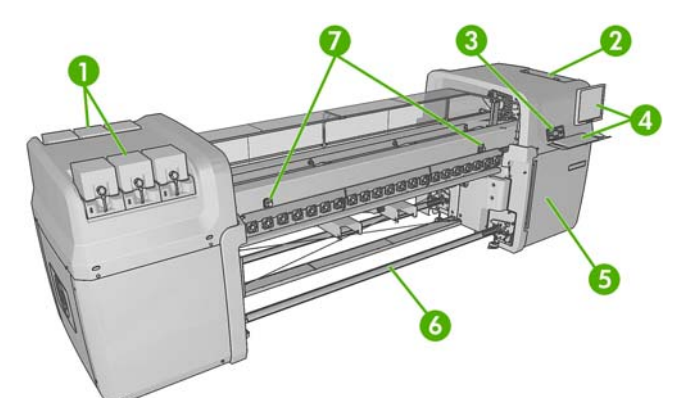

- **1.** Tintenbehälter
- **2.** Druckkopfklappe
- **3.** Bedienfeld
- **4.** HP Internal Print Server-Anzeige und Tastatur
- **5.** Vordere Klappe für den Zugang zu Computer und Druckkopfreinigungsrolle
- **6.** Druckmaterialausgangsspindel
- **7.** Notaustasten

# Einführung **Einführung**

## **Rückansicht des LX600**

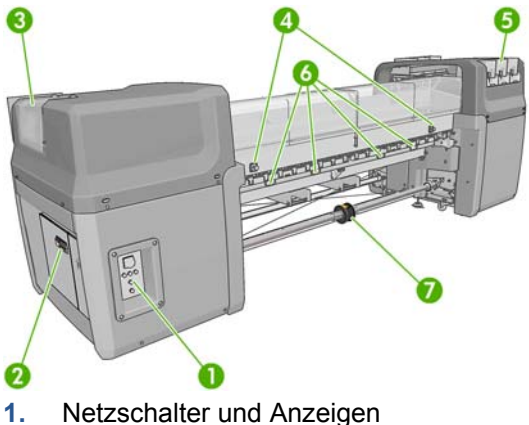

- 
- **2.** Schutzschalter: ACB-1, ACB-2, ACB-3, RCB-1
- **3.** Druckkopfklappe
- **4.** Notaustasten
- **5.** Tintenbehälter
- **6.** Druckmaterialdruckgriffe
- **7.** Doppelrollenspindel mit Differentialanschlag (optionales Zubehör, Teilenummer Q6705A)

## **Vorderansicht des LX800**

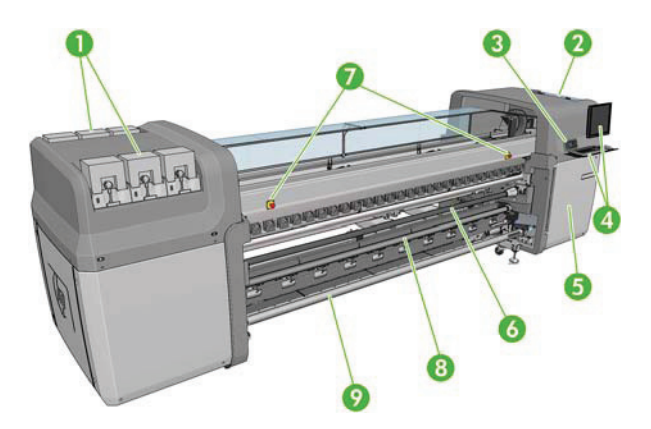

- **1.** Tintenbehälter
- **2.** Druckkopfklappe
- **3.** Bedienfeld
- **4.** HP Internal Print Server-Anzeige und Tastatur
- **5.** Vordere Klappe für den Zugang zu Computer und Druckkopfreinigungsrolle
- **6.** Umlenkrolle
- **7.** Notaustasten
- **8.** Spannrolle
- **9.** Druckmaterialausgangsspindel

#### <span id="page-7-0"></span>**Rückansicht des LX800**

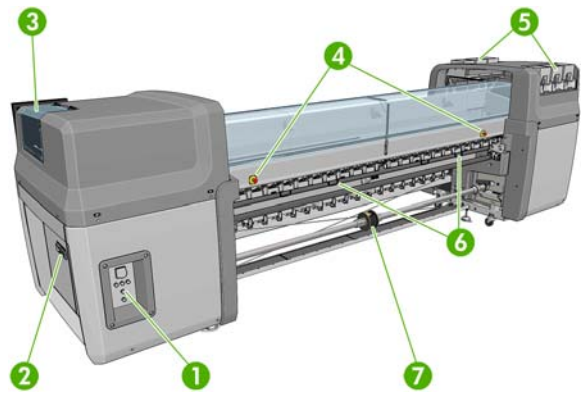

- **1.** Netzschalter und Anzeigen
- **2.** Schutzschalter: ACB-1, ACB-2, ACB-3, RCB-1
- **3.** Druckkopfklappe
- **4.** Notaustasten
- **5.** Tintenbehälter
- **6.** Druckmaterialdruckgriffe
- **7.** Doppelrollenspindel mit Differentialanschlag

#### **Tintenauffangkit (nur LX800)**

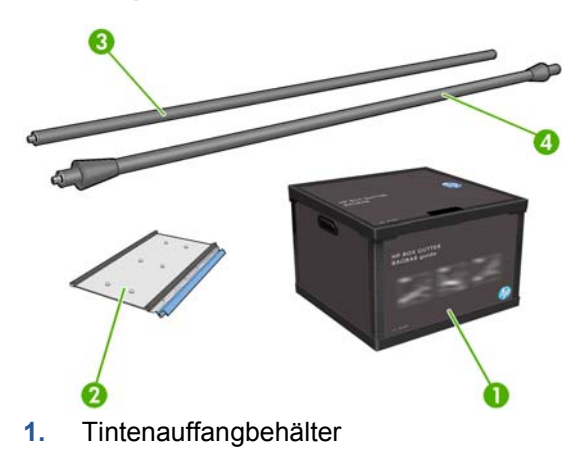

- **2.** 8 Tintenauffänger mit austauschbaren Ölschwämmen
- **3.** Einzugs-Umlenkrolle
- **4.** Ausgabe-Umlenkrolle

# **Das Bedienfeld**

Das Bedienfeld befindet sich rechts vorne am Drucker. Es erfüllt folgende wichtige Aufgaben:

- Unterstützung bei der Fehlerbehebung
- Durchführen bestimmter physischer Vorgänge, wie beispielsweise Anheben des Wagenträgers, Verschieben der Spindeln und Rollen sowie Warten des Druckers
- Anzeigen von kurzen Informationen zum Status des Druckers (weitere Informationen sind über den HP Internal Print Server verfügbar)
- Anzeigen von Warn- und Fehlermeldungen und Ausgabe eines Signaltons, um die Aufmerksamkeit auf die Warnung oder Meldung zu lenken

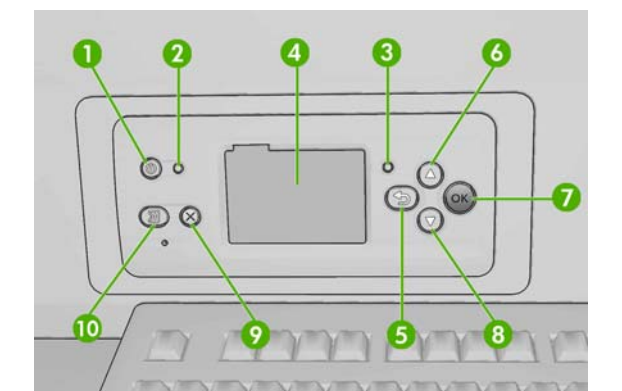

Auf dem Bedienfeld befinden sich folgende Elemente:

- 1. Netztaste Ein- und Ausschalten des Druckers (siehe ["Ein- und Ausschalten des Druckers"](#page-14-0) [auf Seite 11\)](#page-14-0)
- **2.** Netzkontrollleuchte Anzeigen des Netzstatus des Druckers. Wenn diese Anzeige weder blinkt noch leuchtet, ist der Drucker ausgeschaltet. Leuchtet sie grün, dann ist der Drucker eingeschaltet. Wenn sie grün blinkt, wird der Drucker heruntergefahren.
- **3.** Statusanzeige Anzeigen des Betriebsstatus des Druckers. Wenn diese Anzeige weder blinkt noch leuchtet, ist der Drucker nicht bereit. Leuchtet sie grün, dann ist der Drucker bereit und im Leerlauf. Wenn sie grün blinkt, führt der Drucker eine Aktion aus: Empfangen von Daten, Verarbeitung oder Drucken. Wenn sie bernsteinfarben blinkt, ist ein Eingriff erforderlich. Wenn sie bernsteinfarben leuchtet, ist ein schwerwiegender Fehler aufgetreten.
- **4.** Bedienfeldanzeige Anzeigen von Fehlern, Warnungen und Anleitungen zur Verwendung des **Druckers**
- **5.** Taste Zurück Wechseln zum vorherigen Schritt eines Vorgangs oder einer Interaktion, Wechseln zur übergeordnete Ebene oder Beenden der Optionsauswahl
- **6.** Taste Auf Nach oben Blättern in einem Menü bzw. einer Option oder Erhöhen eines Wertes
- **7.** Taste OK Bestätigen einer Aktion während eines Vorgangs oder einer Interaktion, Wechseln in ein Untermenü oder Auswählen eines Optionswertes
- **8.** Taste Ab Nach unten Blättern in einem Menü bzw. einer Option oder Verringern eines Wertes
- **9.** Taste Abbrechen Abbrechen eines Vorgangs oder einer Interaktion
- **10.** Taste Druckmaterial bewegen Weiter- bzw. Zurückführen des geladenen Druckmaterials oder Aufwickeln der gesamten Rolle

Um eine Option auf der Bedienfeldanzeige zu **markieren**, drücken Sie die Taste Auf oder Ab, bis der gewünschte Eintrag hervorgehoben ist.

Um eine Option auf der Bedienfeldanzeige **auszuwählen**, markieren Sie sie, und drücken Sie anschließend die Taste OK.

Wenn in diesem Handbuch eine Folge von Optionen aufgeführt ist, wie beispielsweise **Option1** > **Option2** > **Option3**, müssen Sie zuerst **Option1**, dann **Option2** und zuletzt **Option3** auswählen.

Informationen zur Verwendung des Bedienfelds sind im gesamten Handbuch zu finden.

# <span id="page-9-0"></span>**Druckersoftware**

Der Drucker benötigt die folgende Software:

- Die Software HP Internal Print Server wird mit dem Drucker mitgeliefert und auf einem Computer im Inneren des Druckers ausgeführt. Sie können mit ihr die folgenden Aufgaben ausführen:
	- Einlegen und Entnehmen von Druckmaterialien
	- Auswählen einer Konfiguration zum Einlegen von Druckmaterialien (Online-Hilfe wird bereitgestellt)
	- Verwalten von Druckaufträgen
	- Anzeigen von Druckerstatusinformationen
	- Anzeigen der Warnmeldungen des Druckers
	- Durchführen von Druckerkalibrierungen und -ausrichtungen
	- Installieren und Verwalten von Druckmaterialprofilen
	- Aktualisieren der Drucker-Firmware
	- Aufrufen der Solutions-Website, um weitere Informationen zu neuen Druckmaterialien zu erhalten
	- **HINWEIS:** Zurzeit wird eine neue webbasierte Media Finder-Anwendung entwickelt, um verfügbare Druckmaterialkonfigurationen für Latexdrucker zu erfassen.
- Ein RIP (Raster Image Processor) sollte auf einem separaten Computer ausgeführt werden und kann nicht auf demselben Computer wie der HP Internal Print Server installiert werden.

# **Sicherheitsvorkehrungen**

Lesen Sie vor der Arbeit mit dem Drucker die folgenden Sicherheitshinweise sorgfältig durch, damit eine sichere Bedienung gewährleistet ist.

#### **Allgemeine Sicherheitsrichtlinien**

- Lesen Sie die Installationsanweisungen, bevor Sie den Drucker an das Stromnetz anschließen.
- Der Drucker enthält keine Teile, die vom Bediener gewartet werden können. Lassen Sie Serviceoder Wartungsarbeiten von einem qualifizierten Servicetechniker durchführen.
- In folgenden Fällen schalten Sie den Drucker mit den beiden im Stromverteiler des Gebäudes befindlichen Abzweigkreisschutzschaltern aus, und rufen Sie den Kundendienst:
	- Das Netzkabel ist beschädigt.
	- Flüssigkeit ist in den Drucker gelangt.
	- Rauch oder ein auffälliger Geruch tritt aus dem Drucker aus.
	- Der Drucker wurde fallen gelassen, oder das Trocknungs- bzw. Aushärtungsmodul ist beschädigt.
	- Der interne Reststromschutzschalter (Fehlerstromschutzschalter) des Druckers wurde wiederholt ausgelöst.
- Sicherungen sind durchgebrannt.
- Der Drucker funktioniert nicht normal.
- In folgenden Fällen schalten Sie den Drucker mit beiden Abzweigkreisschutzschaltern aus:
	- Während eines Gewitters
	- Während eines Stromausfalls

#### **Stromschlaggefahr**

**VORSICHT!** Die Elektronik im Inneren des Geräts und die Module für Trocknung und Aushärtung nutzen gefährliche Spannungen, die zu schweren Verletzungen oder zum Tod führen können.

Schalten Sie den Drucker vor der Wartung mit den beiden im Stromverteiler des Gebäudes befindlichen Abzweigkreisschutzschaltern aus. Der Drucker darf nur an geerdete Steckdosen angeschlossen werden.

So vermeiden Sie das Risiko eines Stromschlags:

- Demontieren Sie auf keinen Fall das Trocknungs- bzw. das Aushärtungsmodul oder den Schaltschrank mit den elektrischen Bauteilen.
- Entfernen oder öffnen Sie keine geschlossenen Systemabdeckungen.
- Führen Sie keine Gegenstände in die Öffnungen des Druckers ein.
- **HINWEIS:** Eine durchgebrannte Sicherung kann auf eine Störung in den elektrischen Schaltkreisen des Systems hinweisen. Versuchen Sie nicht, die Sicherung selbst auszutauschen, sondern rufen Sie den Kundendienst.

#### **Verbrennungsgefahr**

Die Trocknungs- und Aushärtungssubsysteme des Druckers arbeiten mit hohen Temperaturen und können Verbrennungen verursachen, wenn sie berührt werden. Treffen Sie daher die folgenden Vorkehrungen, um Verletzungen zu vermeiden:

- Berühren Sie nicht die Oberflächen im Trocknungs- und im Aushärtungsmodul des Druckers.
- Seien Sie besonders vorsichtig, wenn Sie in den Druckmaterialpfad greifen.

#### **Brandgefahr**

Die Trocknungs- und Aushärtungssubsysteme des Druckers arbeiten mit hohen Temperaturen. Wenn der interne Reststromschutzschalter (Fehlerstromschutzschalter) des Druckers wiederholt ausgelöst wird, rufen Sie den Kundendienst.

Treffen Sie die folgenden Vorkehrungen, um Brände zu vermeiden:

- Führen Sie keine Gegenstände in die Öffnungen des Druckers ein.
- Achten Sie darauf, dass keine Flüssigkeit auf den Drucker gelangt.
- Verwenden Sie keine Sprühdosen mit entzündbaren Gasen innerhalb und in der Nähe des Druckers.
- Achten Sie darauf, dass die Öffnungen des Druckers nicht verdeckt werden.
- Demontieren Sie auf keinen Fall das Trocknungs- bzw. das Aushärtungsmodul oder den Schaltschrank mit den elektrischen Bauteilen.
- Verwenden Sie nur Druckmaterial, das für eine Betriebstemperatur von bis zu 125 °C (257 °F) vorgesehen ist und dessen Selbstentzündungstemperatur über 250 °C (482 °F) liegt.

#### **Gefahr durch mechanische Teile**

Der Drucker verfügt über bewegliche Teile, die zu Verletzungen führen können. Um Verletzungen zu vermeiden, treffen Sie die folgenden Vorkehrungen, wenn Sie in der Nähe des Druckers arbeiten:

- Halten Sie Ihre Kleidung und Ihre Körperteile von den beweglichen Teilen des Druckers fern.
- Tragen Sie keine Halsketten, Armbänder oder andere hängende Gegenstände.
- Wenn Sie langes Haar tragen, sichern Sie es so, dass es nicht in den Drucker hängen kann.
- Achten Sie darauf, dass Ihre Manschetten oder Handschuhe nicht in die beweglichen Teile des Druckers gelangen.
- Stellen Sie sich nicht zu nahe an die Lüfter, da dies zu einer Beeinträchtigung der Druckqualität (durch das Blockieren des Luftstroms) und zu Verletzungen führen kann.
- Berühren Sie während des Druckens auf keinen Fall Zahnräder oder Walzen bzw. Rollen, die sich bewegen.

#### **Gefahr durch schwere Druckmaterialrollen**

Gehen Sie beim Umgang mit schweren Druckmaterialrollen besonders vorsichtig vor, um Verletzungen zu vermeiden.

- Schweres Druckmaterial auf Rollen muss immer von zwei Personen gehandhabt werden. Die schweren Rollen können zu einer starken Belastung des Rückens und zu Verletzungen führen.
- Verwenden Sie zum Anheben der Druckmaterialrollen immer einen Gabelstapler oder Hubwagen.
- Tragen Sie immer eine persönliche Schutzausrüstung mit Stiefeln und Handschuhen.

#### **Umgang mit Tinte**

Da der Drucker keine lösungsmittelhaltige Tinte verwendet, können die damit verbundenen Probleme nicht auftreten. HP empfiehlt jedoch, die Komponenten des Tintensystems nur mit Handschuhen anzufassen.

#### **Warn- und Vorsichtshinweise**

Die folgenden Symbole werden in diesem Handbuch verwendet, um die sachgemäße Verwendung des Druckers zu gewährleisten und um Beschädigungen oder Verletzungen zu vermeiden. Befolgen Sie unbedingt die Anweisungen, die mit diesen Symbolen gekennzeichnet sind.

- **VORSICHT!** Mit diesem Symbol werden Anweisungen gekennzeichnet, deren Nichtbeachtung zu schweren Verletzungen oder zum Tod führen können.
- **ACHTUNG:** Mit diesem Symbol werden Anweisungen gekennzeichnet, deren Nichtbeachtung zu Schäden am Drucker oder zu geringfügigen Verletzungen führen können.

# **Warnschilder**

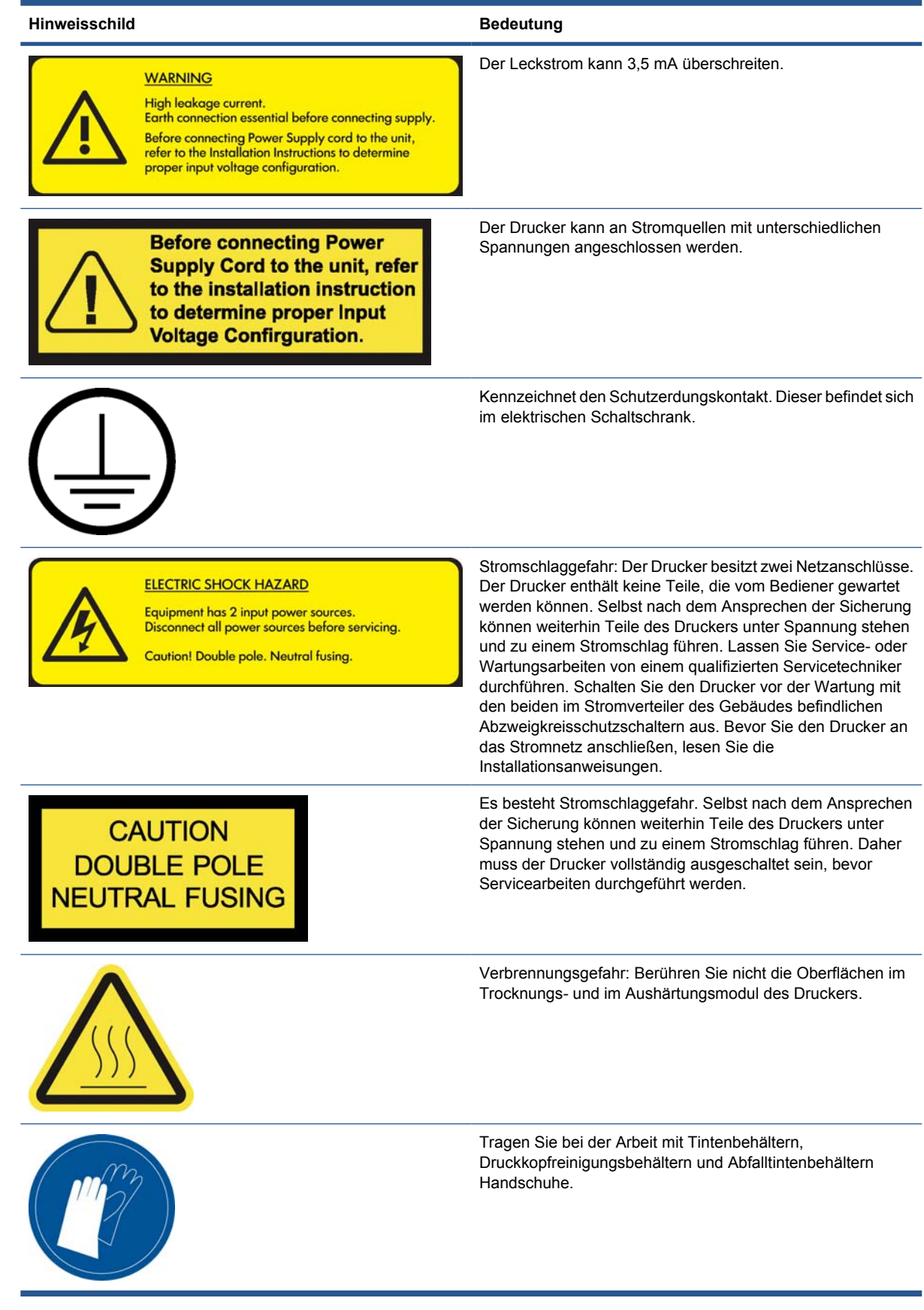

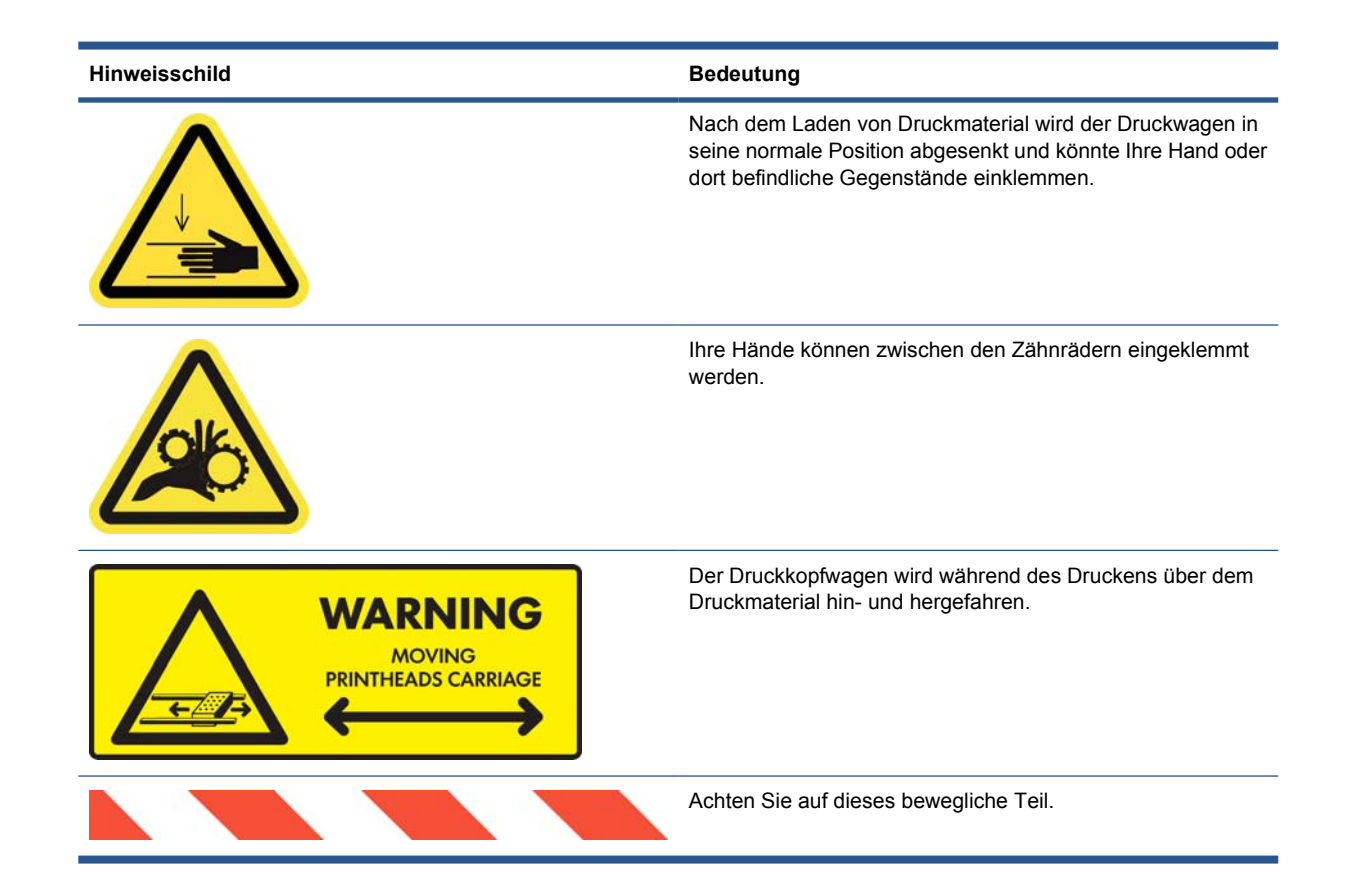

#### **Notaustasten**

Es gibt vier um den Drucker verteilte Notaustasten. Wenn ein Notfall auftritt, brauchen Sie nur eine der Notaustasten zu drücken, um alle Druckvorgänge anzuhalten. Danach wird am Bedienfeld eine Systemfehlermeldung angezeigt, und die Lüfter drehen sich mit maximaler Geschwindigkeit. Vergewissern Sie sich, dass alle Notaustasten freigegeben sind, bevor Sie den Drucker wieder starten.

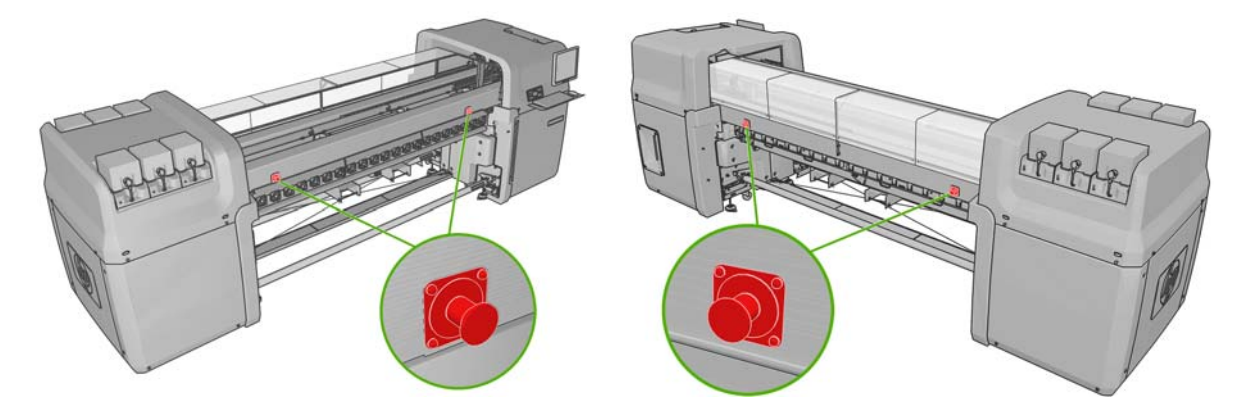

# **Ein- und Ausschalten des Druckers**

Der Drucker verfügt über zwei Betriebsmodi mit unterschiedlichem Stromverbrauch.

<span id="page-14-0"></span>**2 Grundlegende Einrichtungsoptionen**

- Elektronik eingeschaltet: Die elektronischen Komponenten mit einer relativ geringen Leistungsaufnahme werden eingeschaltet.
- Alle Komponenten eingeschaltet: Alle Komponenten, einschließlich der mechanischen und Trocknungskomponenten mit einer höheren Leistungsaufnahme, werden eingeschaltet.

So schalten Sie den Drucker ein:

**1.** Vergewissern Sie sich, dass sich alle Schutzschalter in der oberen Stellung befinden (ACB1, ACB2, ACB3, RCB1).

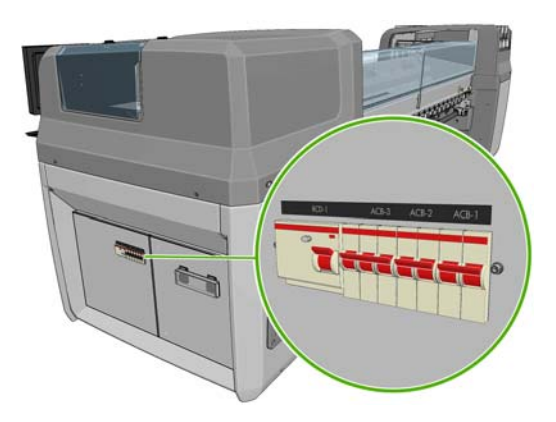

**2.** Schalten Sie den Drucker mit dem großen Schalter links an der Rückseite ein.

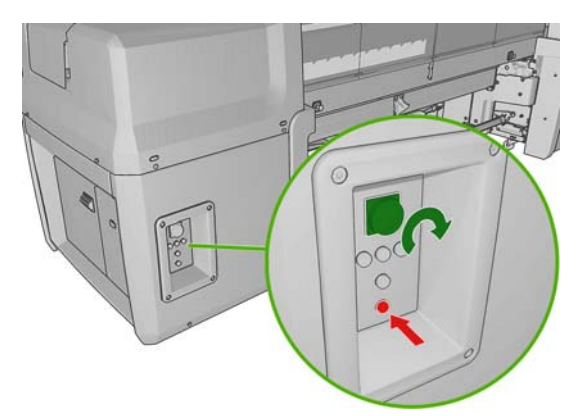

**3.** Überprüfen Sie, ob alle vier roten Anzeigen leuchten (drei für den Dreiphasen-Wechselstromanschlus und eine für den Einphasen-Wechselstromanschluss). Im Normalbetrieb sollten diese Anzeigen immer leuchten. Wenn eine Anzeige nicht leuchtet, überprüfen Sie das Bedienfeld, ob ein Systemfehler aufgetreten ist, und schlagen Sie im *Wartungs- und Fehlerbehebungshandbuch* nach, oder wenden Sie sich an einen Elektriker.

- **4.** Begeben Sie sich zum Bedienfeld. Falls die Bedienfeldanzeige nicht automatisch aktiviert wird, drücken Sie am Bedienfeld die Netztaste, und halten Sie sie einige Sekunden gedrückt, um die Elektronik des Druckers einzuschalten.
- **5.** Warten Sie, bis am Bedienfeld folgende Meldung angezeigt wird: "Drucker wartet auf Neustart. Drücken Sie die Netztaste."
- **6.** Drücken Sie die Taste Leistungsstromversorgung hinten links am Drucker. Hierdurch werden alle leistungsstarken Subsysteme des Druckers aktiviert.
- **7.** Prüfen Sie, ob die orangefarbene Kontrollleuchte in der Taste leuchtet. Im Normalbetrieb sollte diese Anzeige immer leuchten. Wenn eine Anzeige nicht leuchtet, überprüfen Sie das Bedienfeld, ob ein Systemfehler aufgetreten ist, und schlagen Sie im *Wartungs- und Fehlerbehebungshandbuch* nach.
- **8.** Warten Sie, bis auf dem Bedienfeld gemeldet wird, dass der Drucker bereit ist. Dies kann mehrere Minuten dauern. Falls ein Problem auftritt, gibt der Drucker einen Signalton aus. Nach abgeschlossener Initialisierung wird auf dem Bedienfeld die Meldung "Bereit" angezeigt. Wenn auf dem Bedienfeld eine Systemfehlermeldung angezeigt wird, schlagen Sie im *Wartungs- und Fehlerbehebungshandbuch* nach.

So schalten Sie den Drucker und den HP Internal Print Server-Computer aus:

- **1.** Warten Sie, bis auf dem Bedienfeld gemeldet wird, dass der Drucker bereit ist.
- **E** HINWEIS: Wenn der Drucker aufgrund eines Fehlers nicht in den Status "Bereit" wechselt, fahren Sie mit dem nächsten Schritt fort.
- **2.** Schalten Sie den HP Internal Print Server-Computer über das Windows-Menü **Start** aus, und warten Sie, bis ein schwarzer Bildschirm mit der Meldung **Kein Eingangssignal** angezeigt wird.
	- **ACHTUNG:** Der Computer kann beschädigt werden, wenn er falsch ausgeschaltet wird.
- **HINWEIS:** Wenn der HP Internal Print Server aufgrund eines Fehlers nicht die Meldung **Kein Eingangssignal** anzeigt, fahren Sie mit dem nächsten Schritt fort.
- **3.** Drücken Sie am Bedienfeld die Netztaste, und warten Sie, bis die Bedienfeldanzeige schwarz wird. Dies dauert normalerweise ca. eine Minute. Nach einer Fehlerbedingung (z. B. einem Druckmaterialstau) müssen Sie jedoch möglicherweise bis zu vier Minuten warten.
- **HINWEIS:** Nachdem die Druckerelektronik am Bedienfeld ausgeschaltet wurde, drehen sich die Lüfter aus Sicherheitsgründen mit maximaler Geschwindigkeit. Dies ist normal und weist nicht auf ein Problem hin.

**HINWEIS:** Wenn die Bedienfeldanzeige nach fünf Minuten aufgrund eines Fehlers nicht schwarz wird, fahren Sie mit dem nächsten Schritt fort.

- **4.** Schalten Sie den Drucker mit dem großen Schalter links an der Rückseite aus. Die Lüfter werden nun angehalten.
- **TIPP:** Wenn Sie den Drucker für einige Tage nicht verwenden, sollten Sie die Anschlüsse von allen Tintenbehältern abziehen.

<span id="page-16-0"></span>So schalten Sie den Drucker, aber nicht den HP Internal Print Server-Computer aus:

- **1.** Warten Sie, bis auf dem Bedienfeld gemeldet wird, dass der Drucker bereit ist.
- **2.** Drücken Sie am Bedienfeld die Netztaste, und warten Sie, bis die Bedienfeldanzeige schwarz wird. Dies dauert normalerweise ca. eine Minute. Nach einer Fehlerbedingung (z. B. einem Druckmaterialstau) müssen Sie jedoch möglicherweise bis zu vier Minuten warten.
- **HINWEIS:** Nachdem die Druckerelektronik am Bedienfeld ausgeschaltet wurde, drehen sich die Lüfter aus Sicherheitsgründen mit maximaler Geschwindigkeit. Dies ist normal und weist nicht auf ein Problem hin.
- **3.** Drehen Sie die Schutzschalter ACB-1 (Einphasenstrom) und ACB-3 (Dreiphasenstrom) in die untere Stellung. Die Lüfter werden nun angehalten.

Wenn Sie den HP Internal Print Server-Computer, aber nicht den Drucker ausschalten möchten, fahren Sie ihn über das Windows-Menü **Start** herunter, und warten Sie, bis ein schwarzer Bildschirm mit der Meldung **Kein Eingangssignal** angezeigt wird. Drehen Sie dann den Schutzschalter ACB-2 in die untere Stellung.

Um den Drucker im Notfall anzuhalten, drücken Sie eine der Notaustasten an seiner Vorder- oder Rückseite. Danach wird am Bedienfeld eine Systemfehlermeldung angezeigt, und die Lüfter drehen sich mit maximaler Geschwindigkeit. Vergewissern Sie sich, dass alle Notaustasten freigegeben sind, bevor Sie den Drucker wieder starten.

# **Ändern der Sprache der Bedienfeldanzeige**

Die Sprache für die Menüs und Meldungen auf der Bedienfeldanzeige kann auf zwei Arten geändert werden.

Wenn Sie die aktuell eingestellte Sprache verstehen, wechseln Sie zum Hauptmenü, und wählen Sie das Symbol für das Einrichtungsmenü  $\bigoplus$  aus. Wählen Sie anschließend die Option

**Bedienfeldoptionen** > **Sprache auswählen** aus.

Wenn Sie die aktuelle Sprache nicht verstehen, schalten Sie zunächst den Drucker aus. Drücken Sie dann am Bedienfeld die Taste OK. Halten Sie weiterhin die Taste OK gedrückt, und drücken und halten Sie zusätzlich die Netztaste. Halten Sie die beiden Tasten so lange gedrückt, bis die grüne LED links neben der Bedienfeldanzeige zu blinken beginnt. Lassen Sie dann beide Tasten los. Die LED beginnt nach etwa einer Sekunde zu blinken. Wenn die grüne LED sofort blinkt, müssen Sie wieder von vorne beginnen.

Bei beiden Methoden sehen Sie nun das Menü zur Sprachauswahl auf der Bedienfeldanzeige. Markieren Sie die gewünschte Sprache mit der Taste Auf oder Ab, und drücken Sie die Taste OK.

Nachdem Sie die gewünschte Sprache eingestellt haben, schalten Sie den Drucker mit der Netztaste aus und wieder ein. Die ausgewählte Sprache wird dann auf dem Bedienfeld verwendet.

# **Ändern der Maßeinheiten**

Um die Maßeinheiten in der Software HP Internal Print Server zu ändern, wählen Sie zunächst das Menü **Extras**, dann **Einstellungen** und zuletzt die Registerkarte **Allgemein** aus. Sie können die Maßeinheiten für die Länge und die Temperatur ändern.

Um die Maßeinheiten für die Bedienfeldanzeige zu ändern, wählen Sie das Symbol für das Einrichtungsmenü |  $\boxed{E}$ , dann Bedienfeldoptionen > Maßeinheit auswählen und zuletzt Englisch oder **Metrisch** aus. Standardmäßig ist die Einheit **Metrisch** eingestellt.

# <span id="page-17-0"></span>**Aktivieren und Deaktivieren des Summers**

Sie können den Summer des Druckers ein- und ausschalten. Wählen Sie dazu Symbol für das Einrichtungsmenü |  $\boxed{m}$ und danach **Bedienfeldoptionen > Summer aktivieren** aus. Markieren Sie die gewünschte Einstellung (**Ein** oder **Aus**), und drücken Sie die Taste OK. Standardmäßig ist der Summer aktiviert.

**E** HINWEIS: Aus Sicherheitsgründen gibt der Summer immer einen Signalton aus, wenn der Wagenträger angehoben oder abgesenkt wird.

# **Ändern des Kontrasts der Bedienfeldanzeige**

Um den Kontrast der Bedienfeldanzeige zu ändern, wählen Sie das Symbol für das Einrichtungsmenü

und danach **Bedienfeldoptionen** > **Anzeigekontrast auswählen** aus. Wählen Sie dann den Wert

mit der Taste Auf oder Ab aus. Drücken Sie danach die Taste OK, um die Kontrasteinstellung zu übernehmen. Standardmäßig ist der Kontrast auf den Wert 50 eingestellt.

# **Starten von HP Internal Print Server**

Sie können den HP Internal Print Server im Windows-Menü **Start** oder durch Doppelklicken auf das Symbol auf dem Desktop starten.

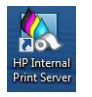

# **Ändern der Sprache von HP Internal Print Server**

Die Software HP Internal Print Server verwendet automatisch die in den Regions- und Sprachoptionen von Windows ausgewählte Sprache. So ändern Sie die Spracheinstellung:

- **1.** Öffnen Sie über das Menü **Start** die Systemsteuerung.
- **2.** Wenn Sie die Kategorieansicht der Systemsteuerung verwenden, öffnen Sie die Kategorie **Zeit, Sprache und Region**.
- **3.** Öffnen Sie das Systemsteuerungsmodul **Regions- und Sprachoptionen**.
- **4.** Ändern Sie auf der Registerkarte **Formate** das aktuelle Format entsprechend der gewünschten Sprache.
- **5.** Drücken Sie die Taste **OK**.

# **Festlegen der Einstellungen von HP Internal Print Server**

Um die Einstellungen der Software HP Internal Print Server zu ändern, wählen Sie im Menü **Extras** die Option **Einstellungen** aus. Sie können dann auf vier Registerkarten folgende Einstellungen festlegen:

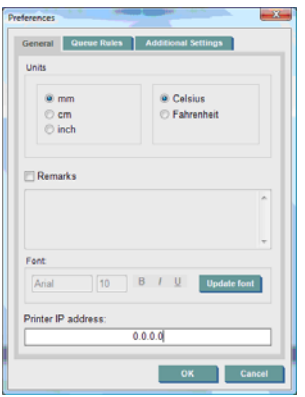

- Maßeinheiten für Länge und Temperatur
- Bemerkungen (für Fußzeilen in Druckaufträgen)
- Schriftart des Fußzeilentextes
- IP-Adresse des Druckers

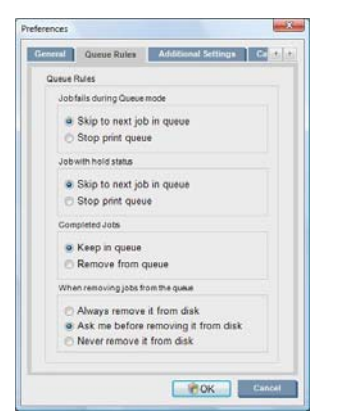

- **Aktion beim Fehlschlagen eines Auftrags**
- **Aktion beim Anhalten eines Auftrags**
- **Aktion nach dem Drucken eines Auftrags**
- Aktion nach dem Entfernen eines Druckauftrags aus der Warteschlange

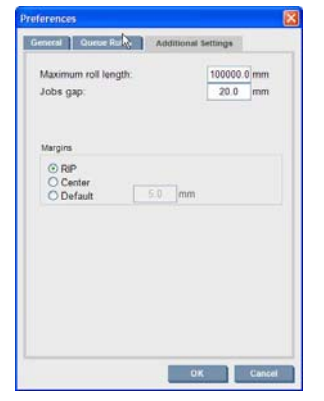

- Maximale Rollenlänge
- Abstand zwischen Aufträgen
- Ränder:
	- RIP: Die Ränder werden aus der RIP-Software übernommen.
	- Zentrieren: Das Druckbild wird auf dem geladenen Druckmaterial horizontal zentriert.
	- Standard: Die Standardränder sind auf 5,0 mm (0,02 Zoll) eingestellt. Sie können den Standardwert für den linken Rand im Fenster "Druckauftragseigenschaften" festlegen.

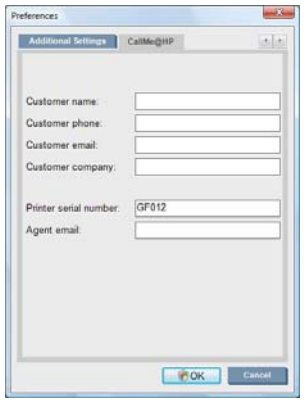

Die oben angegebenen Felder sind vom Kundendienst auszufüllen.

# <span id="page-20-0"></span>**3 Druckmaterial**

# **Überblick**

#### **Verwendungszwecke**

Es gibt für jeden Verwendungszweck Druckmaterialien, die besser als andere geeignet sind.

#### **POS-Verwendungszwecke**

- **Banner:** Frei hängend, horizontal oder vertikal. Normalerweise Vinylfolie, kann aber auch Stoff sein.
- **Rückseitig beleuchtbar:** Normalerweise in einem Leuchtkasten, sichtbar bei Tag und Nacht.
- **Poster:** Flache Bilder in verschiedenen Größen, normalerweise gerahmt oder befestigt auf einem steifen Druckmaterial.
- **Hinweistafeln:** Ein steifes Druckmaterial mit Logo, Name, Wegweiser usw., für lang- und kurzfristige Verwendung.
- **Fenster:** Hinweise und Werbung, die das gesamte Fenster oder einen Teil des Fensters bedecken. Normalerweise dem Sonnenlicht ausgesetzt.
- Böden: Am Boden zu Wegweiser- oder Werbezwecken aufgebracht. Extremen Abriebbelastungen ausgesetzt.
- **3D:** Normalerweise laminiert.

#### **Fahrzeuggrafiken**

- **PKWs:** Selbstklebende Vinylfolie, die auf dem gesamten Fahrzeug oder auf bestimmten Teilen aufgebracht wird. Viele verschiedene Verwendungen von einfachen Beschriftungen und Formen bis zu komplexen Grafiken. Durch Zuschneiden der Vinylfolie sind auch unregelmäßige Formen möglich. Normalerweise nur einzelne Autos, manchmal jedoch auch Fuhrparks.
- Lastwagen: Aufbringen von Namen oder Werbung auf dem gesamten LKW oder auf bestimmten Fahrzeugteilen. Kann auf einer stabilen Oberfläche mit selbstklebender Vinylfolie oder flexiblen Vorhängen angebracht werden. Normalerweise für Fuhrparks bestimmt.
- **Züge:** Aufbringen von selbstklebender Vinylfolie auf einen Waggon oder den gesamten Zug. Die Fensterbereiche werden mit perforiertem Druckmaterial bedeckt, damit die Sicht frei bleibt.
- **Busse/Taxis:** Einige werden wie PKWs vollständig bedeckt. Bei manchen Fuhrparks werden seitlich Hinweise auf selbstklebender Vinylfolie oder gerahmte Bildtafeln aus steifem oder flexiblem Druckmaterial angebracht.

#### **Andere Verwendungszwecke**

- **Flughafenleuchtkästen:** Werden ständig von innen beleuchtet. Die Größe variiert von mittelgroßen bis sehr großen Bildern. Werden für Wegweiser oder Werbung verwendet.
- **Wartehäuschen:** In Leuchtkasten, bei Tag und Nacht sichtbar. Häufige Änderung (z. B. jede Woche).
- **Straßenschilder:** Verschiedene Materialien von Papier mit blauer Rückseite für Reklametafeln bis zu Leuchtkästen und Hinweistafeln. Manche werden nur selten, andere häufig geändert.
- **Reklametafeln:** Sehr große Hinweistafeln mit Kachelbildern, auf große Entfernungen erkennbar. Geringe Auflösung, aber leuchtende Farben. Kürzliche Änderung von Kacheln in Banner aus Vinylfolie oder Polyäthylen.
- **Innendekoration:** Mit Grafiken bedeckte Wände, um eine einzigartige Atmosphäre zu erzeugen. Normalerweise auf Papier mit blauer Rückseite gedruckt und direkt auf Wänden oder starren Hinweistafeln angebracht. Kann auch auf Vinylfolie oder Stoff gedruckt werden.
- **Gebäudeplane:** Ein Teil eines Gebäudes wird mit Vinylfolie oder Gewebebanner bedeckt. Das Druckmaterial wird gedehnt und einem Rahmen befestigt. Die Druckmaterialstreifen müssen oft zusammengeschweißt oder -genäht werden.
- **Kunst:** Bilder mit einer hohen Qualität, die auf Leinwand oder andere flexible bzw. steife Druckmaterialien gedruckt werden.
- **Wegweiser:** Schilder für den kurz- oder langfristigen Gebrauch, normalerweise auf stabilen Tafeln.
- **OEM:** Abziehbilder mit Namen oder Grafiken, die mit dem Gerät in Verbindung stehen. Sie werden für Haushalts- und Gartengeräte, Einrichtungsgegenstände, Fahrzeuge, Warenautomaten, Geldautomaten usw. verwendet.
- **Fahnen:** Banner aus Stoff oder anderen Textilien, die herunterhängen und auf Masten angebracht werden. Für den Innen- und den Außenbereich geeignet. Sie werden auch als Luftballons mit verschiedenen Formen verwendet.

#### **Verwendungszwecke und Druckmaterialsorten**

Der folgenden Tabelle können Sie entnehmen, welche Druckmaterialsorten für die verschiedenen Verwendungszwecke geeignet sind.

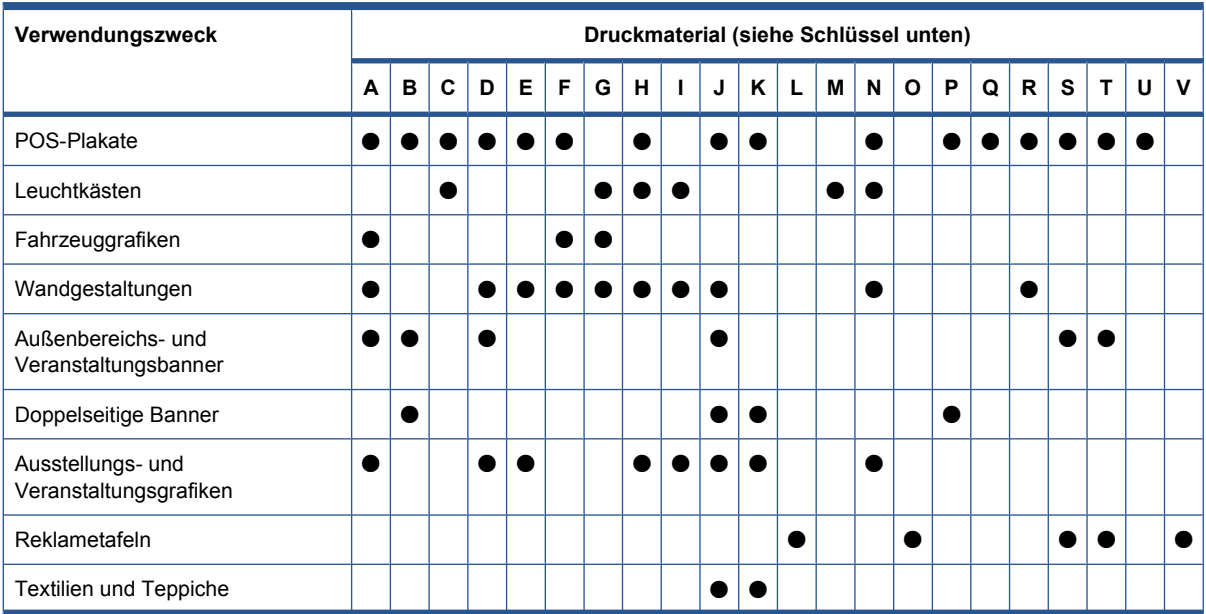

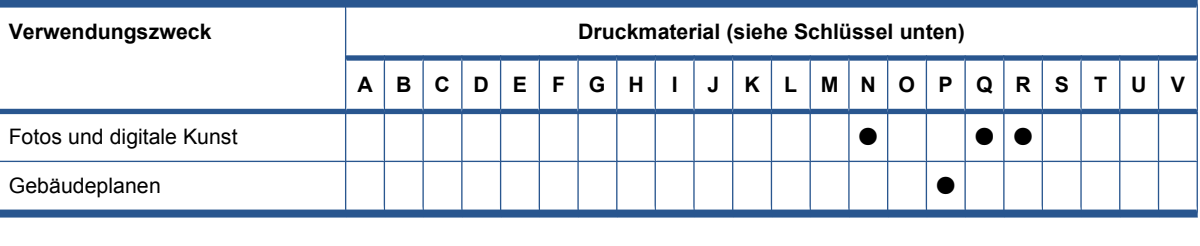

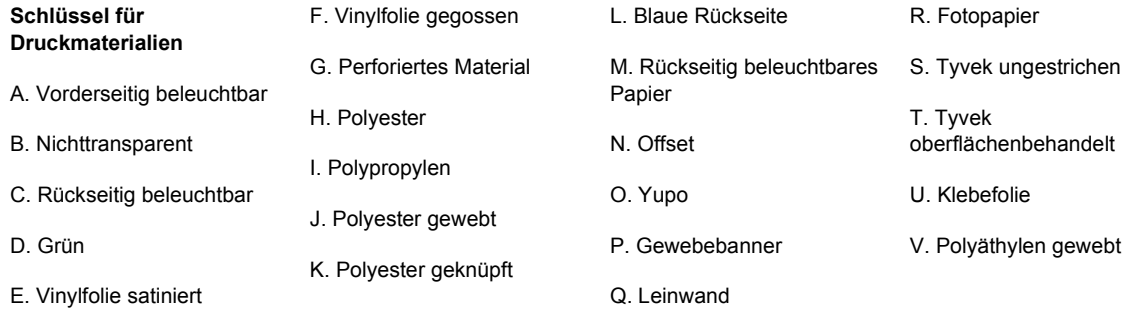

# **Unterstützte Druckmaterialsorten**

Weitere Informationen zu neuen Druckmaterialien finden Sie auf den Websites [http://www.hp.com/go/](http://www.hp.com/go/LX600/solutions/) [LX600/solutions/](http://www.hp.com/go/LX600/solutions/) und<http://www.hp.com/go/LX800/solutions/>.

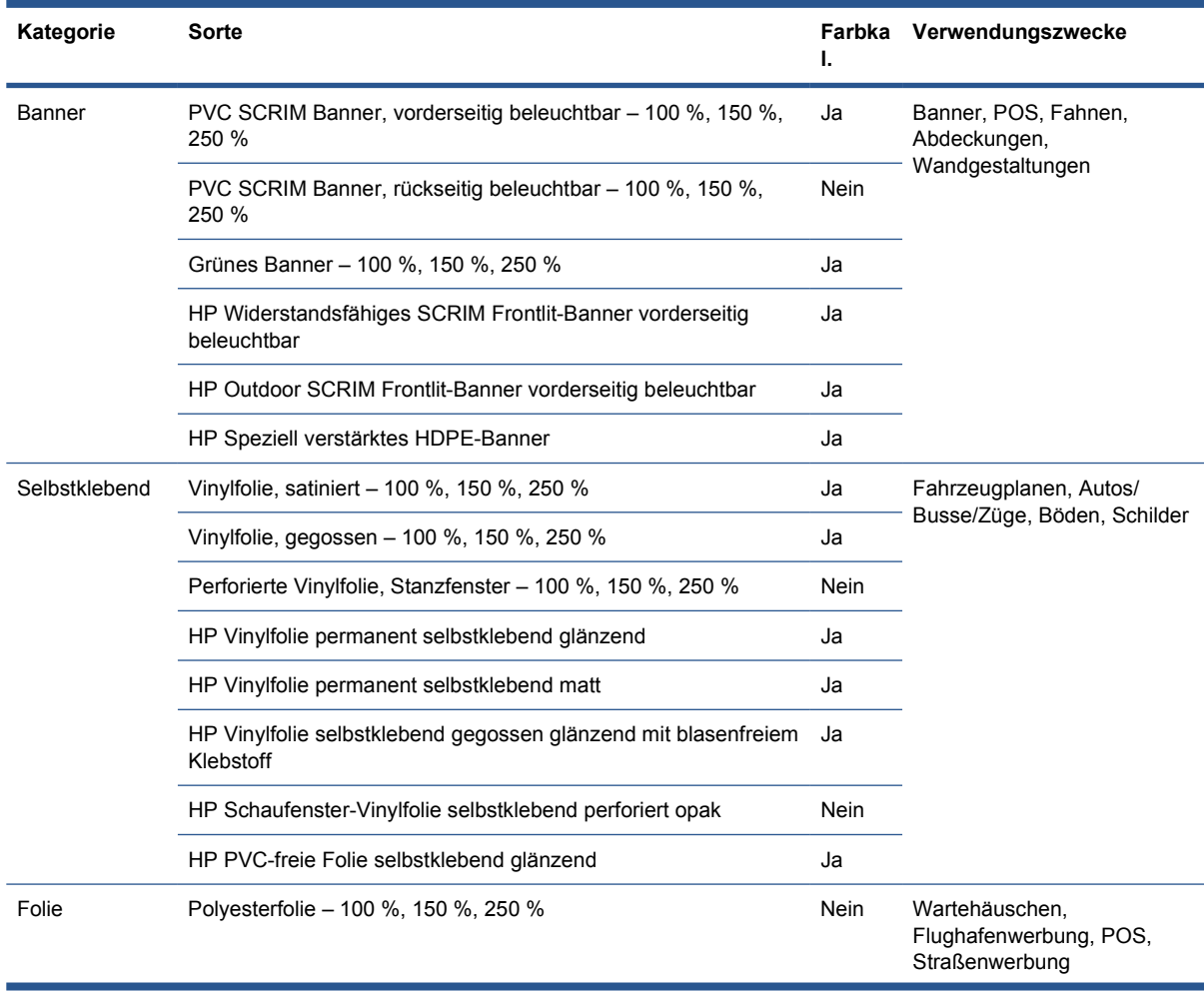

<span id="page-23-0"></span>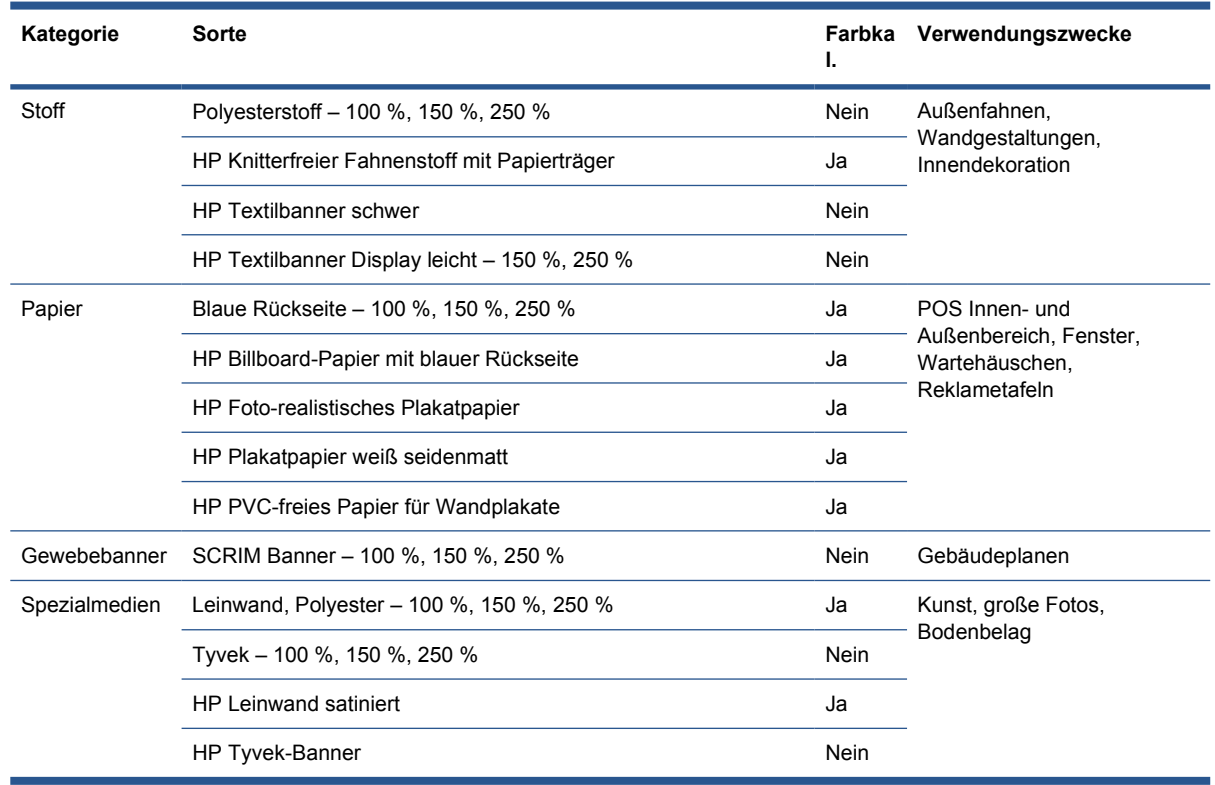

In der Spalte "Farbkal." wird für jedes Druckmaterial angegeben, ob eine Farbkalibrierung durchgeführt werden sollte.

**EX HINWEIS:** Der Drucker unterstützt keine Druckmaterialien, die schmaler als 914 mm (36 Zoll) sind.

# **Tipps zum Druckmaterial**

## **Allgemeine Tipps**

Gehen Sie mit unbedruckten und bedruckten Druckmaterialien vorsichtig um. Fassen Sie sie möglichst mit Baumwollhandschuhen an, um Fingerabdrücke zu vermeiden. Für schwere Rollen werden ein Gabelstapler und zwei Personen mit Sicherheitsschuhen benötigt.

Vor dem Laden einer Rolle:

- Überprüfen Sie, dass Temperatur und Feuchtigkeit in dem für den Drucker empfohlenen Bereich liegen. (siehe ["Umgebungsbedingungen"](#page-96-0) auf Seite 93).
- Vergewissern Sie sich, dass weder die Rolle noch ihr Kern gebogen oder deformiert ist, damit das Druckmaterial nicht im Drucker gestaut wird.
- Wenn Sie die Rolle an einem Ort aufbewahrt haben, der nicht die empfohlenen Umgebungsbedingungen aufweist, lassen Sie sie einige Zeit offen liegen, damit sich das Druckmaterial an die Temperatur und die Luftfeuchtigkeit der Druckerumgebung anpassen kann.
- Überprüfen Sie anhand des Etiketts im Kern oder des Hinweises in der Verpackung, welche Seite bedruckt werden kann. Lesen Sie ggf. auch den Abschnitt ["Tipps zu speziellen](#page-25-0) [Druckmaterialien" auf Seite 22.](#page-25-0)
- Vergewissern Sie sich, dass das Druckmaterial richtig am Kern befestigt ist. Andernfalls kann sich die Druckqualität aufgrund von Vorschubproblemen verschlechtern.
- Eine Rolle lässt sich einfacher laden, wenn der Wagenträger zuvor auf die höchste Position eingestellt wird.

Achten Sie beim Laden einer Rolle darauf, dass ihre Vorderkante parallel zum Kern auf der Ausgangsspindel verläuft und gleichmäßig befestigt ist (bringen Sie den ersten Klebestreifen in der Mitte des Kerns an und die anderen in beide Richtungen weiter außen).

Nach dem Laden einer Rolle:

- Vergewissern Sie sich, dass die Kantenhalter auf beiden Seiten der Rolle richtig eingestellt sind. Eine falsch geladene Rolle kann zu Wellungen im Druckmaterial führen. Dadurch können Schmierflecken und Druckkopfkollisionen entstehen.
- Überprüfen Sie, ob die richtige Wagenträgerposition zum Drucken eingestellt ist. Die hohe Position wird für dicke Druckmaterialien, die normale für andere Druckmaterialien verwendet (siehe ["Einstellen der Wagenträgerposition"](#page-27-0) auf Seite 24).
- Überprüfen Sie, ob Sie in HP Internal Print Server das richtige Druckmaterialprofil und im RIP das richtige ICC-Profil und die anderen Einstellungen ausgewählt haben.
- Die HP Druckmaterialien sind so optimiert, dass Sie bereits mit den Standardeinstellungen des Druckers die bestmöglichen Druckergebnisse erzielen. Es ist jedoch manchmal ratsam, die Tintenlimits oder die Anzahl der Durchläufe zu ändern. In diesem Fall muss auch die Temperatur, der Unterdruck oder die Spannung angepasst werden. Sie können ein neues Druckmaterialprofil erstellen, indem Sie ein Standardprofil als Ausgangspunkt verwenden und dann die gewünschten Änderungen vornehmen.
- Überprüfen Sie in HP Internal Print Server, ob die folgenden erforderlichen Kalibrierungen durchgeführt wurden: Farbkalibrierung, Druckmaterial-Vorschubkompensation, Druckkopfausrichtung. Die entsprechenden Informationen finden Sie im *Wartungs- und Fehlerbehebungshandbuch*.
- Sie erhalten eine optimale Druckqualität, wenn das Druckmaterial im Druckbereich plan aufliegt und keine Wellen oder Knitterfalten bildet. Der Druckmaterialvorschub muss konstant erfolgen und das Druckmaterial gerade weitergeführt werden.
- Schneiden Sie das Druckmaterial auf keinen Fall ab, während es in den Drucker geladen wird. Es kann sonst zu einem Druckmaterialstau kommen.

Lassen Sie das Druckmaterial nach dem Bedrucken 24 Stunden liegen, bevor Sie es stapeln, falten oder aufrollen.

**HINWEIS:** Das Drucken auf porösen Typen oder Druckmaterial mit wasserlöslichen Farben kann dazu führen, dass eine größere Menge an Wasserdampf freigesetzt wird.

Weitergehende Informationen sind auf den folgenden Websites zu finden:

- Informationen zu den Spezifikationen, zur Oberflächenbeschaffenheit, zur Verarbeitung und zur Gewährleistung der verschiedenen HP Druckmaterialien finden Sie auf der Website <http://www.hp.com/go/designjet/supplies/latex/>.
- Informationen zu HP Image Permanence finden Sie auf der Website [http://www.hp.com/go/](http://www.hp.com/go/supplies/printpermanence/) [supplies/printpermanence/.](http://www.hp.com/go/supplies/printpermanence/)
- HP bietet recycelbare Druckmaterialien an, wie beispielsweise HP Speziell verstärktes HDPE-Banner, HP Knitterfreier Fahnenstoff mit Papierträger, HP Textilbanner schwer, HP Fotorealistisches Plakatpapier und HP DuPont™ Tyvek®-Banner. Jedoch stehen möglicherweise nicht überall Recycling-Möglichkeiten für diese Produkte zur Verfügung. Fragen Sie bei Ihrem lokalen Wertstoffhof nach, ob diese Produkte recycelt werden können. Informationen zum Recycling in den USA erhalten Sie auf der HP Recycling-Website [http://www.hp.com/go/recycleLFmedia/.](http://www.hp.com/go/recycleLFmedia/)

# <span id="page-25-0"></span>**Tipps zu speziellen Druckmaterialien**

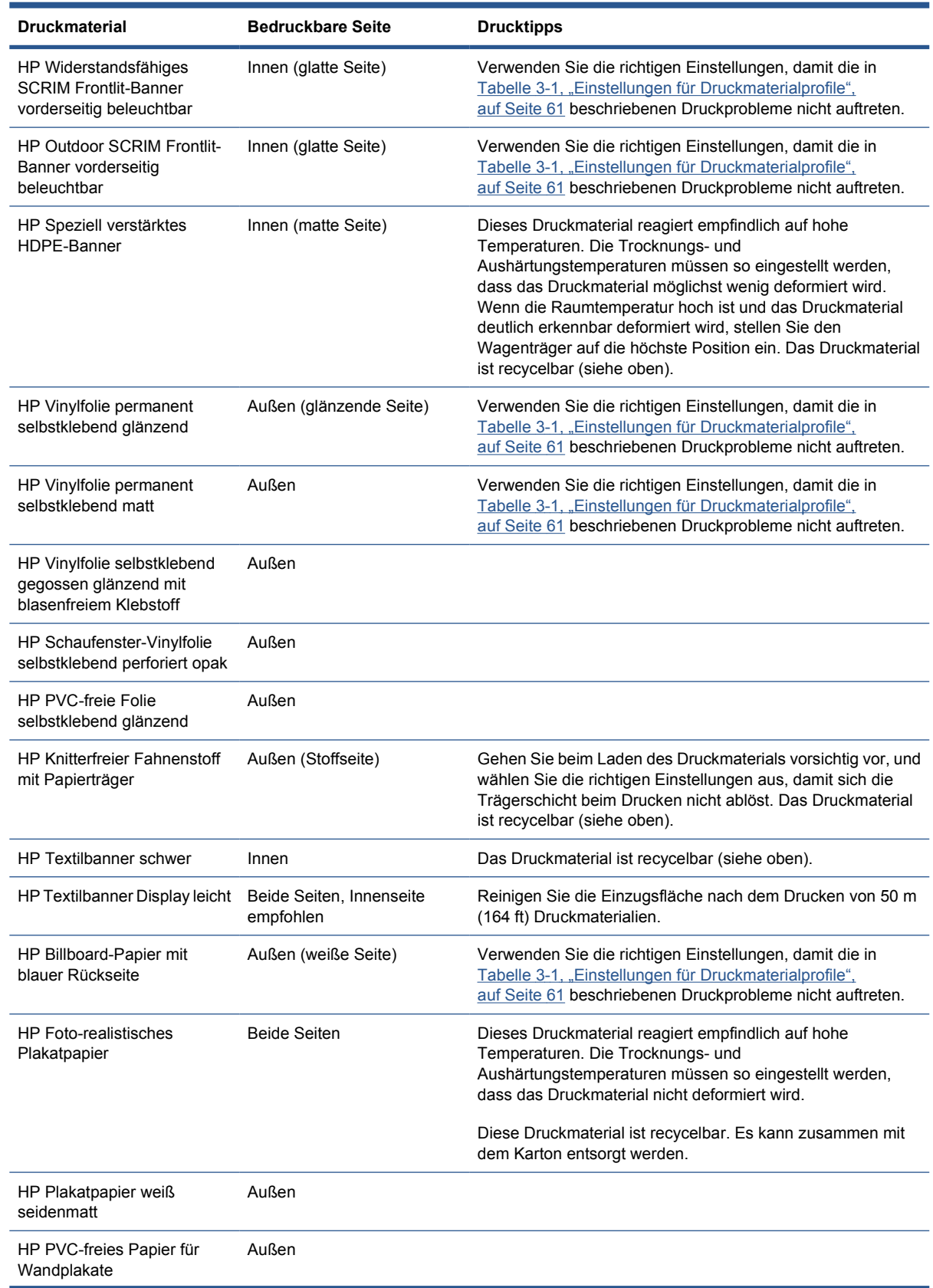

<span id="page-26-0"></span>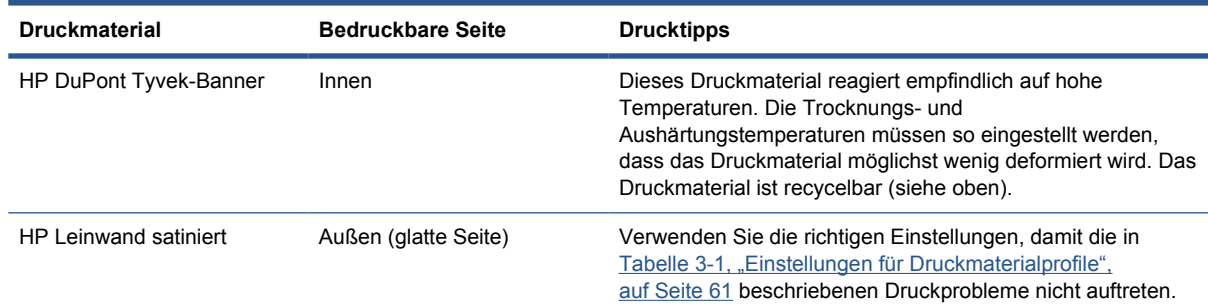

# **Druckmaterialkonfigurationen**

Das Druckmaterial kann in einer Vielzahl von Konfigurationen entsprechend Ihren Anforderungen geladen werden. Rufen Sie vor dem Laden den HP Internal Print Server auf, und wählen Sie **Druckmaterial** > **Laden/Entnehmen** aus. Legen Sie dann die gewünschte Konfiguration fest.

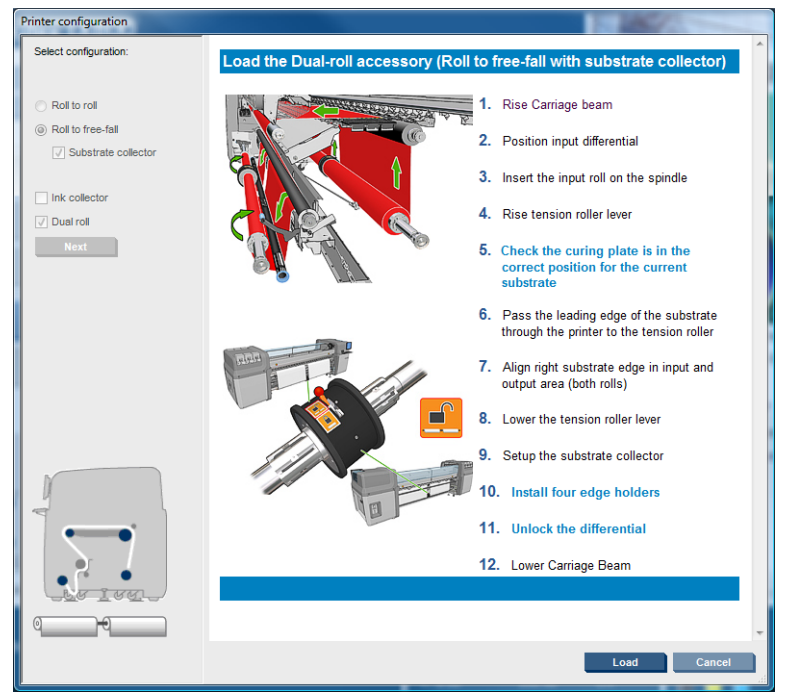

Die grundlegenden Konfigurationen sind im Folgenden dargestellt. Diese Konfigurationen können zum Drucken mit einer oder zwei Rollen sowie für poröse und nicht poröse Druckmaterialien verwendet werden. Für poröse Druckmaterialien benötigen Sie ein Tintenauffangkit: (siehe ["Tintenauffangkit \(nur](#page-30-0) LX800)" [auf Seite 27\)](#page-30-0).

● **Die Rolle zu Rolle-Konfiguration** ist geeignet, wenn Sie bis zum Ende der Eingaberolle auf einer gesamten Rolle drucken möchten, ohne sie abzuschneiden. Das Druckmaterial kann nur in der Mitte der Rolle abgeschnitten werden, wenn der Druckvorgang angehalten wird. Anschließend muss es erneut geladen werden.

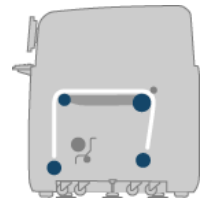

<span id="page-27-0"></span>● **Die Rolle zu Boden-Konfiguration (nur LX800)** ist geeignet, wenn Sie jeden Ausdruck abschneiden und entfernen möchten, sobald er vom Drucker ausgegeben wird. Das Druckmaterial bleibt zwischen der Eingabe- und Spannrolle gespannt, kann jedoch nach der Spannrolle abgeschnitten werden, da es danach nicht mehr gespannt ist.

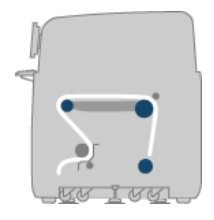

● **Die Rolle zu Boden-Konfiguration mit Kollektor (nur LX800)** ist geeignet, wenn Sie das Druckmaterial abschneiden und die Ausgaberolle entfernen möchten, bevor die Eingaberolle leer ist. Das Druckmaterial bleibt zwischen der Eingabe- und Spannrolle gespannt, kann jedoch nach der Spannrolle abgeschnitten werden, da es danach nicht mehr gespannt ist.

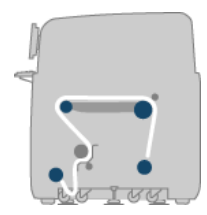

# **Einstellen der Wagenträgerposition**

Die Position des Wagenträgers bestimmt den vertikalen Abstand zwischen den Druckköpfen und der Einzugsfläche. Ist der Abstand zu groß, wird die Druckqualität beeinträchtigt. Bei einem zu kleinen Abstand können die Druckköpfe das Druckmaterial berühren, und es kann zu Verschmierungen oder Beschädigungen kommen.

Zum Einstellen der Wagenträgerposition wählen Sie am Bedienfeld das Menü "Druckmaterial" | mi

dann **Druckmaterialverwaltung**. Drücken Sie danach OK. Legen Sie die **Wagenträgerposition** fest. Sie können zwischen der höchsten Position, einer benutzerdefinierten Position und der normalen Position wählen.

#### Carriage beam position

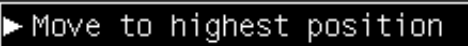

- Move to printing (custom)
- ► Move to printing (normal)
- Die höchste Position wird nicht zum Drucken verwendet. Sie ist für das Laden von Druckmaterial oder für Wartungsmaßnahmen vorgesehen.
- <span id="page-28-0"></span>Die benutzerdefinierte Position wird für dicke Druckmaterialien oder für Druckmaterialien, die sich bei Erhitzung geringfügig wellen, verwendet.
- **TIPP:** Versuchen Sie unbedingt, Knitterstellen oder Wellungen zu vermeiden. Verwenden Sie daher knitterfreies und nicht wellendes Druckmaterial oder einen langsameren Druckmodus, in dem Sie die Trocknungstemperatur verringern können.

Wir empfehlen, die benutzerdefinierte Position auf die Dicke des Druckmaterials plus zwei oder drei Millimeter einzustellen. Die aktuelle Einstellung ist an einem Häkchen (√) zu erkennen.

Custom carriage beam position

√ 4.9 mm Press <sup>▲</sup> to raise Press  $\bullet$  to lower Press w to move the carriage beam or ← to cancel

- Die normale Position ist für nicht gewellte Druckmaterialien bis zu einer Dicke von 0,7 mm (0,03 Zoll) geeignet.
- **VORSICHT!** Halten Sie sich von den beweglichen Teilen des Druckers fern, bis der Wagenträger seine neue Position erreicht hat.
- **FINWEIS:** Wenn das Tintenauffangkit installiert ist, werden die normale und niedrigste benutzerdefinierte Position automatisch eingestellt.

# **Druckvorbereitungen**

Sie müssen die folgenden Schritte ausführen, bevor Sie mit dem Drucken beginnen können:

- **1.** Stellen Sie sicher, dass das Tintenauffangkit für poröse Druckmaterialien installiert ist. Für nicht poröse Druckmaterialien ist kein Tintenauffangkit erforderlich. (siehe ["Tintenauffangkit \(nur](#page-30-0) LX800)" [auf Seite 27\)](#page-30-0).
- **2.** Starten Sie den Drucker. (siehe ["Ein- und Ausschalten des Druckers"](#page-14-0) auf Seite 11)
- **3.** Klicken Sie in HP Internal Print Server auf **Druckmaterial** > **Laden/Entnehmen**, um das Fenster "Druckerkonfiguration" zu öffnen.

<span id="page-29-0"></span>**4.** Wählen Sie die gewünschte Druckerkonfiguration aus, und drücken Sie auf **Weiter**, um die Hilfe auf dem Bildschirm anzuzeigen.

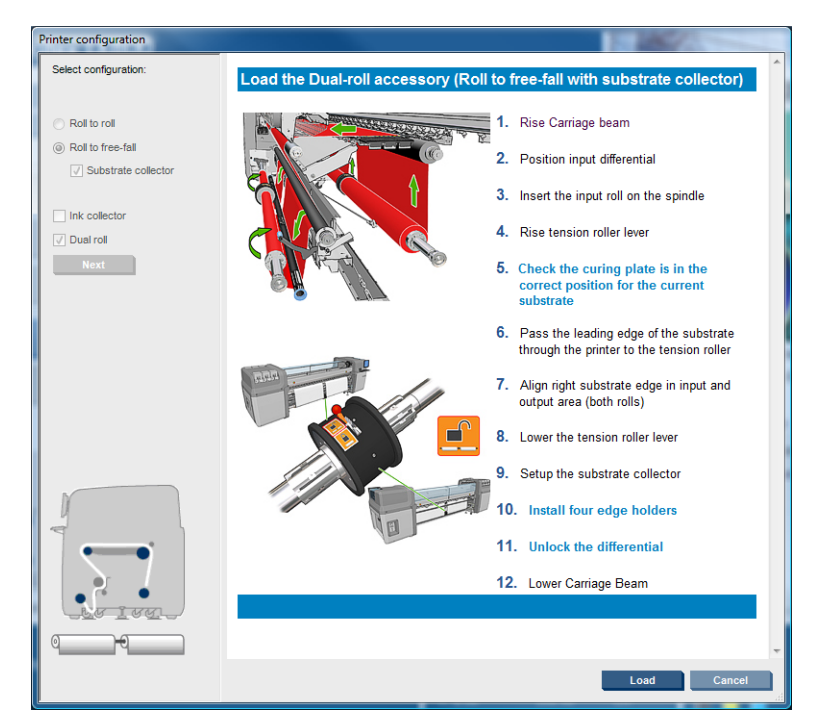

- **5.** Laden Sie das Druckmaterial. Im Fenster von HP Internal Print Server werden Anweisungen zum Laden von Druckmaterialien angezeigt. Weitere ausführliche Anweisungen finden Sie unter ["Aufbringen einer Rolle auf die Spindel"](#page-36-0) auf Seite 33 und ["Laden einer Rolle in den Drucker"](#page-44-0) [auf Seite 41.](#page-44-0)
- **6.** Klicken Sie in HP Internal Print Server auf **Laden**, um die Druckmaterialprüfung zu starten. Geben Sie anschließend im Fenster "Geladenes Druckmaterial" die Druckmaterialsorte ein.
- **TIPP:** Wenn der Drucker über Nacht mit geladenem Druckmaterial nicht in Betrieb und hohen bzw. niedrigen Temperaturen ausgesetzt war, führen Sie das Druckmaterial um 13 bis 25 cm (5 bis 10 Zoll) weiter. Sie verhindern dadurch, dass Druckkopfkollisionen oder Verschmierungen entstehen.

# **Druckmaterialkantenhalter**

Die Kantenhalter verhindern, dass sich die Kanten des Druckmaterials beim Drucken wölben und zu einem Papierstau führen können.

Stellen Sie sich vor den Drucker, und suchen Sie nach den beiden Kantenhaltern neben den Seiten des Druckmaterials. Schieben Sie die Kantenhalter nach innen, bis sie an den Seiten des Druckmaterials anliegen. Achten Sie darauf, dass sie richtig positioniert und nicht gebogen sind, da es sonst zu einer Druckkopfkollision kommen kann.

Verwenden Sie zum Verschieben der Kantenhalter den Hebel.

**TIPP:** Die Kantenhalter können einfach mit dem Wagenträger an der höchsten Position eingesetzt werden.

<span id="page-30-0"></span>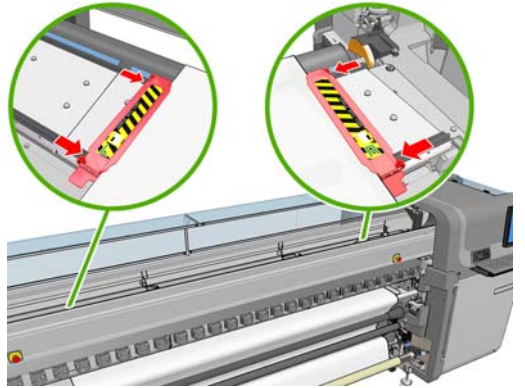

Die richtige Position ist in der Abbildung zu sehen. (1) ist die Kante des Druckmaterials. Das Druckmaterial sollte sich frei bewegen können und darf die Enden des Kantenhalters nicht berühren.

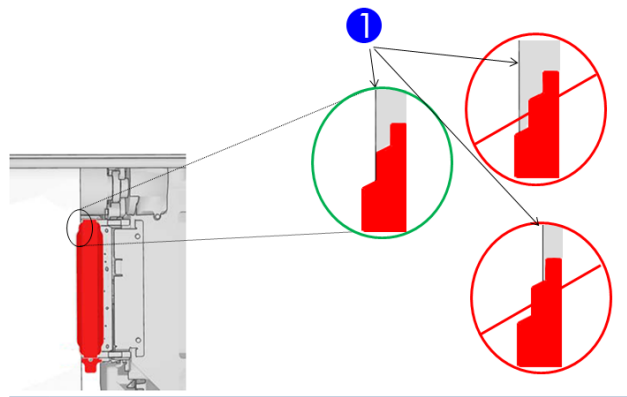

**ACHTUNG:** Wenn die Kantenhalter nicht richtig positioniert werden, können die Druckköpfe und der Wagen beschädigt werden.

#### **Entfernen und Austausch**

Die linken und rechten Kantenhalter sind bei der Lieferung des Druckers bereits an der Einzugsfläche befestigt und müssen nicht entfernt werden. Schieben Sie sie einfach nach außen, wenn Sie sie nicht benötigen. Der zum Drucken mit zwei Rollen verwendete mittlere Kantenhalter muss allerdings für das Drucken mit einer Rolle entfernt werden.

Zum Anbringen des Kantenhalters stellen Sie sich vor den Drucker und befestigen die Rückseite des Kantenhalters an der Rückseite der Einzugsfläche. Anschließend ziehen Sie die Vorderseite des Kantenhalters zu sich und befestigen sie an der Vorderseite der Einzugsfläche.

**ACHTUNG:** Der Kantenhalter darf nicht gebogen werden. Er muss völlig gerade bleiben, andernfalls können Druckköpfe und Wagen beschädigt werden.

# **Tintenauffangkit (nur LX800)**

Vor dem Drucken auf porösen Druckmaterialien, wie Textil- oder Gewebematerialien, muss das im Lieferumfang enthaltene Tintenauffangkit installiert werden. Hierdurch wird der Drucker vor aus dem Druckmaterial austretender Tinte geschützt. Das Kit muss vor dem Drucken auf nicht porösen Druckmaterialien wieder ausgebaut werden.

## **Komponenten des Kits**

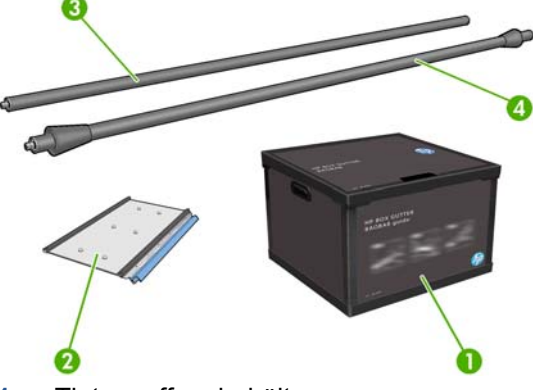

- **1.** Tintenauffangbehälter
- **2.** 8 Tintenauffänger mit austauschbaren Ölschwämmen
- **3.** Einzugs-Umlenkrolle
- **4.** Ausgabe-Umlenkrolle

#### **Installieren des Kits**

Das Tintenauffangkit muss vor dem Drucken auf porösen Druckmaterialien eingesetzt werden.

- **VORSICHT!** Berühren Sie beim Einsetzen des Tintenauffangkits nicht die Oberflächen im Trocknungs- und Aushärtungsmodul des Druckers: sie sind möglicherweise so heiß, dass sie Verbrennungen verursachen können.
- **ACHTUNG:** Das Tintenauffangkit darf erst eingesetzt werden, wenn die Konfiguration in HP Internal Print Server eingegeben wurde.
	- **1.** Wenn Druckmaterial geladen ist, entnehmen Sie es.
	- **2.** Heben Sie den Wagenträger auf seine höchste Position an.
	- **3.** Nehmen Sie die Kantenhalter aus dem Druckmaterialpfad.
	- **4.** Reinigen Sie die Einzugsfläche und die Aushärtungsplatten ggf. mit einem mit Allzweckreiniger angefeuchteten Tuch.
	- **5.** Öffnen Sie den Tintenauffangbehälter, und prüfen Sie, ob die Ölschwämme des Tintenauffängers trocken sind.
	- **6.** Befolgen Sie die Anweisungen in HP Internal Print Server, um die Installation abzuschließen. Wenn Sie weitere Informationen benötigen, lesen Sie die unten angegebenen Schritte.
		- **ACHTUNG:** Eine falsche Installation des Kits kann dazu führen, dass einige Teile des Druckers beschädigt werden.

**7.** Wenn der Wagenträger den höchsten Punkt erreicht hat, setzen Sie den ersten Tintenauffänger an der linken Rückseite des Druckers ein.

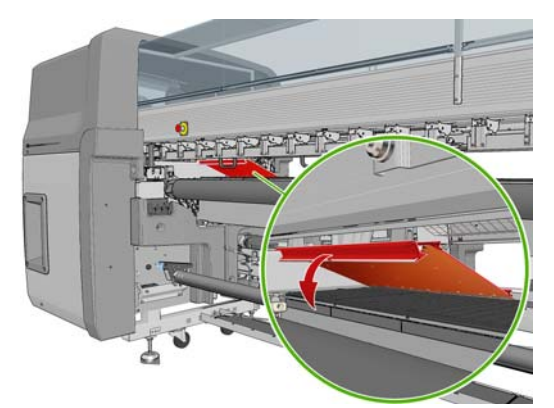

Dort befindet sich ein Anschlag, der die Position des ersten Tintenauffängers kennzeichnet.

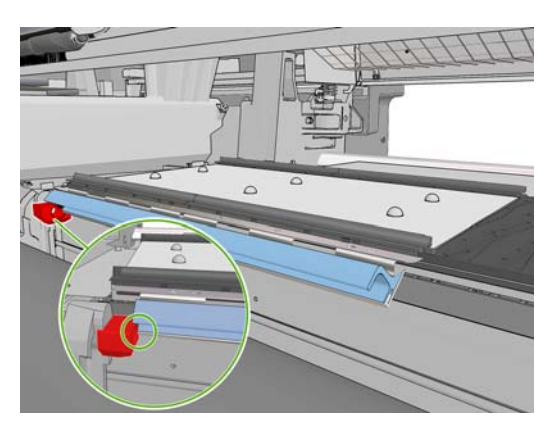

**8.** Setzen Sie die anderen Tintenauffänger rechts ein.

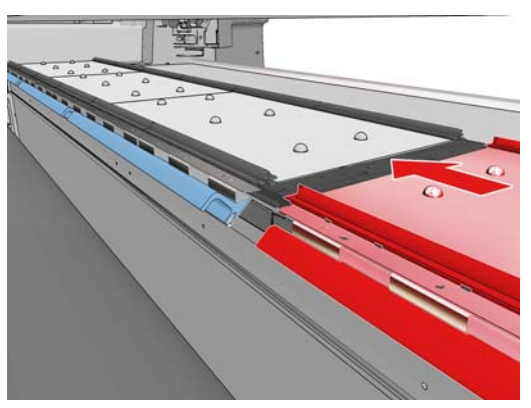

Zum Anbringen des letzten Tintenauffängers an der rechten Seite müssen Sie die blaue Federklemme verschieben.

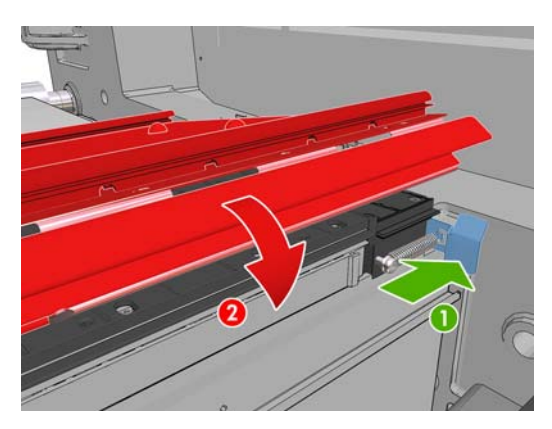

**9.** Stellen Sie sicher, dass alle Tintenauffänger miteinander ausgerichtet wurden und sich keine Lücken dazwischen befinden.

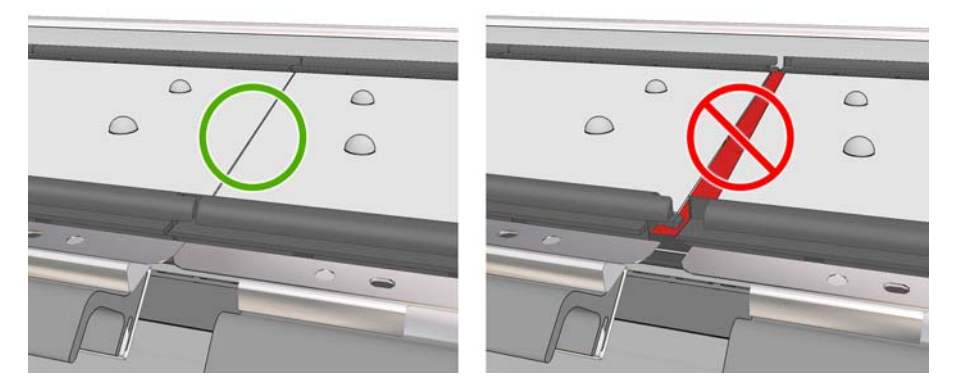

- **10.** Stellen Sie sicher, dass sich keine Lücken zwischen den Schwämmen befinden.
- **11.** Überprüfen Sie, ob die Schwämme in den vorgesehenen Platz passen. Falls sie sich ausgedehnt haben und nicht mehr passen, tauschen Sie sie aus.
- **12.** Bringen Sie die zwei Umlenkrollen an.

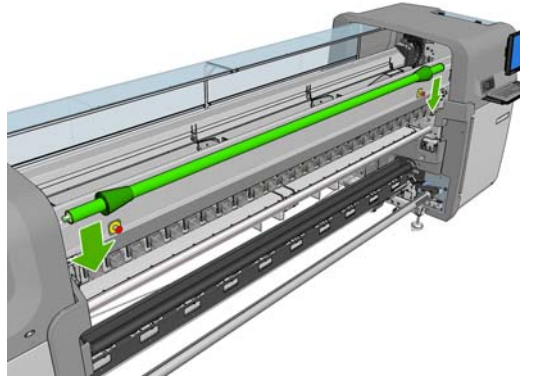

- Bei der Rolle zu Boden-Konfiguration wird die Ausgabe-Umlenkeinheit nicht benötigt.
- Bei der Rolle zu Boden-Konfiguration wird empfohlen, beide Umlenkeinheiten zu verwenden. In einigen Fällen kann jedoch durch Ändern der Position einer Umlenkeinheit oder durch Entfernen eines oder beider Abweiser die Faltenbildung minimiert werden.
- **13.** Überprüfen Sie, ob sich die Aushärteplatten für das zu ladende Druckmaterial in der richtigen Position befinden (siehe ["Aushärteplatten \(nur LX800\)"](#page-34-0) auf Seite 31).
- **14.** Laden Sie das Druckmaterial so, dass es außen an der Einzugs-Umlenkeinheit und innen an der Ausgabe-Umlenkeinheit entlanggeführt wird.
- **15.** Stellen Sie die Kantenhalter ein.
- **16.** Klicken Sie gegebenenfalls in HP Internal Print Server auf **Druckmaterial** > **Laden/Entnehmen**. Prüfen Sie in der Konfiguration zum Laden von Druckmaterialien, ob das Kontrollkästchen für **Tintenauffänger** aktiviert ist.
- **17.** Senken Sie den Wagenträger auf die normale Position ab.
- **18.** Möglicherweise müssen Sie die Position der linken Kante und die Druckmaterialbreite in HP Internal Print Server eingeben, wenn der Drucker diese nicht erkennen kann.

## <span id="page-34-0"></span>**Deinstallieren des Kits**

Das Tintenauffangkit muss vor dem Drucken auf nicht porösen Druckmaterialien herausgenommen werden.

- **1.** Heben Sie den Wagenträger auf seine höchste Position an.
- **2.** Wenn Druckmaterial geladen ist, entnehmen Sie es. Achten Sie darauf, dass es nicht mit den Schwämmen des Tintenauffängers in Berührung kommt, da diese mit Tinte vollgesogen sind.
- **3.** Entfernen Sie die Kantenhalter, und reinigen Sie sie gegebenenfalls.
- **4.** Bauen Sie die Umlenkrollen aus.
- **5.** Entfernen Sie die Tintenauffänger durch Drücken auf die Griffe, mit denen sie am Drucker befestigt sind. Zum Herausnehmen des äußerst rechten Tintenauffängers verschieben Sie die blaue Federklemme.

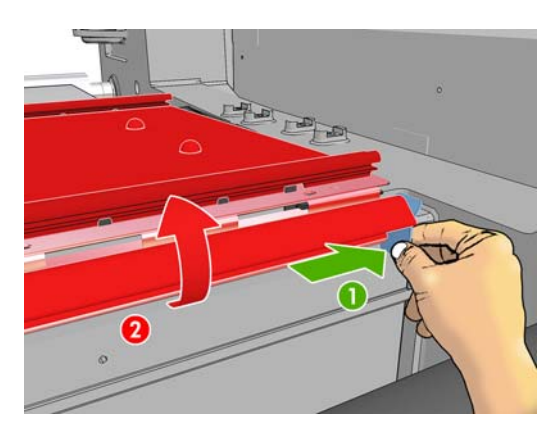

**6.** Bewahren Sie die Tintenauffänger ordnungsgemäß in ihrem Karton auf. Wenn sie übereinander gelegt werden, wellen sie sich möglicherweise.

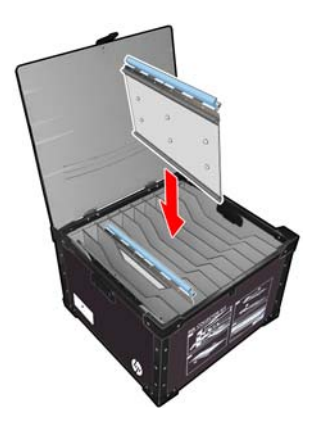

**7.** Bevor Sie den Wagenträger auf die normale Position absenken, klicken Sie in HP Internal Print Server auf **Druckmaterial** > **Laden/Entnehmen**. Prüfen Sie in der Konfiguration zum Laden von Druckmaterialien, ob das Kontrollkästchen für **Tintenauffänger** deaktiviert ist.

# **Aushärteplatten (nur LX800)**

Wenn rückseitig beleuchtete und Textildruckmaterialien verwendet werden, sollten die Aushärtungsplatten für eine effiziente Trocknung und Aushärtung in die obere Position (horizontal) eingestellt werden. Für alle anderen Druckmaterialien sollten sie in die untere Position (nach unten geneigt) eingestellt werden.

## <span id="page-35-0"></span>**Rückseitig beleuchtete und Textildruckmaterialien**

Zum Einstellen einer Aushärtungsplatte in die horizontale Position heben Sie sie einfach an, bis sie einrastet.

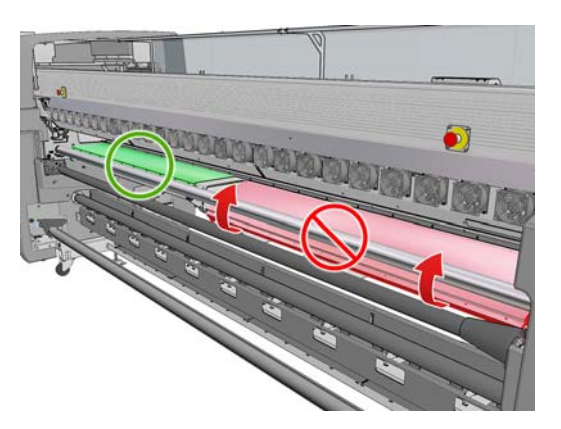

#### **Alle anderen Druckmaterialien**

Zum Absenken einer Aushärtungsplatte in die untere, geneigte Position ziehen Sie die schwarzen Knöpfe unter der Platte.

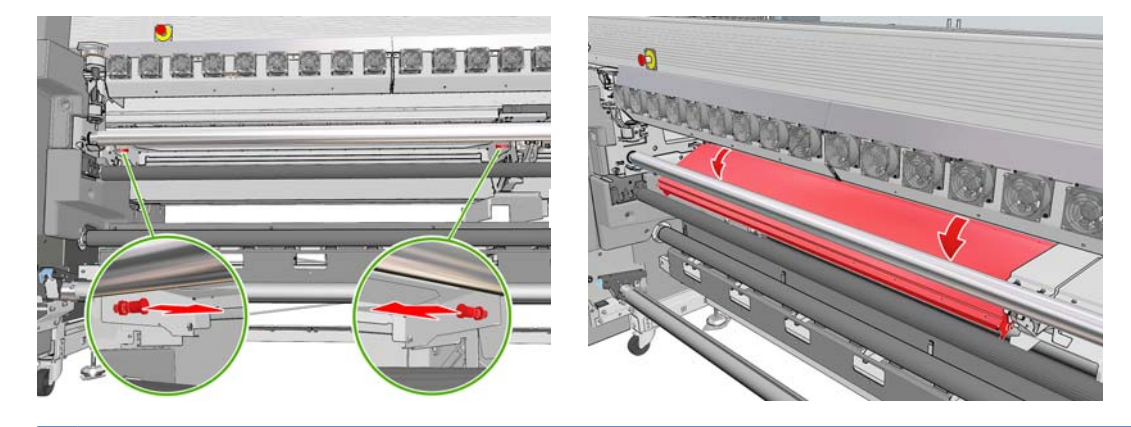

 $\frac{1}{2}$  TIPP: Wenn Sie feststellen, dass ein bestimmtes Druckmaterial bei abgesenkten Aushärtungsplatten nicht ausreichend aushärtet, können Sie sie auch in die horizontale Position anheben.
# <span id="page-36-0"></span>**Aufbringen einer Rolle auf die Spindel**

### **Drucken mit einer Rolle**

Am einen Ende der Spindel befindet sich ein Druckluftanschluss und am anderen Ende ein Zahnrad.

- **1.** Legen Sie die Rolle vorsichtig auf einen Handwagen, auf einen Tisch oder auf den Boden.
- **2.** Stellen Sie sicher, dass sich das Zahnrad an der richtigen Seite befindet (dies hängt von der vorgesehenen Wickelrichtung ab).
- **3.** Schieben Sie die Spindel in den Rollenkern.
- **TIPP:** Die Spindel ist schwer, damit die erforderliche Steifheit gewährleistet ist und Schräglauf und Faltenbildung verhindert werden. Daher empfiehlt es sich, diesen Vorgang mit zwei Personen auszuführen. Wenn keine zweite Person bereitsteht, legen Sie die Rolle auf den Boden, heben Sie ein Ende der Spindel an, und schieben Sie es in die Rolle. Heben Sie dann das andere Ende vorsichtig an, so dass das zuerst eingeführte Ende nicht herausfällt, und drücken Sie die Spindel in die Rolle.
- **4.** Schließen Sie die Druckluftpistole an den Druckluftanschluss der Spindel an, und pumpen Sie die Spindel auf, damit sie sich nicht in der Rolle bewegen kann.

**5.** Achten Sie auf die Position des Rollenendes auf der Skala am Zahnradende der Spindel. Der Abstand muss auf der Skala mindestens 3,2 cm (1,25 Zoll) betragen, da das Druckmaterial sonst über den Druckbereich hinausragen und die Druckerabdeckungen berühren kann. Die Eingabeund die Ausgaberolle müssen auf ihren Spindeln identisch positioniert werden.

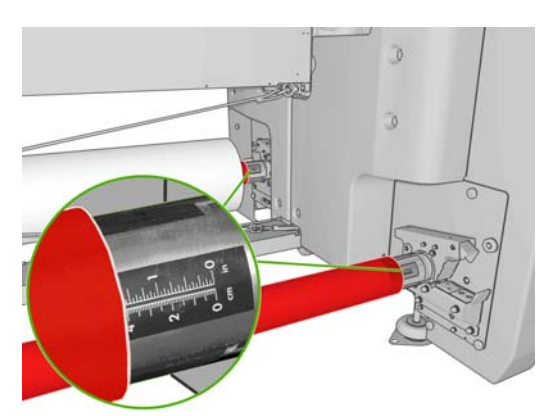

- $\frac{1}{2}$  TIPP: Wenn Sie schwere Rollen mit einem unelastischen Druckmaterial aufbringen, das etwa halb so lang wie die Spindel ist, sollte sich das Druckmaterial näher an der Spindelmitte befinden. Sie verringern dadurch das Risiko, dass es zu Schräglauf, Wellungen, Knitterstellen oder Lagenverschiebungen kommt.
- **TIPP:** Wenn sich die Lagen des Druckmaterials auf der Eingaberolle ineinander schieben, kann es zu Druckmaterialstaus oder Beschädigungen der Druckköpfe kommen. Versuchen Sie, die Kanten des Druckmaterials auf der Eingaberolle gerade auszurichten, bevor Sie es in den Drucker laden.

**TIPP:** Vergewissern Sie sich, dass das Druckmaterial am Kern auf der Eingangsspindel befestigt ist.

Die Rolle kann jetzt in den Drucker geladen werden.

**TIPP:** Wenn Sie regelmäßig unterschiedliche Druckmaterialsorten verwenden, können Sie die Rollen schneller wechseln, indem Sie jede Sorte auf eine eigene Spindel aufbringen. Die zusätzlichen Spindeln sind bei HP erhältlich (siehe ["Zubehör" auf Seite 89\)](#page-92-0).

### **Drucken mit zwei Rollen**

Sie können auf zwei Rollen gleichzeitig drucken. Verwenden Sie hierzu die Doppelrollenspindeln, die im Lieferumfang des LX800-Druckers enthalten oder als Zubehör für den LX600-Drucker erhältlich sind.

Die Doppelrollenspindel hat Markierungen, die Ihnen bei der Positionierung des Differentialanschlags helfen.

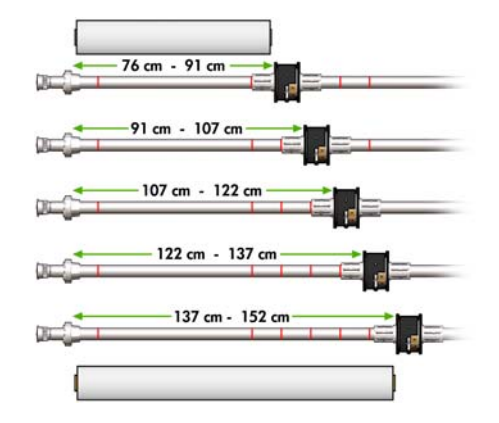

#### **Aufbringen der Doppelrollenspindeln**

**1.** Stellen Sie sicher, dass die Differentialanschläge der Eingangs- und Ausgangsspindeln zueinander ausgerichtet sind.

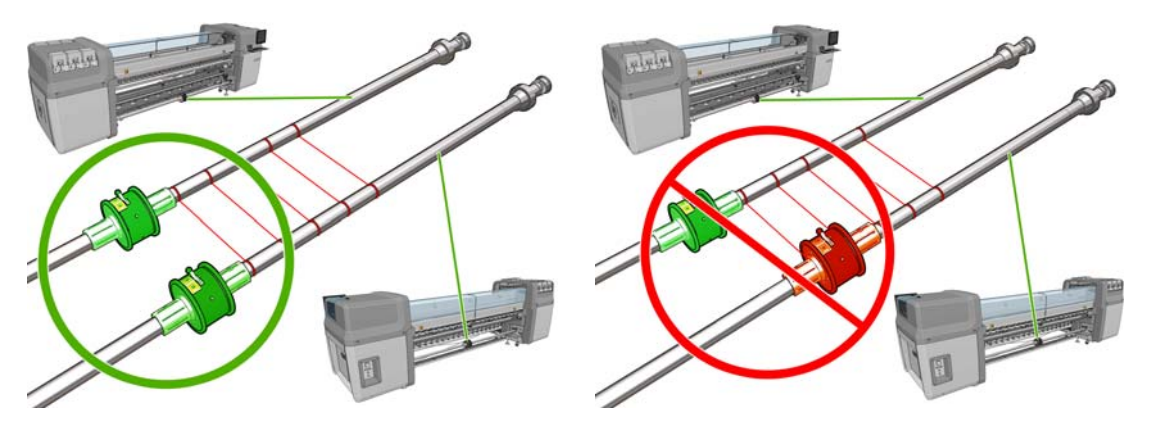

**2.** Wenn beide Differentialanschläge korrekt positioniert sind, ziehen Sie die Schrauben mit einem Innensechskantschlüssel 6 an, um sie zu befestigen. Falls ein Differentialanschlag lose ist, kann das Druckmaterial während des Druckens schief eingezogen werden.

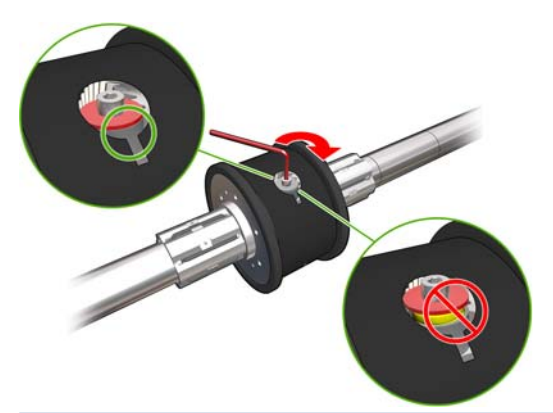

**TIPP:** Ziehen Sie die Schraube an, bis die Unterlegscheibe die Schraube berührt. Wenn die gelbe Feder noch sichtbar ist, ziehen Sie die Schraube weiter an.

**TIPP:** Das Aufbringen der Papierrolle auf die Spindel ist einfacher, wenn Sie den Differentialanschlag sperren.

**3.** Schrauben Sie an beiden Enden der Spindel die äußeren Teile des Differentialanschlags mithilfe des Innensechskantschlüssels 4 heraus, und entfernen Sie sie.

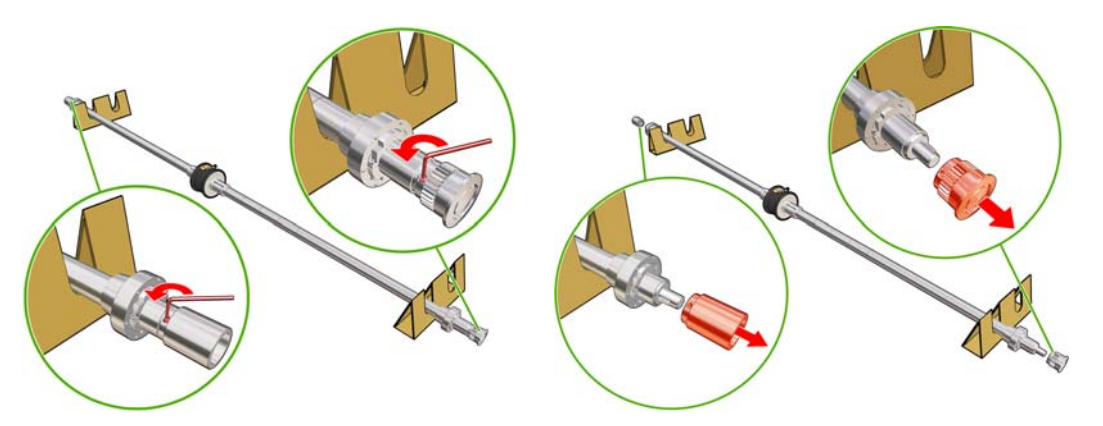

**4.** Lösen Sie die Schraube des inneren Teils jedes Differentialanschlags, und entfernen Sie ihn.

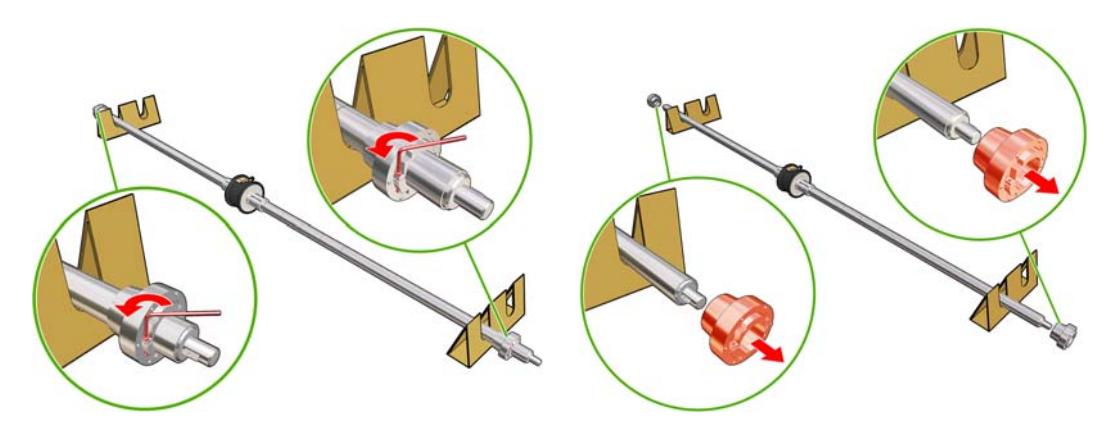

**5.** Führen Sie die erste Rolle auf der Spindel ein.

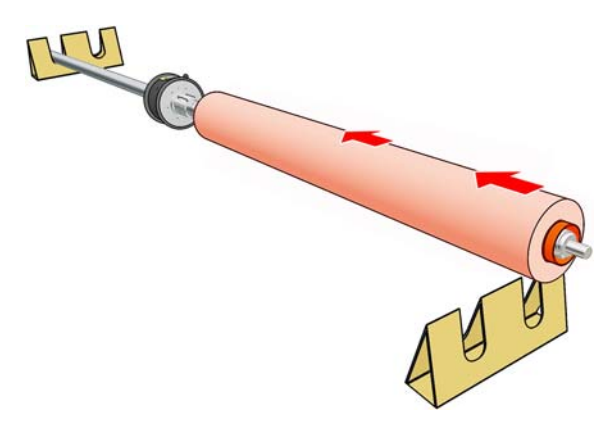

- **6.** Setzen Sie den Differentialanschlag wieder ein, und sichern Sie ihn mit dem Innensechskantschlüssel.
- **7.** Führen Sie die zweite Rolle auf der Spindel ein.
- **8.** Setzen Sie den Differentialanschlag wieder ein, und sichern Sie ihn mit dem Innensechskantschlüssel.
- **9.** Achten Sie darauf, dass sich das rechte Ende der Rolle innerhalb der maximal zulässigen Entfernung vom rechten Ende der Spindel befindet: es muss sich zwischen dem Zahnrad und der Strichlinie befinden.

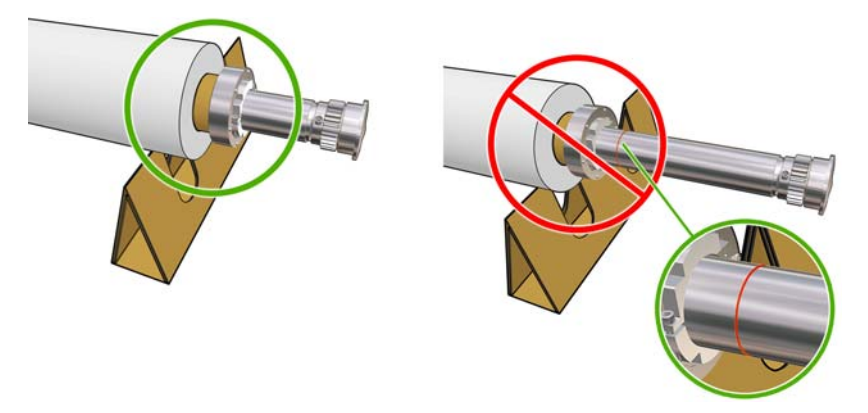

**10.** Vergewissern Sie sich, dass sich der Rollenkern dicht am Anschlag befindet.

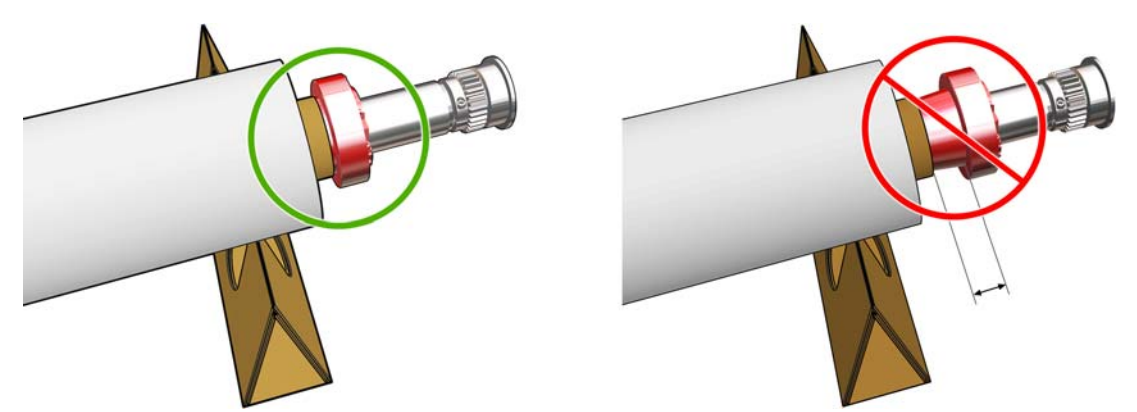

**11.** Vergewissern Sie sich, dass sich der Rollenkern dicht am Differentialanschlag befindet.

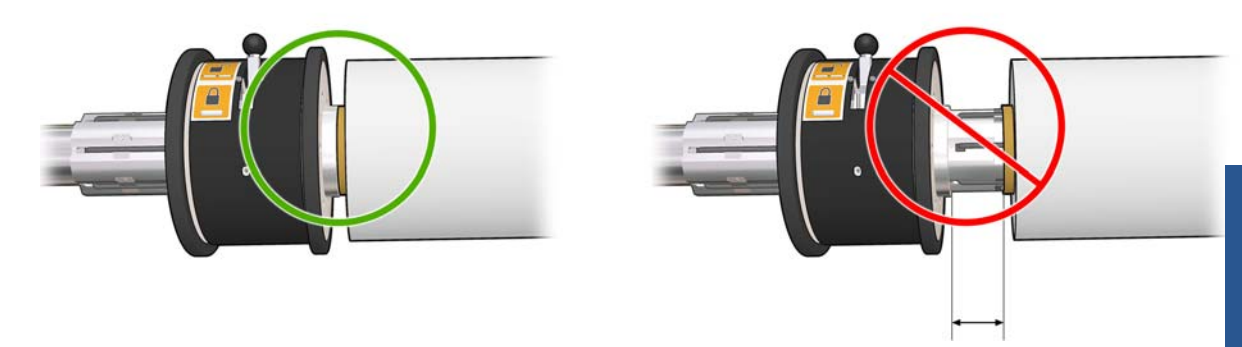

- **12.** Setzen Sie die Spindel an der Rückseite des Druckers ein, und sichern Sie die Spindelverriegelungen.
- **13.** Legen Sie auf dieselbe Weise die Ausgangsspindel an der Vorderseite des Druckers ein. Legen Sie jedoch die Spindel mit zwei leeren Kernen ein, um das gedruckte Druckmaterial aufzunehmen.

# **Aufbringen einer Rolle auf die Spindel**

### **Drucken mit einer Rolle**

Am einen Ende der Spindel befindet sich ein Druckluftanschluss und am anderen Ende ein Zahnrad.

- **1.** Legen Sie die Rolle vorsichtig auf einen Handwagen, auf einen Tisch oder auf den Boden.
- **2.** Stellen Sie sicher, dass sich das Zahnrad an der richtigen Seite befindet (dies hängt von der vorgesehenen Wickelrichtung ab).
- **3.** Schieben Sie die Spindel in den Rollenkern.
- **TIPP:** Die Spindel ist schwer, damit die erforderliche Steifheit gewährleistet ist und Schräglauf und Faltenbildung verhindert werden. Daher empfiehlt es sich, diesen Vorgang mit zwei Personen auszuführen. Wenn keine zweite Person bereitsteht, legen Sie die Rolle auf den Boden, heben Sie ein Ende der Spindel an, und schieben Sie es in die Rolle. Heben Sie dann das andere Ende vorsichtig an, so dass das zuerst eingeführte Ende nicht herausfällt, und drücken Sie die Spindel in die Rolle.
- **4.** Schließen Sie die Druckluftpistole an den Druckluftanschluss der Spindel an, und pumpen Sie die Spindel auf, damit sie sich nicht in der Rolle bewegen kann.

**5.** Achten Sie auf die Position des Rollenendes auf der Skala am Zahnradende der Spindel. Der Abstand muss auf der Skala mindestens 3,2 cm betragen, da das Druckmaterial sonst über den Druckbereich hinausragen und die Druckerabdeckungen berühren kann. Die Eingabe- und die Ausgaberolle müssen auf ihren Spindeln identisch positioniert werden.

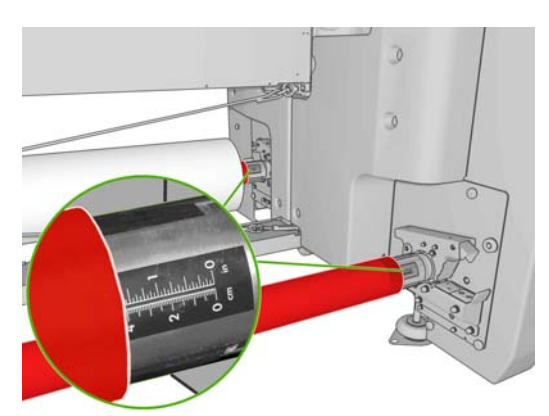

- $\frac{1}{2}$  TIPP: Wenn Sie schwere Rollen mit einem unelastischen Druckmaterial aufbringen, das etwa halb so lang wie die Spindel ist, sollte sich das Druckmaterial näher an der Spindelmitte befinden. Sie verringern dadurch das Risiko, dass es zu Schräglauf, Wellungen, Knitterstellen oder Lagenverschiebungen kommt.
- **TIPP:** Wenn sich die Lagen des Druckmaterials auf der Eingaberolle ineinander schieben, kann es zu Druckmaterialstaus oder Beschädigungen der Druckköpfe kommen. Versuchen Sie, die Kanten des Druckmaterials auf der Eingaberolle gerade auszurichten, bevor Sie es in den Drucker laden.

**TIPP:** Vergewissern Sie sich, dass das Druckmaterial am Kern auf der Eingangsspindel befestigt ist.

Die Rolle kann jetzt in den Drucker geladen werden.

**TIPP:** Wenn Sie regelmäßig unterschiedliche Druckmaterialsorten verwenden, können Sie die Rollen schneller wechseln, indem Sie jede Sorte auf eine eigene Spindel aufbringen. Die zusätzlichen Spindeln sind bei HP erhältlich (siehe ["Zubehör" auf Seite 89\)](#page-92-0).

### **Drucken mit zwei Rollen**

Sie können auf zwei Rollen gleichzeitig drucken. Verwenden Sie hierzu die Doppelrollenspindeln, die im Lieferumfang des LX800-Druckers enthalten oder als Zubehör für den LX600-Drucker erhältlich sind.

Die Doppelrollenspindel hat Markierungen, die Ihnen bei der Positionierung des Differentialanschlags helfen.

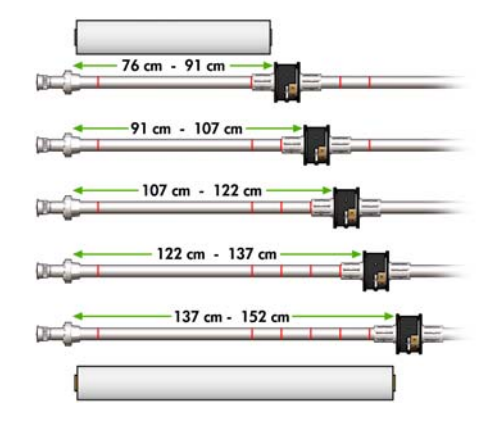

#### **Aufbringen der Doppelrollenspindeln**

**1.** Stellen Sie sicher, dass die Differentialanschläge der Eingangs- und Ausgangsspindeln zueinander ausgerichtet sind.

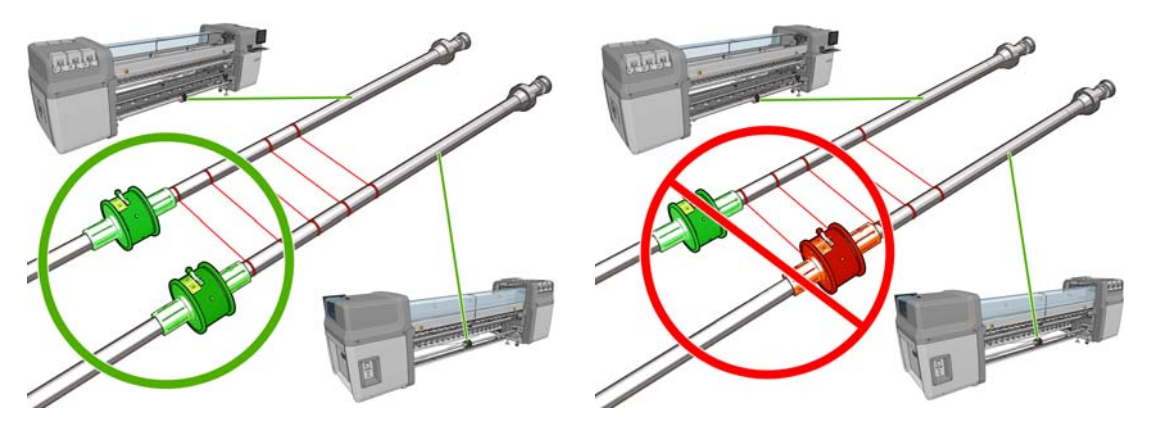

**2.** Wenn beide Differentialanschläge korrekt positioniert sind, ziehen Sie die Schrauben mit einem Innensechskantschlüssel 6 an, um sie zu befestigen. Falls ein Differentialanschlag lose ist, kann das Druckmaterial während des Druckens schief eingezogen werden.

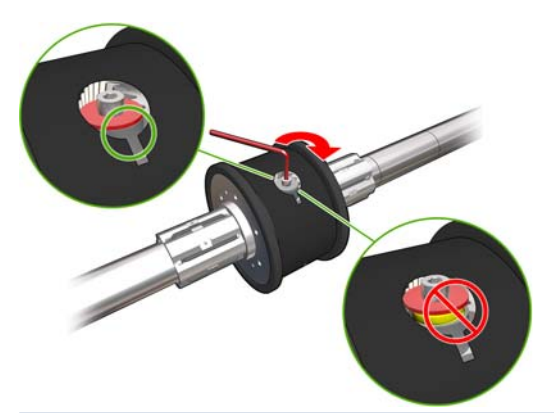

**TIPP:** Ziehen Sie die Schraube an, bis die Unterlegscheibe die Schraube berührt. Wenn die gelbe Feder noch sichtbar ist, ziehen Sie die Schraube weiter an.

**TIPP:** Das Aufbringen der Papierrolle auf die Spindel ist einfacher, wenn Sie den Differentialanschlag sperren.

**3.** Schrauben Sie an beiden Enden der Spindel die äußeren Teile des Differentialanschlags mithilfe des Innensechskantschlüssels 4 heraus, und entfernen Sie sie.

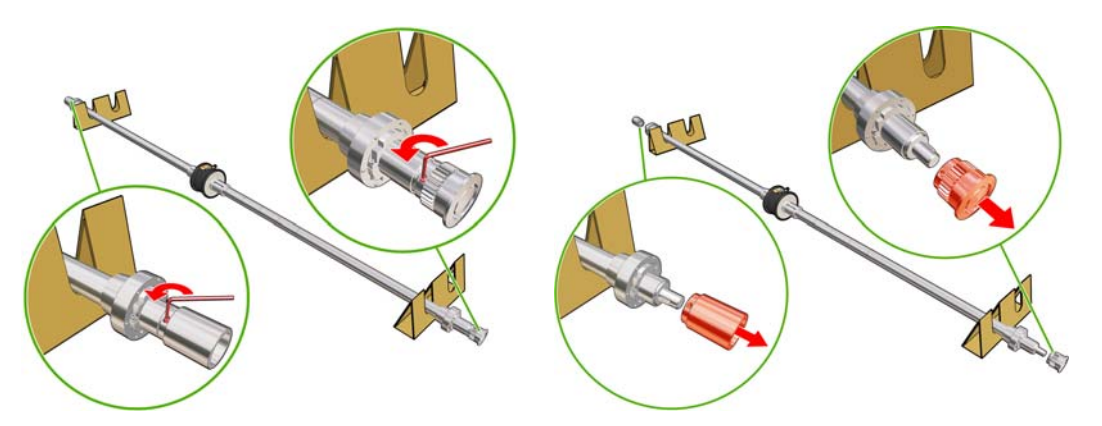

**4.** Lösen Sie die Schraube des inneren Teils jedes Differentialanschlags, und entfernen Sie ihn.

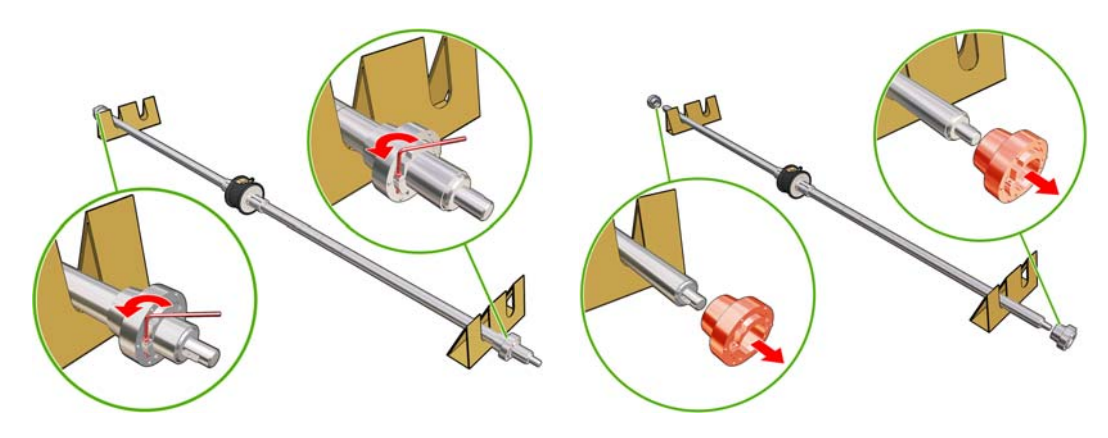

**5.** Führen Sie die erste Rolle auf der Spindel ein.

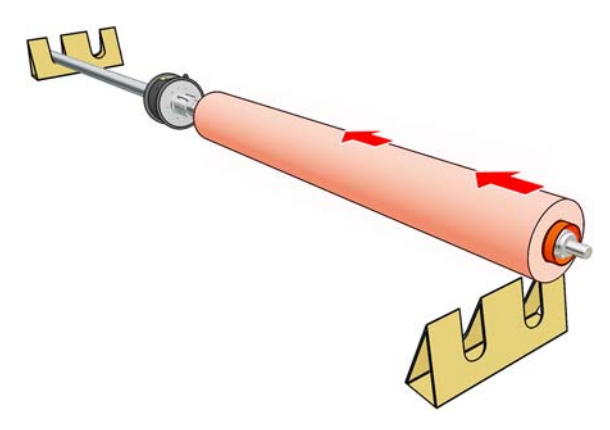

- **6.** Setzen Sie den Differentialanschlag wieder ein, und sichern Sie ihn mit dem Innensechskantschlüssel.
- **7.** Führen Sie die zweite Rolle auf der Spindel ein.
- **8.** Setzen Sie den Differentialanschlag wieder ein, und sichern Sie ihn mit dem Innensechskantschlüssel.
- **9.** Achten Sie darauf, dass sich das rechte Ende der Rolle innerhalb der maximal zulässigen Entfernung vom rechten Ende der Spindel befindet: es muss sich zwischen dem Zahnrad und der Strichlinie befinden.

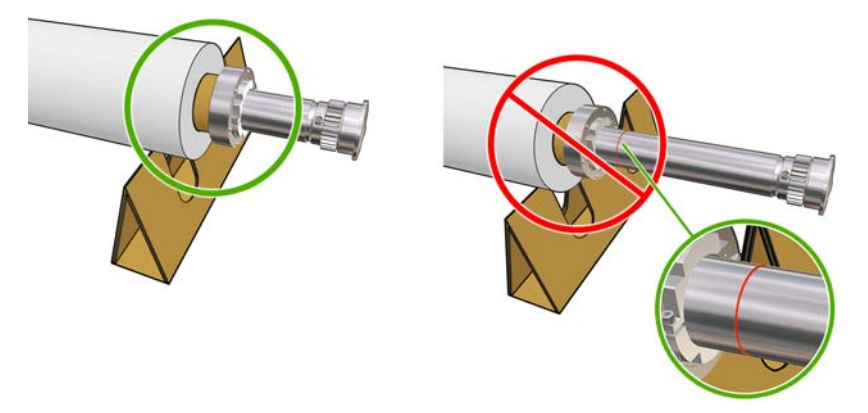

**10.** Vergewissern Sie sich, dass sich der Rollenkern dicht am Anschlag befindet.

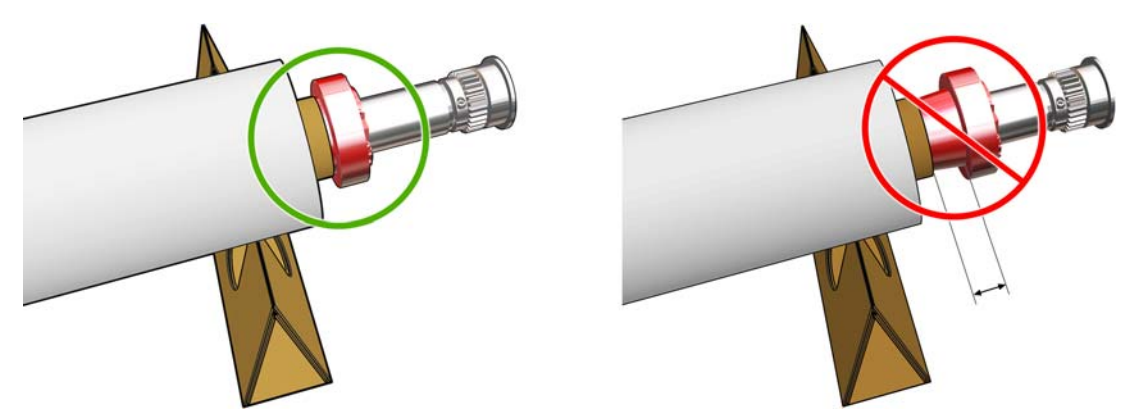

**11.** Vergewissern Sie sich, dass sich der Rollenkern dicht am Differentialanschlag befindet.

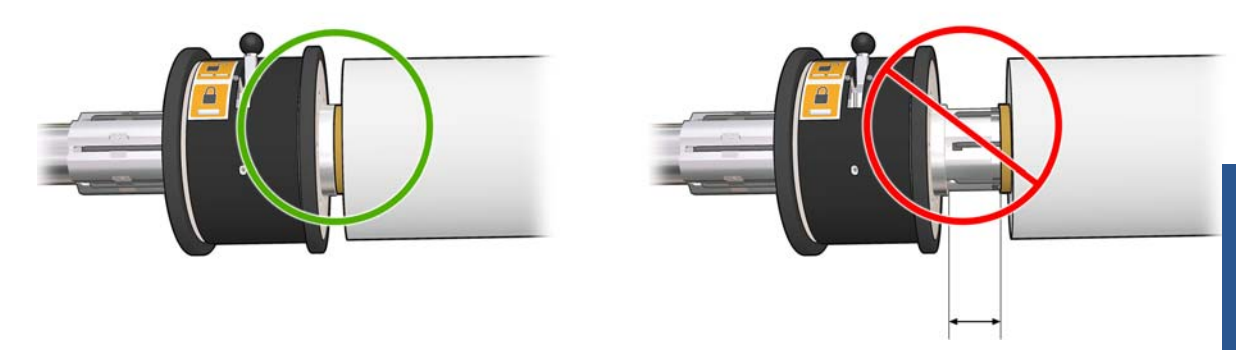

- **12.** Setzen Sie die Spindel an der Rückseite des Druckers ein, und sichern Sie die Spindelverriegelungen.
- **13.** Legen Sie auf dieselbe Weise die Ausgangsspindel an der Vorderseite des Druckers ein. Legen Sie jedoch die Spindel mit zwei leeren Kernen ein, um das gedruckte Druckmaterial aufzunehmen.

# **Laden einer Rolle in den Drucker**

**Achten Sie beim Laden von Druckmaterial unbedingt darauf, dass es über seine gesamte Breite gleichmäßig gespannt ist, damit es nicht zu Schräglauf, Wellungen, Knitterfalten oder Lagenverschiebungen kommen kann.**

### **Laden einer Rolle (Rolle zu Rolle-Konfiguration)**

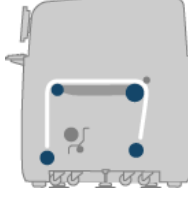

Die Druckmaterialrolle wird auf die hintere Spindel aufgebracht und auf der vorderen Spindel aufgewickelt. Das Druckmaterial wird von der hinteren Spindel (1) über die Hauptwalze (2), die Einzugsfläche (3) und die vordere Walze (4) zur vorderen Spindel (5) geführt.

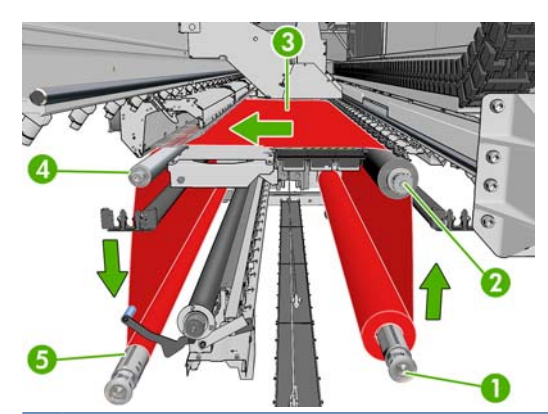

**HINWEIS:** In der obigen Abbildung ist das geladene Druckmaterial mit der bedruckten Seite nach außen auf der Eingabe- und Ausgaberolle dargestellt. Sie können das Druckmaterial auch mit der bedruckten Seite nach innen auf eine oder beiden Rollen aufbringen. In diesem Fall dreht sich die Spindel in der umgekehrten Richtung. Der Drucker fordert Sie auf, die Wickelrichtung anzugeben, falls er sie nicht automatisch feststellen kann.

Jede Spindel wird durch einen eigenen Motor angetrieben. Durch die Motoren ist die konstante Spannung des Druckmaterials gewährleistet. Das Druckmaterial wird mit Hilfe von Unterdruck plan auf der Einzugsfläche gehalten. Das Druckmaterial wird durch den Antriebswalzenmotor weitergeführt. Durch einen Klemmmechanismus wird verhindert, dass das Druckmaterial verrutscht. Die Klemmen müssen sich beim Verschieben des Wagenträgers oben und beim Drucken oder Überprüfen des Druckmaterials unten befinden. Andernfalls wird eine Meldung angezeigt. Die Genauigkeit des Vorschubs wird durch den Vorschubsensor gesteuert. Wenn sich das Druckmaterial außerhalb der Reichweite des Sensors befindet, wird die Bewegung der Hauptwalze überwacht.

Bevor Sie Druckmaterial in den Drucker laden, müssen Sie eine Rolle auf die Eingangsspindel und einen leeren Kern auf die Ausgangsspindel aufbringen (siehe ["Aufbringen einer Rolle auf die Spindel"](#page-36-0) [auf Seite 33\)](#page-36-0).

- **EX** HINWEIS: Der leere Kern auf der Ausgangsspindel muss dieselbe Länge wie der Kern der Druckmaterialrolle haben. Bringen Sie auf keinen Fall zwei oder mehr kürzere Kern auf dieselbe Spindel auf, da es sonst zu Problemen mit dem Druckmaterialvorschub kommen kann.
- **TIPP:** Die Spindel selbst ist ziemlich schwer, und eine Rolle Druckmaterial kann noch schwerer sein. Sie sollten daher einen Gabelstapler oder ein anderes Gerät für den Transport verwenden. Andernfalls heben Sie zuerst das eine Ende und dann das andere Ende in den Drucker.
	- **1.** Klicken Sie in HP Internal Print Server auf **Druckmaterial** > **Laden/Entnehmen**, und wählen Sie die richtige Konfiguration aus.
	- **2.** Entfernen Sie die Druckmaterialkantenhalter, oder schieben Sie sie nach außen, damit sie beim Laden des Druckmaterials nicht im Weg sind.
		- **ACHTUNG:** Wenn sich das Druckmaterial beim Drucken über den Kantenhaltern befindet, können die Druckköpfe und der Wagen beschädigt werden.

**3.** Ziehen Sie die Trägerdruckgriffe an der Rückseite des Druckers nach oben.

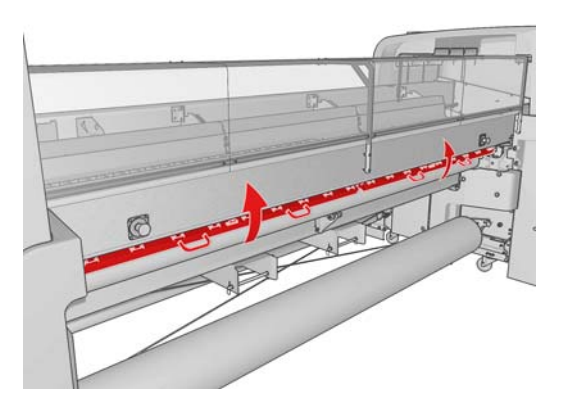

**4.** Wählen Sie auf dem Bedienfeld **Wagenträgerposition** > **Zu höchster Position** aus.

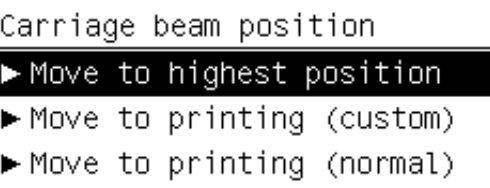

Der Wagenträger wird nun angehoben, damit sich das Druckmaterial einfacher einführen lässt. Dieser Vorgang dauert ungefähr zwei Minuten. In dieser Zeit können Sie die Rolle und den leeren Kern auf die Spindeln aufbringen.

- **HINWEIS:** Sie können das Anheben des Wagenträgers jederzeit mit der Taste Abbrechen beenden.
- **5.** Transportieren Sie die Spindel mit der neuen Rolle zur Rückseite des Druckers. Das Spindelende mit dem Zahnrad muss sich links befinden.
- **6.** Legen Sie die Enden der Spindel auf die mit Kunststoffpolstern versehenen Plattformen an der Rückseite des Druckers.
- **7.** Öffnen Sie die Verriegelungen an beiden Enden der Spindel (sofern geschlossen), und drücken Sie die Spindel mit der Rolle in die Aufnahmen.

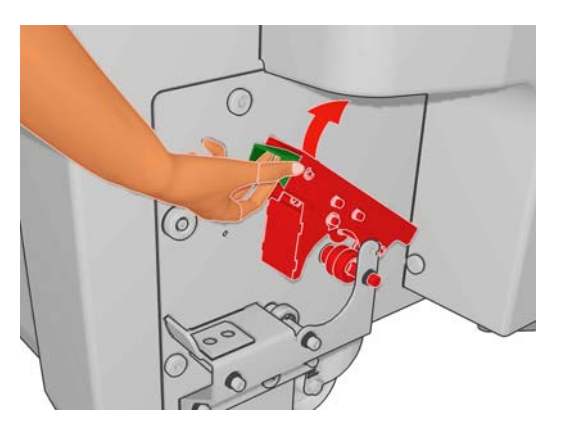

- **8.** Schließen Sie die Verriegelungen, um die Spindel zu arretieren.
- **TIPP:** Wenn Sie die Verriegelung am Zahnradende nicht schließen können, schieben Sie die Spindel in Richtung Seitenblech, damit der Endflansch richtig in der Aufnahme sitzt.

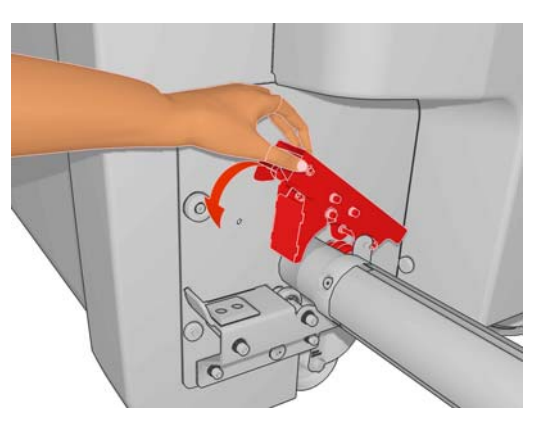

- **9.** Setzen Sie auf dieselbe Weise die Spindel mit dem leeren Kern an der Vorderseite des Druckers ein. Jedoch muss sich hier das Spindelende mit dem Zahnrad rechts befinden.
- **10.** Vergewissern Sie sich, dass das Anheben des Wagenträgers abgeschlossen ist.
- **11.** Überprüfen Sie, ob sich die Aushärteplatten für das zu ladende Druckmaterial in der richtigen Position befinden (siehe ["Aushärteplatten \(nur LX800\)"](#page-34-0) auf Seite 31).
- **12.** Führen Sie die Vorderkante des Druckmaterials durch den Drucker zur Ausgangsspindel mit dem leeren Kern.

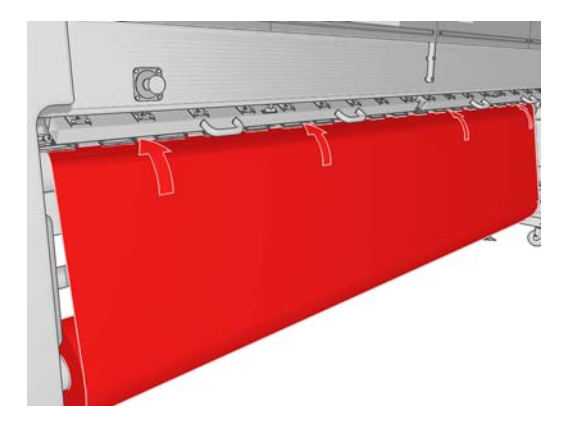

- **13.** Begeben Sie sich zur Vorderseite des Druckers. Wenn Sie nicht genügend Druckmaterial abgewickelt haben, wählen Sie im Bedienfeld **Hauptwalzenbewegung starten** aus. Ziehen Sie dann am Druckmaterial, um es abzuwickeln.
- **14.** Wenn Sie eine Vinylfolie in den LX800-Drucker einlegen, sollten Sie zur Minimierung der Faltenbildung die Ausgabe-Umlenkeinheit des Tintenauffangkits verwenden.
- **15.** Begeben Sie sich zur Rückseite des Druckers, und messen Sie den Abstand zwischen dem linken Seitenblech des Druckers und der linken Kante des Druckmaterials. Der Abstand muss mindestens 145 mm (5,7 Zoll) betragen, da das Druckmaterial sonst über den Druckbereich hinausragen und die Druckerabdeckungen berühren kann.
- **16.** Begeben Sie sich zur Vorderseite des Druckers, und positionieren Sie die rechte Kante des Druckmaterials so am leeren Kern, dass der Abstand zum rechten Seitenblech (A) genau mit dem im vorherigen Schritt gemessenen Wert übereinstimmt.
	- **E** HINWEIS: Wenn Sie ein unelastisches Druckmaterial laden, ist eine Abweichung von 2 bis 3 mm (0,01 Zoll)zwischen dem an der Vorderseite und dem an der Rückseite gemessenen Abstand zum Seitenblech zulässig, ohne dass es zu Schräglauf oder Faltenbildung kommt.

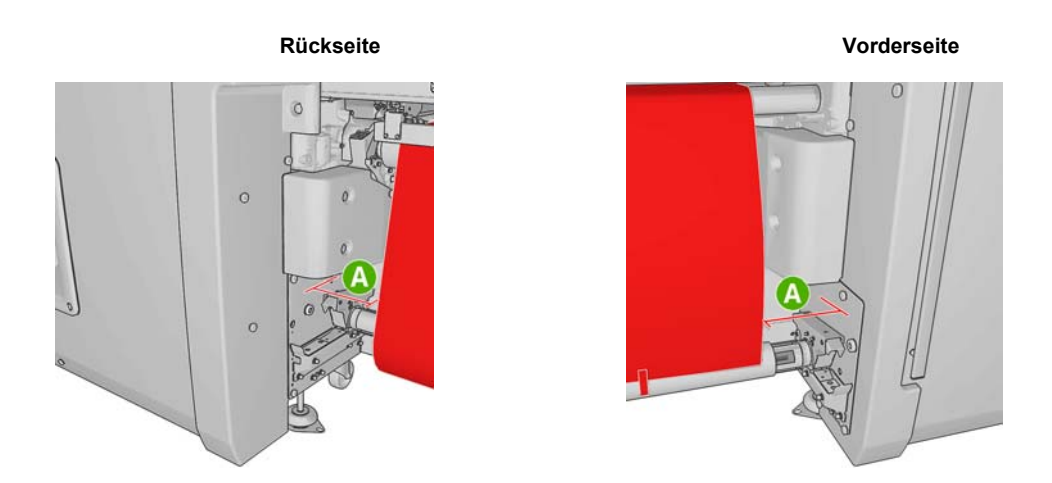

- **TIPP:** Es ist sehr wichtig, dass das Druckmaterial über seine gesamte Breite gleichmäßig gespannt ist. Sie können dies erreichen, indem Sie die Vorderkante des Druckmaterials in der Mitte fassen und es dann abwechselnd mehrmals nach links und nach rechts schütteln, und gleichzeitig ziehen, bis das Druckmaterial den Kern auf der Ausgangsspindel erreicht.
- **17.** Wenn das Druckmaterial gleichmäßig gespannt ist, befestigen Sie es mit Klebeband am leeren Kern. Bringen Sie zunächst in der Mitte und danach auf der linken und der rechten Seite Klebestreifen an. Ziehen Sie dabei nicht zu fest am Druckmaterial, und achten Sie darauf, dass keine Knitterfalten entstehen.

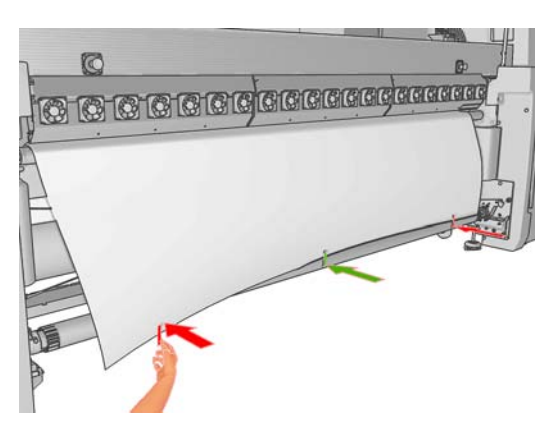

- **18.** Wählen Sie auf dem Bedienfeld **Wagenträgerposition** > **Zu Druckposition (normal)** aus, damit der Wagenträger in seine normale Position dicht über dem Druckmaterial abgesenkt wird. Dieser Vorgang dauert ungefähr zwei Minuten.
	- **HINWEIS:** Mit der Option **Move to printing (custom)** (Zu Druckposition (benutzerdefiniert)) können Sie bei dickem oder knitterndem bzw. wellendem Druckmaterial den Abstand zu den Druckköpfen so einstellen, dass keine Tintenverschmierungen entstehen. Beachten Sie aber, dass eine höhere Druckkopfposition zu einer schlechteren Druckqualität führt.
	- **VORSICHT!** Während der Wagenträger abgesenkt wird, dürfen sich weder Ihre Hände noch sonstige Gegenstände im Inneren des Druckers befinden.

**19.** Drücken Sie die Trägerdruckgriffe an der Rückseite des Druckers nach unten. Falls Sie dies vergessen, wird eine Warnmeldung angezeigt.

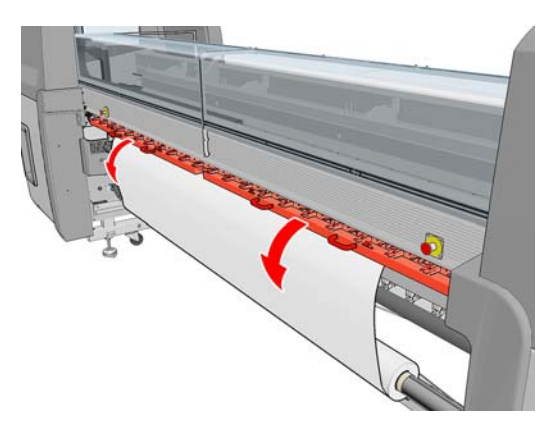

- **20.** Wenn Sie randlos drucken möchten, verwenden Sie nicht die Druckmaterialkantenhalter, sondern stellen Sie den Wagen mit der Option **Move to printing (custom)** (Zu Druckposition (benutzerdefiniert)) höher ein. Entfernen Sie die Kantenhalter nicht, sondern schieben Sie sie einfach ganz nach außen.
- **21.** Wenn Sie nicht randlos drucken möchten, verwenden Sie die Kantenhalter, damit sich das Druckmaterial beim Drucken nicht wölben und zu einem Stau führen kann. (siehe ["Druckmaterialkantenhalter"](#page-29-0) auf Seite 26).
- **22.** Klicken Sie in HP Internal Print Server auf **Laden**. Es werden dann beide Rollen gedreht, um ihren Durchmesser zu messen. Außerdem werden die Rollenbreite, die Wickelrichtung, der Unterdruck und die Vorschubkalibrierung überprüft (dies dauert max. 1–2 Minuten).
	- **FY** HINWEIS: Manche Druckmaterialien (z. B. transparente Druckmaterialien) können vom Drucker nicht auf diese Weise gemessen werden. Sie werden in diesen Fällen aufgefordert, die erforderlichen Informationen manuell einzugeben. An der Skala auf dem Aushärtungsmodul können Sie ablesen, welcher Wert für die rechte Kante in HP Internal Print Server eingegeben werden muss.
- **23.** Wählen Sie in HP Internal Print Server in der Liste der Druckmaterialsorten die geladene Sorte aus.

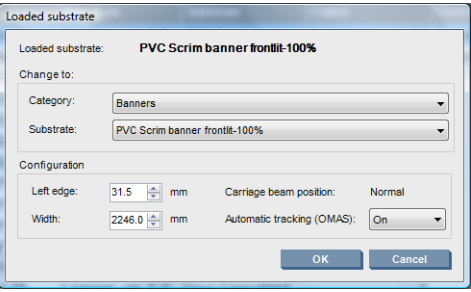

Die Einstellungen im Fenster **Geladenes Druckmaterial** werden beim Laden und Überprüfen des Druckmaterials automatisch festgelegt. Wenn der Drucker jedoch die Kanten des Druckmaterials nicht erkennen kann (z. B. weil es transparent ist), müssen Sie den Abstand der linken Kante zum linken Seitenblech des Druckers messen und anschließend die entsprechenden Werte in die Felder **Linke Kante** und **Breite** eingeben.

Weitere Informationen zu den Situationen, in denen die Wagenträgerposition geändert werden sollte, finden Sie unter ["Tipps zum Druckmaterial"](#page-23-0) auf Seite 20.

Es kann nun eine Warnmeldung zur Vorschuberfassung angezeigt werden. Weitere Informationen zu den Situationen, in denen die automatische Erfassung deaktiviert werden sollte, finden Sie unter ["Anpassen der Einstellungen des neuen Profils" auf Seite 64](#page-67-0) sowie im *Wartungs- und Fehlerbehebungshandbuch*.

## **Laden einer Rolle (Doppelrolle zu Rolle-Konfiguration)**

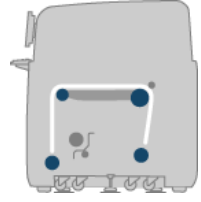

Die zwei Druckmaterialrollen werden auf die hintere Doppelrollenspindel aufgebracht und auf der vorderen Spindel aufgewickelt. Das Druckmaterial wird von der hinteren Spindel über die Hauptwalze, die Einzugsfläche, die vordere Walze und dann zur vorderen Spindel geführt.

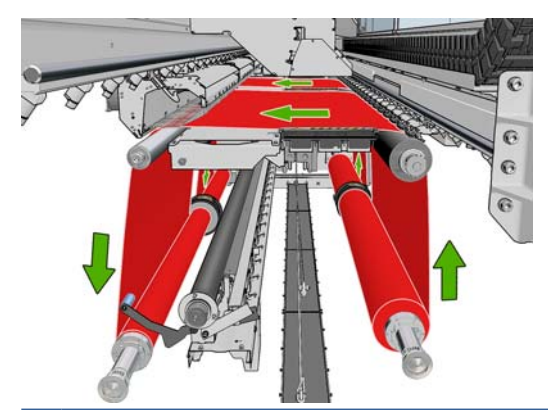

**HINWEIS:** Sie können Druckmaterial mit der bedruckten Seite nach innen oder nach außen auf die Spindel aufbringen. In diesem Fall dreht sich die Spindel in der umgekehrten Richtung. Der Drucker fordert Sie auf, die Wickelrichtung anzugeben, falls er sie nicht automatisch feststellen kann.

Bevor Sie zwei Rollen in den Drucker laden, müssen Sie beide Rollen auf die hintere Doppelrollenspindel und zwei leere Kerne auf die vordere Doppelrollenspindel aufbringen. (siehe ["Aufbringen einer Rolle auf die Spindel"](#page-36-0) auf Seite 33).

- **1.** Klicken Sie in HP Internal Print Server auf **Druckmaterial** > **Laden/Entnehmen**, und wählen Sie die richtige Konfiguration aus.
- **2.** Entfernen Sie die Druckmaterialkantenhalter, oder schieben Sie sie nach außen, damit sie beim Laden des Druckmaterials nicht im Weg sind.
- **ACHTUNG:** Wenn sich das Druckmaterial beim Drucken über den Kantenhaltern befindet, können die Druckköpfe und der Wagen beschädigt werden.
- **3.** Ziehen Sie die Trägerdruckgriffe an der Rückseite des Druckers nach oben.

**4.** Wenn Sie den Wagenträger anheben müssen, wählen Sie auf dem Bedienfeld **Wagenträgerposition** > **Zu höchster Position** aus. Dieser Vorgang dauert ungefähr zwei Minuten.

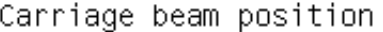

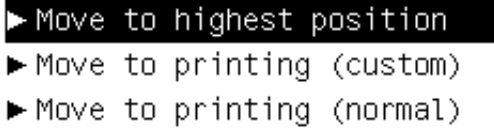

Der Wagenträger wird nun angehoben, damit sich das Druckmaterial einfacher einführen lässt. Dieser Vorgang dauert ungefähr zwei Minuten. In dieser Zeit können Sie die Rolle und den leeren Kern auf die Spindeln aufbringen.

- **HINWEIS:** Sie können das Anheben des Wagenträgers jederzeit mit der Taste Abbrechen beenden.
- **5.** Es ist hilfreich, während des Ladens die Differentiale an den Eingangs- und Ausgangsspindeln zu sperren.

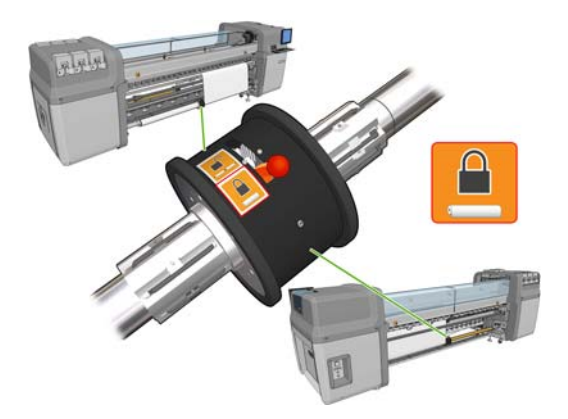

- **6.** Transportieren Sie die Spindeln mit den neuen Rollen zur Rückseite des Druckers. Das Spindelende mit dem Zahnrad muss sich links befinden.
- **7.** Wenn die zwei Rollen unterschiedlich lang sind, sollte sich die längere Rolle von der Druckervorderseite aus gesehen rechts befinden (bzw. links von der Rückseite aus gesehen).

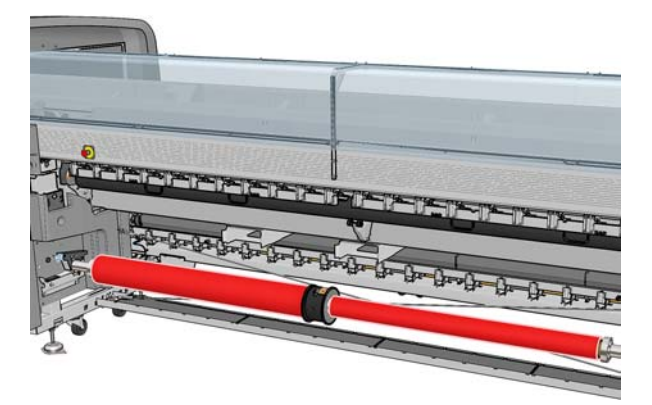

**8.** Legen Sie die Enden der Spindel auf die mit Kunststoffpolstern versehenen Plattformen an der Rückseite des Druckers.

**9.** Öffnen Sie die Verriegelungen an beiden Enden der Spindel (sofern geschlossen), und drücken Sie die Spindel mit der Rolle in die Aufnahmen.

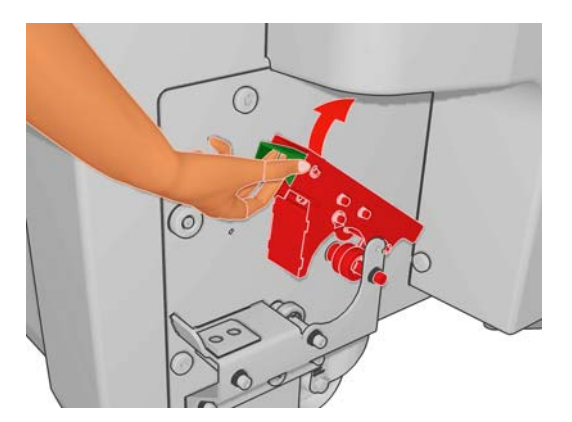

- **10.** Schließen Sie die Verriegelungen, um die Spindel zu arretieren.
- **TIPP:** Wenn Sie die Verriegelung am Zahnradende nicht schließen können, schieben Sie die Spindel in Richtung Seitenblech, damit der Endflansch richtig in der Aufnahme sitzt.

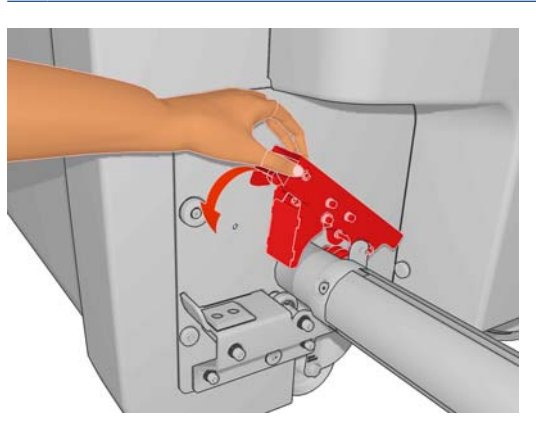

- **11.** Setzen Sie auf dieselbe Weise die Spindel mit den leeren Kernen an der Vorderseite des Druckers ein. Jedoch muss sich hier das Spindelende mit dem Zahnrad rechts befinden.
- **12.** Vergewissern Sie sich, dass das Anheben des Wagenträgers abgeschlossen ist.
- **13.** Führen Sie die Vorderkanten beider Rollen durch den Drucker zur Ausgangsspindel.
- 次 **TIPP:** Es wird empfohlen, diesen Vorgang mit zwei Personen (eine Person je Rolle) auszuführen.

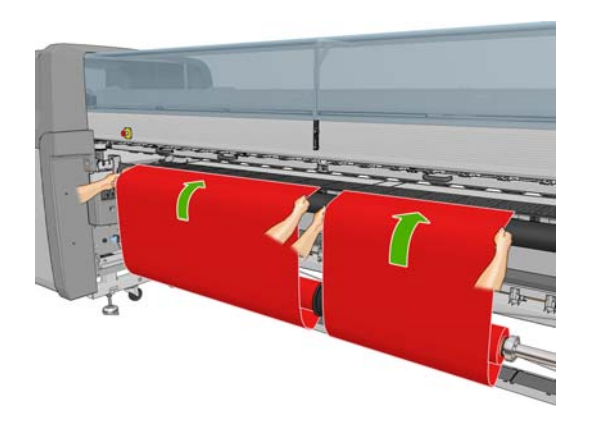

**14.** Begeben Sie sich zur Vorderseite des Druckers. Wenn Sie nicht genügend Druckmaterial abgewickelt haben, wählen Sie im Druckmaterialmenü  $\boxed{\Box}$  die Option **Hauptwalzenbewegung starten** aus. Ziehen Sie dann am Druckmaterial, um es abzuwickeln.

**15.** Stellen Sie vor dem Befestigen der Vorderkanten der zwei Druckmaterialrollen an den leeren Kernen auf der Ausgangsspindel durch Messung sicher, dass sie sich auf der Ausgangsspindel in derselben Position wie auf der Eingangsspindel befinden.

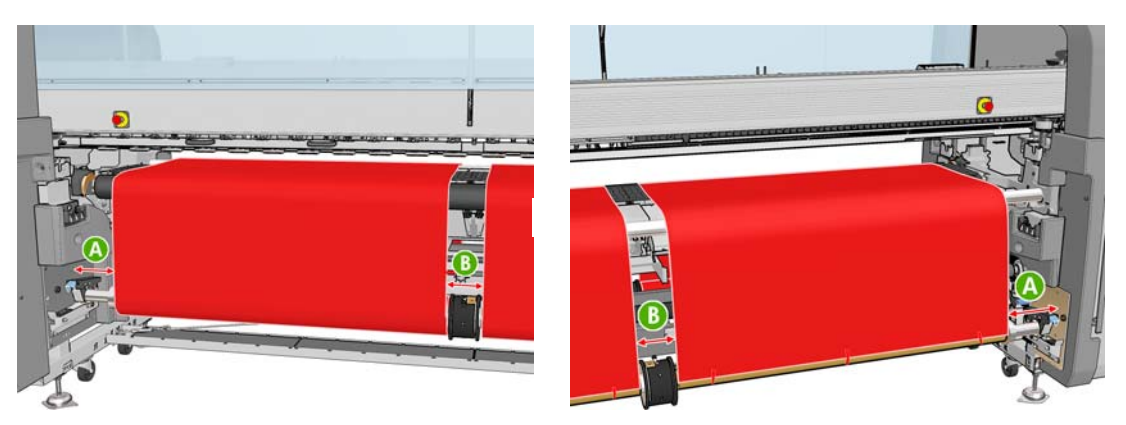

- **16.** Befestigen Sie die Vorderkanten beider Rollen mit Klebeband an den leeren Kernen auf der Ausgangsspindel.
- 17. Bringen Sie die vier Kantenhalter an. (siehe ["Druckmaterialkantenhalter"](#page-29-0) auf Seite 26).

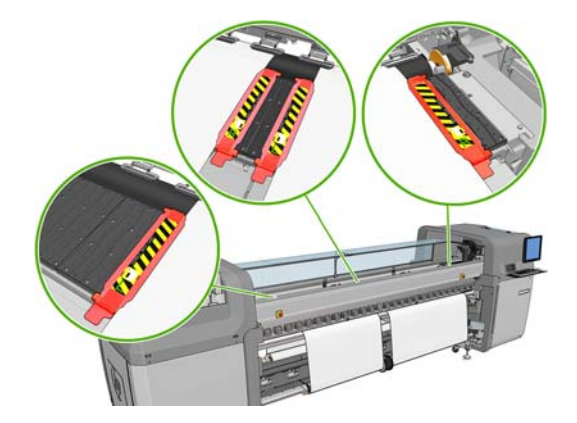

**18.** Entsperren Sie die Differentiale an den Eingangs- und Ausgangsspindeln.

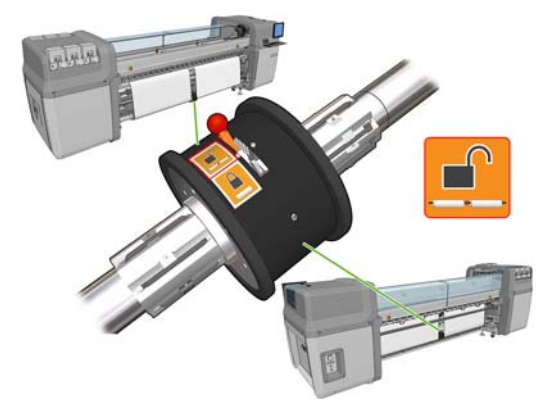

- **19.** Wählen Sie auf dem Bedienfeld **Wagenträgerposition** > **Zu Druckposition (normal)** aus, damit der Wagenträger in seine normale Position dicht über dem Druckmaterial abgesenkt wird. Dieser Vorgang dauert ungefähr zwei Minuten.
- **HINWEIS:** Mit der Option **Move to printing (custom)** (Zu Druckposition (benutzerdefiniert)) können Sie bei dickem oder knitterndem bzw. wellendem Druckmaterial den Abstand zu den Druckköpfen so einstellen, dass keine Tintenverschmierungen entstehen. Beachten Sie aber, dass eine höhere Druckkopfposition zu einer schlechteren Druckqualität führt.
- **20.** Klicken Sie in HP Internal Print Server auf **Laden**. Es werden dann die Rollen gedreht, um ihren Durchmesser zu messen. Außerdem werden die Rollenbreite, die Wickelrichtung, der Unterdruck und die Vorschubkalibrierung überprüft (dies dauert ca. 1–2 Minuten).
- **HINWEIS:** Manche Druckmaterialien (z. B. transparente Druckmaterialien) können vom Drucker nicht auf diese Weise gemessen werden. Sie werden in diesen Fällen aufgefordert, die erforderlichen Informationen manuell einzugeben. An der Skala auf dem Aushärtungsmodul können Sie ablesen, welcher Wert für die rechte Kante in HP Internal Print Server eingegeben werden muss.
- **21.** Wählen Sie in HP Internal Print Server in der Liste der Druckmaterialsorten die geladene Sorte aus.

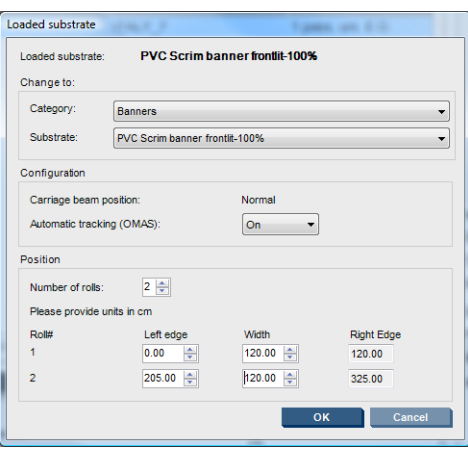

Die Einstellungen im Fenster **Geladenes Druckmaterial** werden beim Laden und Überprüfen des Druckmaterials automatisch festgelegt. Wenn der Drucker jedoch die Kanten des Druckmaterials nicht erkennen kann (z. B. weil es transparent ist), müssen Sie den Abstand der linken Kante zum linken Seitenblech des Druckers messen und anschließend die entsprechenden Werte in die Felder **Linke Kante** und **Breite** eingeben.

Weitere Informationen zu den Situationen, in denen die Wagenträgerposition geändert werden sollte, finden Sie unter ["Tipps zum Druckmaterial"](#page-23-0) auf Seite 20.

Es kann nun eine Warnmeldung zur Vorschuberfassung angezeigt werden. Weitere Informationen zu den Situationen, in denen die automatische Erfassung deaktiviert werden sollte, finden Sie unter ["Anpassen der Einstellungen des neuen Profils" auf Seite 64](#page-67-0) sowie im *Wartungs- und Fehlerbehebungshandbuch*.

Sie können jetzt mit dem Drucken beginnen.

### **Laden einer Rolle (Rolle zu Boden-Konfiguration) (nur LX800)**

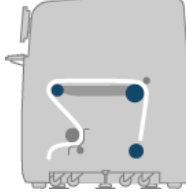

Die Druckmaterialrolle wird auf die hintere Spindel aufgebracht. Das gedruckte Druckmaterial wird auf den Boden vor dem Drucker ausgegeben. Das Druckmaterial wird von der hinteren Spindel (1) über die Hauptwalze (3), die Einzugsfläche, die vordere Walze (5) zur Spannrolle (7) geführt und von dort auf den Boden ausgegeben. Die Umlenkrollen (2 und 6) und die Tintenauffänger (4) müssen zum Drucken auf porösen Druckmaterialien angebracht werden.

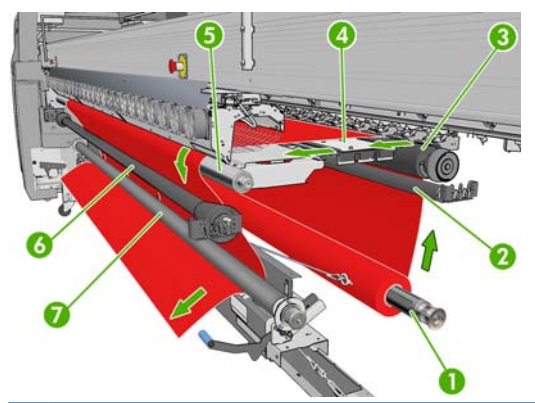

**HINWEIS:** Sie können Druckmaterial mit der bedruckten Seite nach innen oder nach außen auf die Spindel aufbringen. In diesem Fall dreht sich die Spindel in der umgekehrten Richtung. Der Drucker fordert Sie auf, die Wickelrichtung anzugeben, falls er sie nicht automatisch feststellen kann.

Die Rolle muss sich bereits auf der Eingangsspindel befinden, damit Sie eine Rolle in den Drucker laden können. (siehe ["Aufbringen einer Rolle auf die Spindel"](#page-36-0) auf Seite 33).

- $\frac{1}{2}$ : TIPP: Die Spindel selbst ist ziemlich schwer, und eine Rolle Druckmaterial kann noch schwerer sein. Sie sollten daher einen Gabelstapler oder ein anderes Gerät für den Transport verwenden. Andernfalls heben Sie zuerst das eine Ende und dann das andere Ende in den Drucker.
	- **1.** Klicken Sie in HP Internal Print Server auf **Druckmaterial** > **Laden/Entnehmen**, und wählen Sie die richtige Konfiguration aus.
	- **2.** Entfernen Sie die Druckmaterialkantenhalter, oder schieben Sie sie nach außen, damit sie beim Laden des Druckmaterials nicht im Weg sind.
		- **ACHTUNG:** Wenn sich das Druckmaterial beim Drucken über den Kantenhaltern befindet, können die Druckköpfe und der Wagen beschädigt werden.
	- **3.** Ziehen Sie die Trägerdruckgriffe an der Rückseite des Druckers nach oben.

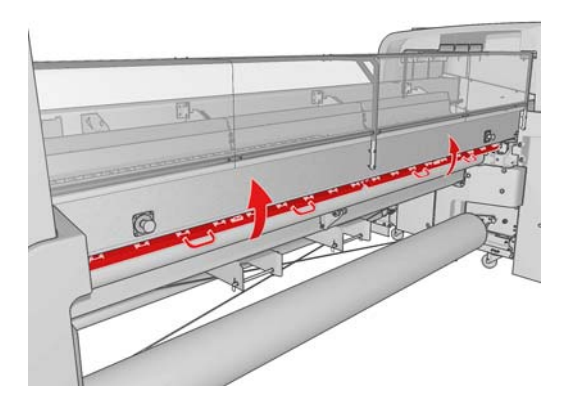

**4.** Wählen Sie auf dem Bedienfeld **Wagenträgerposition** > **Zu höchster Position** aus.

Carriage beam position

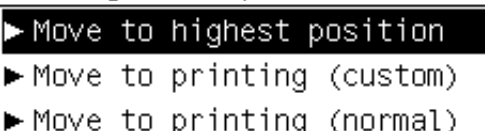

Der Wagenträger wird nun angehoben, damit sich das Druckmaterial einfacher einführen lässt. Dieser Vorgang dauert ungefähr zwei Minuten. In dieser Zeit können Sie die Eingaberolle auf die Spindel aufbringen.

- **HINWEIS:** Sie können das Anheben des Wagenträgers jederzeit mit der Taste Abbrechen beenden.
- **5.** Transportieren Sie die Spindel mit der neuen Rolle zur Rückseite des Druckers. Das Spindelende mit dem Zahnrad muss sich links befinden.
- **6.** Legen Sie die Enden der Spindel auf die mit Kunststoffpolstern versehenen Plattformen an der Rückseite des Druckers.
- **7.** Öffnen Sie die Verriegelungen an beiden Enden der Spindel (sofern geschlossen), und drücken Sie die Spindel mit der Rolle in die Aufnahmen.

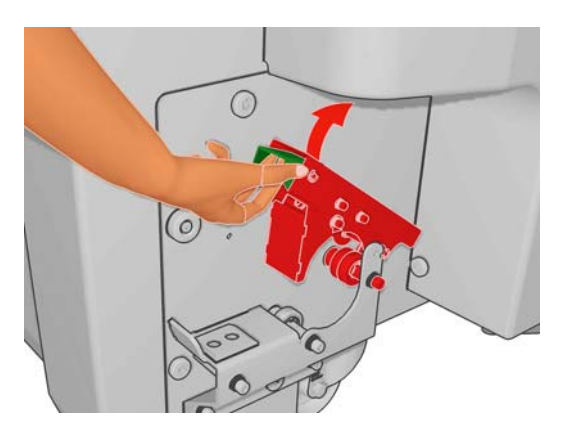

- **8.** Schließen Sie die Verriegelungen, um die Spindel zu arretieren.
- **TIPP:** Wenn Sie die Verriegelung am Zahnradende nicht schließen können, schieben Sie die Spindel in Richtung Seitenblech, damit der Endflansch richtig in der Aufnahme sitzt.

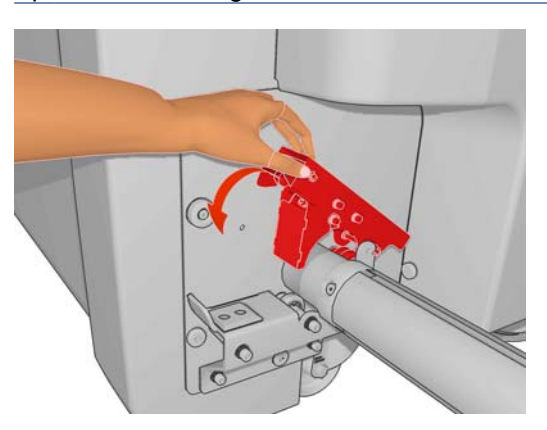

**9.** Vergewissern Sie sich, dass das Anheben des Wagenträgers abgeschlossen ist.

**10.** Überprüfen Sie an der Rückseite des Druckers, ob der Spannrollenhebel angehoben ist.

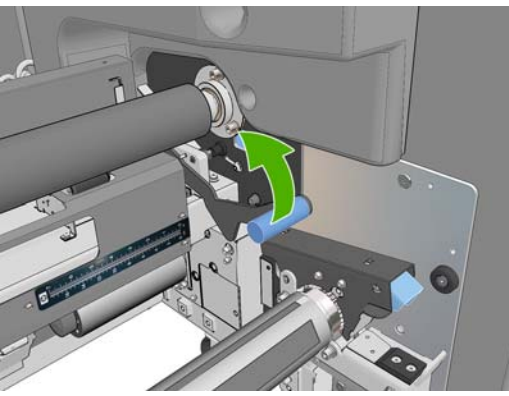

- **HINWEIS:** Der Spannrollenhebel sollte stets angehoben sein, außer wenn die Spannrolle verwendet wird.
- **11.** Führen Sie die Vorderkante des Druckmaterials durch den Drucker, über die Hauptwalze und die vordere Walze zur Spannrolle.

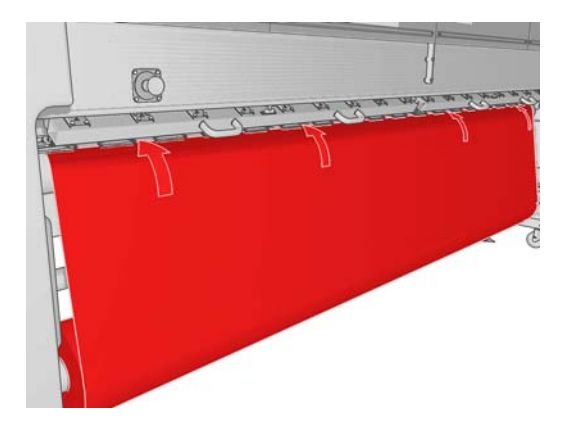

- **12.** Begeben Sie sich zur Vorderseite des Druckers. Wenn Sie nicht genügend Druckmaterial abgewickelt haben, wählen Sie **Hauptwalzenbewegung starten** aus. Ziehen Sie dann am Druckmaterial, um es abzuwickeln.
	- $\frac{1}{2}$ . TIPP: Wenn Sie die Vorderkante des Druckmaterials hinter die Spannrolle führen, ist es wichtig, dass sich kein überschüssiges Druckmaterial zwischen der vorderen Walze und der Spannrolle befindet. Es kann sich jedoch vor der vorderen Walze überschüssiges Druckmaterial befinden. Nachdem Sie die Vorderkante des Druckmaterials hinter die Spannrolle geführt haben, können Sie ein steifes Druckmaterial nach unten an der vorderen Walze abrollen oder ein flexibles Druckmaterial von unterhalb der Spannrolle durch die in der Druckmaterialführung vorhandenen Öffnungen um die Rolle ziehen.

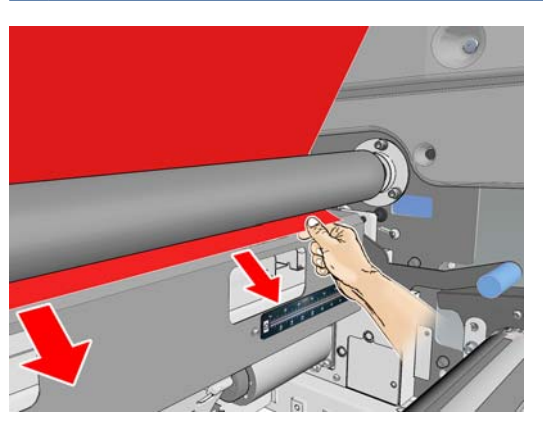

- **13.** Begeben Sie sich zur Rückseite des Druckers, und messen Sie den Abstand zwischen dem linken Seitenblech des Druckers und der linken Kante des Druckmaterials. Der Abstand muss mindestens 145 mm (5,7 Zoll) betragen, da das Druckmaterial sonst über den Druckbereich hinausragen und die Druckerabdeckungen berühren kann.
- **14.** Begeben Sie sich zur Vorderseite des Druckers, und positionieren Sie die rechte Kante des Druckmaterials so an der Spannrolle, dass der Abstand zum rechten Seitenblech (A) genau mit dem an der Einzugsseite gemessenen Wert übereinstimmt.
	- **HINWEIS:** Am rechten Seitenblech vor der Spannrolle befindet sich eine rechteckige Vertiefung. Messen Sie den Abstand zwischen der Kante des Druckmaterials und der Innenseite dieser Vertiefung.

**HINWEIS:** Wenn Sie ein unelastisches Druckmaterial laden, ist eine Abweichung von 2 bis 3 mm (0,01 Zoll)zwischen dem an der Vorderseite und dem an der Rückseite gemessenen Abstand zum Seitenblech zulässig, ohne dass es zu Schräglauf oder Faltenbildung kommt.

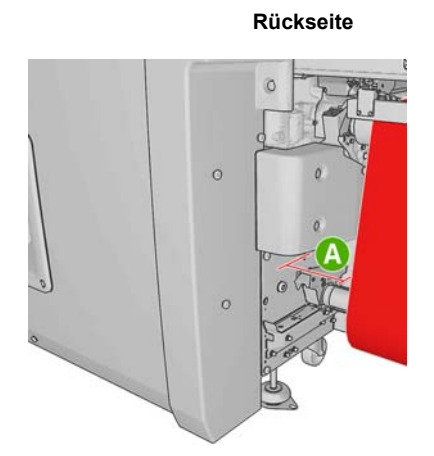

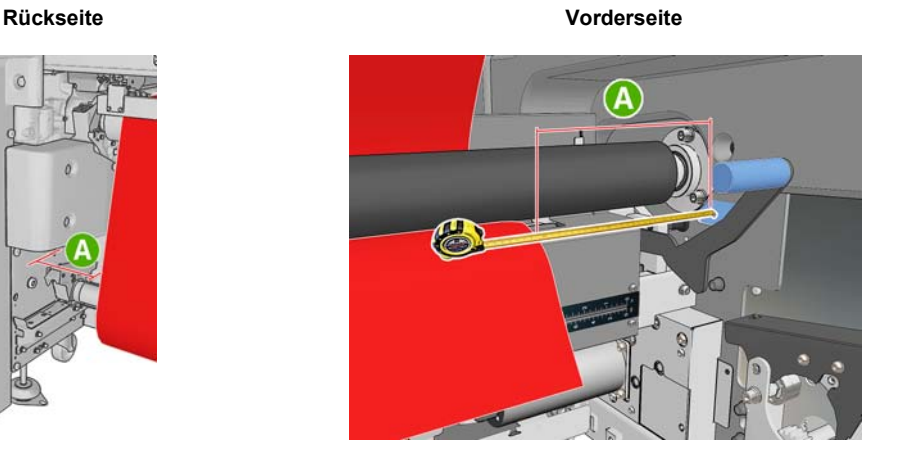

**15.** Wenn die Kante des Druckmaterials ordnungsgemäß positioniert und das Druckmaterial gleichmäßig gespannt wurde, senken Sie den Spannrollenhebel ab.

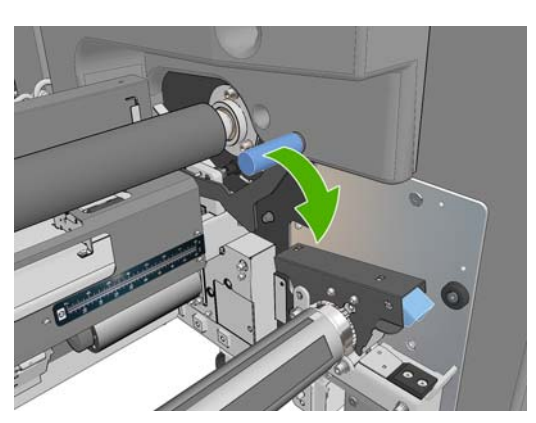

- **16.** Wählen Sie auf dem Bedienfeld **Wagenträgerposition** > **Zu Druckposition (normal)** aus, damit der Wagenträger in seine normale Position dicht über dem Druckmaterial abgesenkt wird. Dieser Vorgang dauert ungefähr zwei Minuten.
- **HINWEIS:** Mit der Option **Move to printing (custom)** (Zu Druckposition (benutzerdefiniert)) können Sie bei dickem oder knitterndem bzw. wellendem Druckmaterial den Abstand zu den Druckköpfen so einstellen, dass keine Tintenverschmierungen entstehen. Beachten Sie aber, dass eine höhere Druckkopfposition zu einer schlechteren Druckqualität führt.
- **VORSICHT!** Während der Wagenträger abgesenkt wird, dürfen sich weder Ihre Hände noch sonstige Gegenstände im Inneren des Druckers befinden.

**17.** Drücken Sie die Trägerdruckgriffe an der Rückseite des Druckers nach unten. Falls Sie dies vergessen, wird eine Warnmeldung angezeigt.

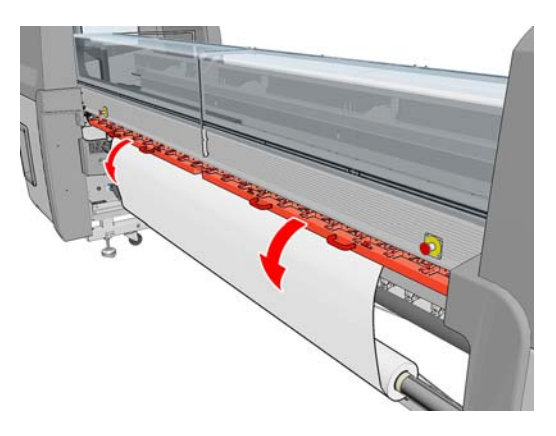

- **18.** Wenn Sie randlos drucken möchten, verwenden Sie nicht die Druckmaterialkantenhalter, sondern stellen Sie den Wagen mit der Option **Move to printing (custom)** (Zu Druckposition (benutzerdefiniert)) höher ein. Entfernen Sie die Kantenhalter nicht, sondern schieben Sie sie einfach ganz nach außen.
- **19.** Wenn Sie nicht randlos drucken möchten, verwenden Sie die Kantenhalter, damit sich das Druckmaterial beim Drucken nicht wölben und zu einem Stau führen kann. (siehe ["Druckmaterialkantenhalter"](#page-29-0) auf Seite 26).
- **20.** Klicken Sie in HP Internal Print Server auf **Laden**. Es wird dann die Eingaberolle gedreht, um ihren Durchmesser zu messen. Außerdem werden die Rollenbreite, die Wickelrichtung, der Unterdruck und die Vorschubkalibrierung überprüft (dies dauert 1–2 Minuten).
	- **FY** HINWEIS: Manche Druckmaterialien (z. B. transparente Druckmaterialien) können vom Drucker nicht auf diese Weise gemessen werden. Sie werden in diesen Fällen aufgefordert, die erforderlichen Informationen manuell einzugeben. An der Skala auf dem Aushärtungsmodul können Sie ablesen, welcher Wert für die rechte Kante in HP Internal Print Server eingegeben werden muss.
- **21.** Wählen Sie in HP Internal Print Server in der Liste der Druckmaterialsorten die geladene Sorte aus.

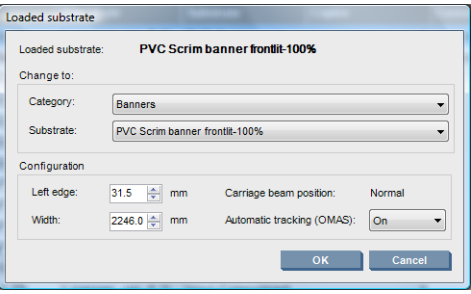

Die Einstellungen im Fenster **Geladenes Druckmaterial** werden beim Laden und Überprüfen des Druckmaterials automatisch festgelegt. Wenn der Drucker jedoch die Kanten des Druckmaterials nicht erkennen kann (z. B. weil es transparent ist), müssen Sie den Abstand der linken Kante zum linken Seitenblech des Druckers messen und anschließend die entsprechenden Werte in die Felder **Linke Kante** und **Breite** eingeben.

Weitere Informationen zu den Situationen, in denen die Wagenträgerposition geändert werden sollte, finden Sie unter ["Tipps zum Druckmaterial"](#page-23-0) auf Seite 20.

Es kann nun eine Warnmeldung zur Vorschuberfassung angezeigt werden. Weitere Informationen zu den Situationen, in denen die automatische Erfassung deaktiviert werden sollte, finden Sie unter ["Anpassen der Einstellungen des neuen Profils" auf Seite 64](#page-67-0) sowie im *Wartungs- und Fehlerbehebungshandbuch*.

#### **Laden einer Rolle (Rolle zu Boden-Konfiguration mit Kollektor) (nur LX800)**

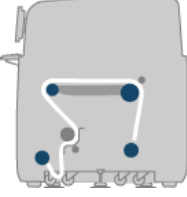

Diese Konfiguration ist der Rolle zu Boden-Konfiguration ähnlich, sie verfügt jedoch noch zusätzlich über eine Kollektorrolle und Umlenkvorrichtung.

In der folgenden Abbildung ist eine vollständige Konfiguration mit einer Rolle porösem Druckmaterial mit angebrachtem Tintenauffangkit dargestellt.

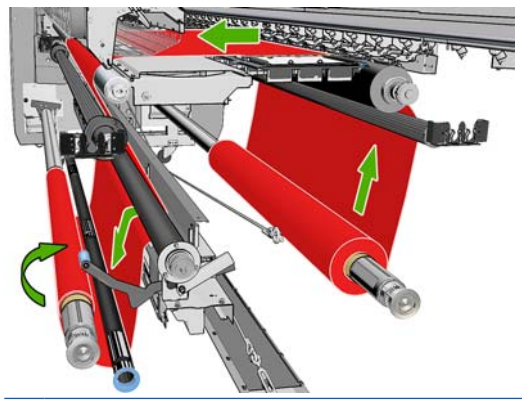

 $\frac{1}{2}$ : TIPP: Laden oder entnehmen Sie den Kollektor auf keinen Fall während des Druckvorgangs.

Vor dem Einlegen des Druckmaterials wählen Sie eine Umlenkvorrichtung in der richtigen Länge aus, die der Breite des Druckmaterials entspricht. Folgende Stangen werden mitgeliefert, so dass Sie Umlenkvorrichtungen in verschiedenen Längen anfertigen können:

- Ein 152-mm-Schlauch (6 Zoll)
- Zwei 203-mm-Schläuche (8 Zoll)
- Ein 305-mm-Schlauch (12 Zoll)
- Ein 610-mm-Schlauch (24 Zoll)
- Zwei 1067-mm-Schläuche (42 Zoll)
- Zwei Endflansche, die an jedem Ende angebracht werden. Diese verhindern eine seitliche Verschiebung der Umlenkvorrichtung während des Druckvorgangs.

Sie können zum Beispiel folgende Umlenkvorrichtungen selbst zusammenbauen:

- 914 mm (36 Zoll): Ein 610-mm-Schlauch (24 Zoll) und ein 305-mm-Schlauch (12 Zoll)
- 1016 mm (40 Zoll): Ein 610-mm-Schlauch (24 Zoll) und zwei 203-mm-Schläuche (8 Zoll)
- 1270 mm (50 Zoll): Ein 1067-mm-Schlauch (42 Zoll) und ein 203-mm-Schlauch (8 Zoll)
- 1372 mm (54 Zoll): Ein 1067-mm-Schlauch (42 Zoll) und ein 305-mm-Schlauch (12 Zoll)
- 1524 mm (60 Zoll): Ein 1067-mm-Schlauch (24 Zoll), ein 305-mm-Schlauch (12 Zoll) und ein 152 mm-Schlauch (6 Zoll)
- 1829 mm (72 Zoll): Ein 1067-mm-Schlauch (24 Zoll), ein 610-mm-Schlauch (24 Zoll) und ein 152 mm-Schlauch (6 Zoll)
- 1981 mm (78 Zoll): Ein 1067-mm-Schlauch (24 Zoll), ein 610-mm-Schlauch (24 Zoll) und zwei 152mm-Schläuche (6 Zoll)
- 2032 mm (80 Zoll): Ein 1067-mm-Schlauch (24 Zoll), ein 610-mm-Schlauch (24 Zoll), ein 203-mm-Schlauch (8 Zoll) und ein 152-mm-Schlauch (6 Zoll)
- 2489 mm (98 Zoll): Zwei 1067-mm-Schläuche (42 Zoll), ein 203-mm-Schlauch (8 Zoll) und ein 152 mm-Schlauch (6 Zoll)
- 2642 mm (104 Zoll): Zwei 1067-mm-Schläuche (42 Zoll), ein 305-mm-Schlauch (12 Zoll) und ein 203-mm-Schlauch (8 Zoll)
- 3200 mm (126 Zoll): Zwei 1067-mm-Schläuche (42 Zoll), ein 610-mm-Schlauch (24 Zoll), ein 305mm-Schlauch (12 Zoll) und ein 152-mm-Schlauch (6 Zoll)
- **1.** Befolgen Sie das gesamte Ladeverfahren für die Rolle zu Boden-Konfiguration.
- **2.** Bringen Sie einen leeren Druckmaterialkern auf die Kollektorspindel auf. Zum Drucken mit zwei Rollen laden Sie zwei Kerne desselben Durchmessers auf eine Spindel (es wird nicht empfohlen, eine Doppelrollenspindel als Kollektor zu verwenden).
- **3.** Verwenden Sie die Tasten auf dem Bedienfeld, um die Vorderkante des Druckmaterials bis zum Kern auf dem Kollektor vorzuschieben.
- **4.** Ziehen Sie das Druckmaterial so, dass es gleichmäßig gespannt ist. Befestigen Sie die Vorderkante zuerst in der Mitte und danach an den Seiten mit Klebestreifen am Kern. Das Druckmaterial darf nicht knittern oder lose sein.

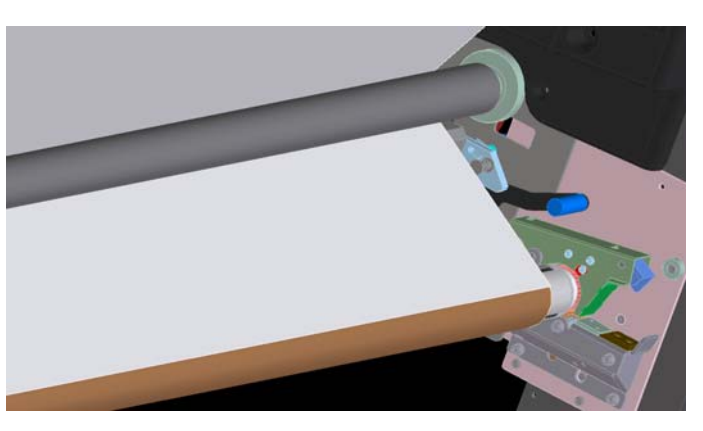

**5.** Verwenden Sie erneut die Tasten auf dem Bedienfeld, um das Druckmaterial so vorzuschieben, dass zwischen der Spannrolle und dem Kollektor eine Schleife entsteht.

**6.** Legen Sie die Umlenkvorrichtung in diese Schleife.

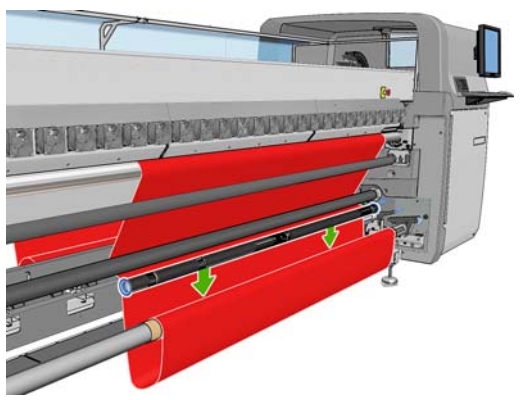

- **HINWEIS:** Die Schleifenerkennung wird auf der rechten Seite des Druckers ausgeführt. Stellen Sie auf keinen Fall Ihren Fuß oder einen anderen Gegenstand unter den Kollektor.
- **7.** Klicken Sie in HP Internal Print Server auf die Schaltfläche für **Kollektor aktivieren**.
- **8.** Legen Sie die Wickelrichtung fest. Mit der empfohlenen Einstellung für **Nach außen** kann eine Ausgaberolle mit einem Durchmesser bis zu 230 mm (9 Zoll) verwendet werden. Wenn Sie die Einstellung für **Nach innen** wählen, kann nur eine Ausgaberolle mit einem Durchmesser bis zu 150 mm (5,9 Zoll) verwendet werden.
- **HINWEIS:** Die Wickelrichtung kann nicht spontan geändert werden: der Kollektor muss deaktiviert und dann erneut aktiviert werden.

## **Entnehmen einer Rolle**

- **1.** Klicken Sie in HP Internal Print Server im Menü auf **Druckmaterial** > **Laden/Entnehmen** > **Entnehmen**.
- **2.** Ziehen Sie die Trägerdruckgriffe an der Rückseite des Druckers nach oben.
- **3.** Wenn Sie den Wagenträger anheben müssen, wählen Sie auf dem Bedienfeld **Wagenträgerposition** > **Zu höchster Position** aus. Der Wagen wird nun angehoben. Dieser Vorgang dauert ungefähr zwei Minuten.
- **TIPP:** Wenn der Wagenträger eine ausreichende Höhe erreicht hat, können Sie jederzeit durch Drücken der Taste Abbrechen das Anheben des Wagenträgers beenden.

**TIPP:** Dieser Schritt ist optional. Manche Druckmaterialien können auch entnommen werden, ohne dass der Wagenträger angehoben wird.

- **4.** Schneiden Sie nach dem Anheben des Wagens das Druckmaterial ab.
- **5.** Wählen Sie auf dem Bedienfeld die Option **Ausgangsspindel drehen** aus, um das Druckmaterial auf die Ausgaberolle aufzuwickeln. Mit der Taste Abbrechen können Sie den Aufwickelvorgang jederzeit beenden.
- **6.** Öffnen Sie die vorderen Verriegelungen, und nehmen Sie die Ausgaberolle aus dem Drucker.
- **7.** Ziehen Sie die Spindel aus der Rolle heraus.
- **8.** Wählen Sie auf dem Bedienfeld die Option **Eingangsspindel drehen** aus, um das Druckmaterial auf die Eingaberolle aufzuwickeln. Mit der Taste Abbrechen können Sie den Aufwickelvorgang jederzeit beenden.
- **9.** Öffnen Sie die hinteren Verriegelungen, und nehmen Sie die Eingaberolle aus dem Drucker.
- **10.** Ziehen Sie die Spindel aus der Rolle heraus.

Sie können nun eine neue Rolle und einen leeren Kern auf die Spindeln aufbringen und einlegen.

# **Anzeigen von Druckmaterialinformationen**

Informationen zum geladenen Druckmaterial werden am unteren Rand des Hauptbildschirms der Software HP Internal Print Server angezeigt.

Wenn Sie weitere Informationen benötigen, klicken Sie im Menü **Druckmaterial** auf **Einstellungen**.

## **Druckmaterialprofile**

Jedes unterstützte Druckmaterial verfügt über spezifische Merkmale. Um immer eine optimale Druckqualität zu gewährleisten, werden die Druckmaterialsorten auf unterschiedliche Arten bedruckt. Auf manche muss beispielsweise mehr Tinte aufgebracht werden, andere benötigen höhere Temperaturen zur Trocknung und Aushärtung. Daher benötigt der Drucker eine Beschreibung der jeweiligen Anforderungen. Diese Beschreibung nennt man Druckmaterialprofil. Der Drucker wird mit vordefinierten Profilen für verschiedene Druckmaterialsorten sowie mit einigen allgemeinen Profilen ausgeliefert. Von jedem allgemeinen Profil sind drei Versionen vorhanden (mit einer Tintendichte von 100 %, 150 % und 250 %).

Damit Sie nicht durch die Liste aller unterstützten Druckmaterialsorten blättern müssen, enthält der Drucker lediglich Profile für die gebräuchlichsten Sorten.

Auf den Websites<http://www.hp.com/go/LX600/solutions/> und [http:// www.hp.com/go/LX800/](http:// www.hp.com/go/LX800/solutions/) [solutions/](http:// www.hp.com/go/LX800/solutions/) sind Druckmaterialeinstellungen von zahlreichen Herstellern angegeben. Sie können die Verfügbarkeit von Druckmaterialien mithilfe der dort zur Verfügung stehenden Media Finder-Anwendung überprüfen.

Um ein neues Druckmaterialprofil zu installieren, das Sie heruntergeladen haben, klicken Sie in HP Internal Print Server auf **Druckmaterial** > **Einstellungsmanagement**.

## **Erstellen eines neuen Druckmaterialprofils**

Wenn Sie eine neue Druckmaterialsorte in den Drucker laden, müssen Sie dafür ein Druckmaterialprofil auswählen.

- **1.** Wählen Sie ein Profil für die verwendete Druckmaterialsorte aus (sofern vorhanden).
- **2.** Wenn kein spezifisches Profil vorhanden ist, wählen Sie das allgemeine Profil aus, das am ehesten mit der betreffenden Druckmaterialsorte übereinstimmt. Sie erzielen in der Regel jedoch bessere Ergebnisse, wenn Sie ein spezifisches Profil für die Druckmaterialsorte erstellen.
- **3.** Wenn kein spezifisches oder allgemeines Profil für das Druckmaterial vorhanden ist, wählen Sie das Profil aus, das Ihnen am geeignetsten erscheint. Sie erzielen aber wahrscheinlich bessere Ergebnisse, wenn Sie ein spezifisches Profil für die Druckmaterialsorte erstellen.

Das Erstellen eines neuen Profils dient mehreren Zwecken.

- Sie können einem bestimmten Druckmaterial einen beliebigen Namen zuweisen.
- Sie können das Profil genau an die Eigenschaften des Druckmaterials anpassen.
- Sie können das Profil an die vorgesehene Verwendung (von Druckausgaben mit höchster Qualität bis zu schnellen Produktionsausgaben) des Druckmaterials anpassen.
- **HINWEIS:** Sie können nur die Profile ändern, dass Sie selbst erstellt haben. Die von HP mitgelieferten Profile können nicht geändert werden.

Bevor Sie ein neues Profil erstellen, sollten Sie sich mit der Funktionsweise des Druckers vertraut machen. In der folgenden Tabelle sind einige der verfügbaren Einstellungen zusammengestellt.

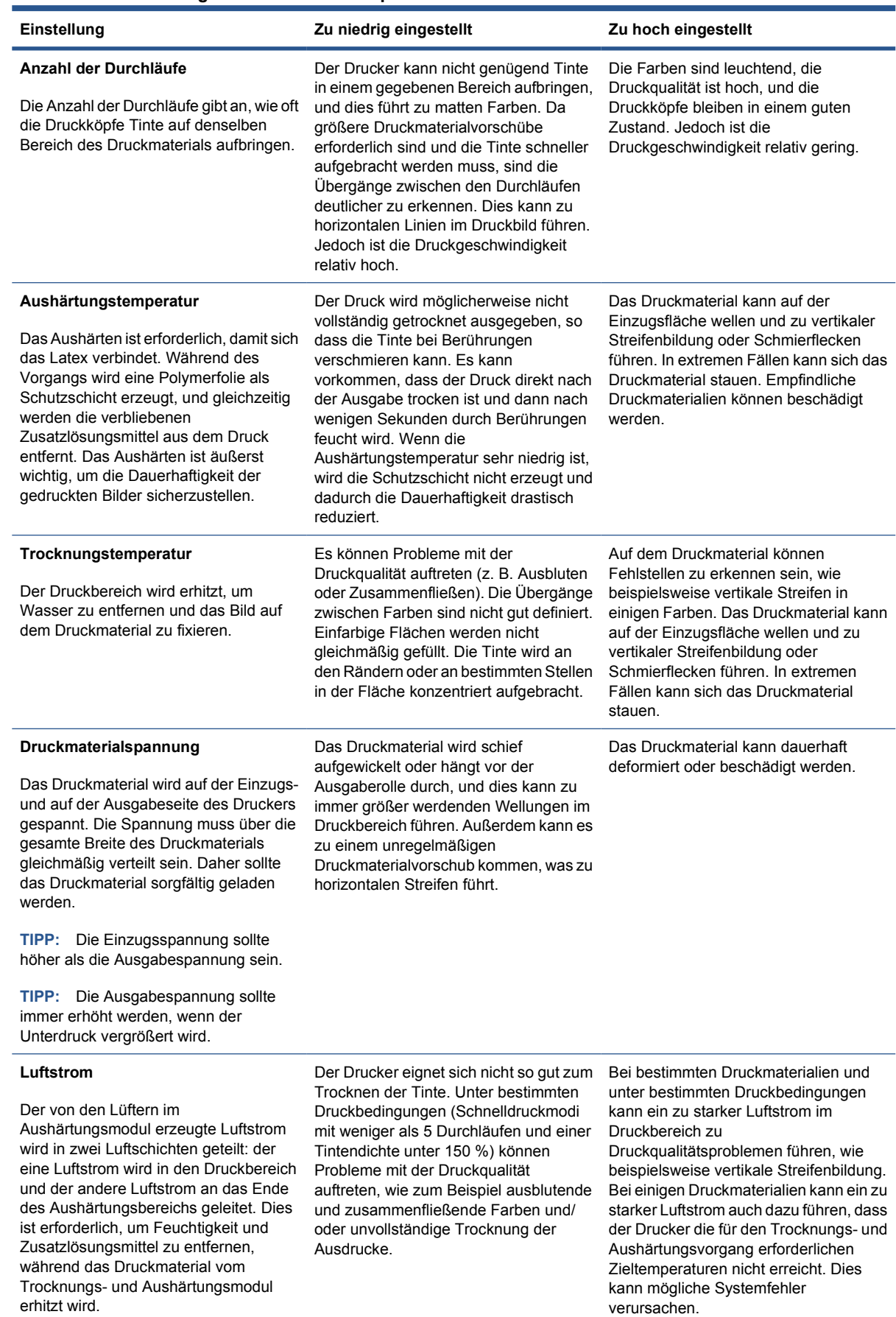

#### **Tabelle 3-1 Einstellungen für Druckmaterialprofile**

#### **Tabelle 3-1 Einstellungen für Druckmaterialprofile (Fortsetzung)**

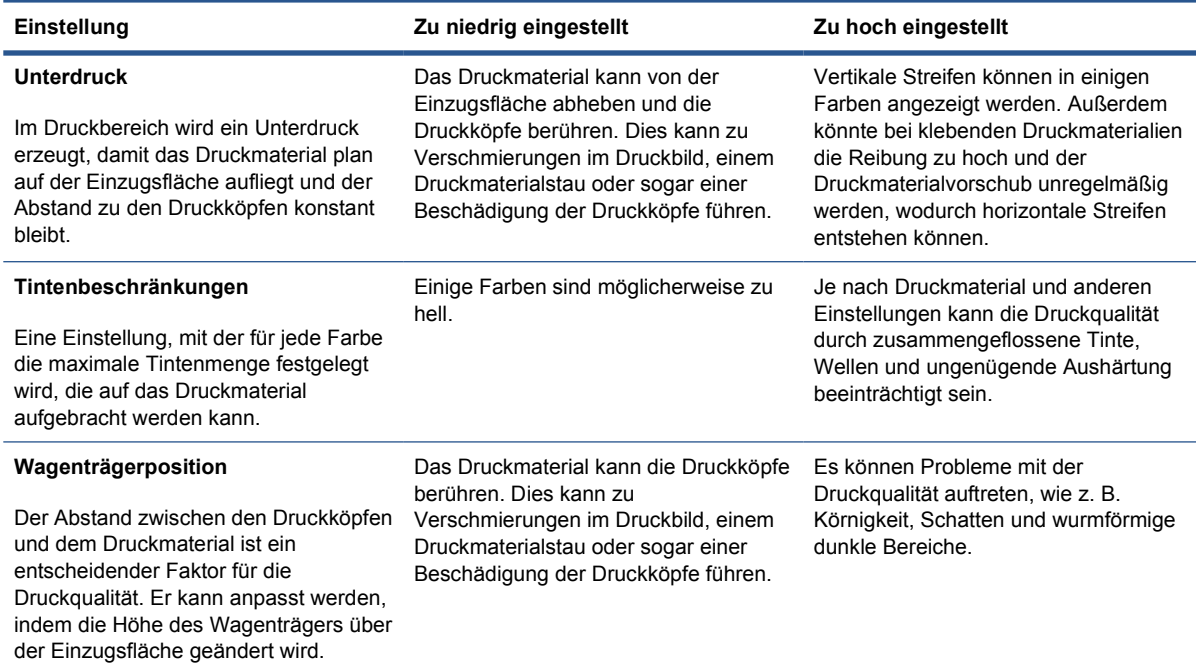

### **Vorbereiten des Druckers für ein neues Druckmaterial**

- **1.** Bevor Sie ein neues Profil erstellen, sollten Sie dafür sorgen, dass sich der Drucker in einem optimalen Zustand befindet. Führen Sie daher alle ausstehenden Wartungsaufgaben aus, insbesondere die Druckkopfprüfungen und Ausrichtung.
- **2.** Halten Sie die Druckwarteschlange an, und warten Sie, bis der aktuelle Auftrag abgeschlossen ist. Es sollten keine neuen Aufträge an den Drucker gesendet werden, bis das neue Druckmaterialprofil erstellt ist.
- **3.** Laden Sie das neue Druckmaterial. Der Vorgang zum Laden eines Druckmaterials in den Drucker wurde so gestaltet, dass er völlig unabhängig von der jeweiligen Druckmaterialsorte ist. Befolgen Sie beim Laden die richtigen Schritte, und stellen Sie sicher, dass die Rollenbreite angegeben wird (entweder automatisch oder manuell). Die optimale Druckqualität ist nur gewährleistet, wenn die Abweichung zwischen der angegebenen und der tatsächlichen Rollenbreite gering ist.
- **HINWEIS:** Sie sollten beim Erstellen eines neuen Profils die Rolle zu Rolle-Konfiguration verwenden.
- 4. Wählen Sie die richtige Wagenträgerposition aus (siehe ["Einstellen der Wagenträgerposition"](#page-27-0) [auf Seite 24\)](#page-27-0).

#### **Erstellen und Benennen des neuen Profils**

Um ein neues Profil zu erstellen, müssen Sie ein vorhandenes Profil kopieren und dann den Namen und die Einstellungen der Kopie ändern.

**1.** Klicken Sie in HP Internal Print Server auf **Druckmaterial** > **Erstellen**.

**2.** Geben Sie einen Namen für das Druckmaterial ein.

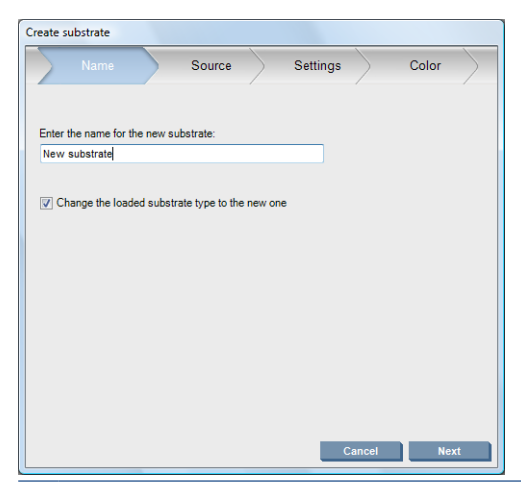

**TIPP:** Wenn Sie den Handelsnamen des Druckmaterials verwenden, kann es von anderen Benutzern einfacher erkannt werden.

**TIPP:** Wenn Sie dieses Druckmaterial mit mehreren Tintendichten oder mehreren Durchlaufswerten verwenden möchten, fügen Sie dem Namen den Dichtewert und/oder die Anzahl der Durchläufe hinzu.

- **3.** Wählen Sie das Ausgangsdruckmaterial aus. Mit der Schaltfläche **Det. einbl.** können Sie Informationen anzeigen, die Ihnen die Auswahl eines ähnlichen Profils erleichtern. Wenn Sie ein allgemeines Profil auswählen, legen Sie die Tintendichte entsprechend dem vorgesehen Verwendungszweck fest.
	- **TIPP:** Verwenden Sie eine Tintendichte von 100 % für Druckmaterialien wie PVC SCRIM Banner – vorderseitig beleuchtbar, Grünes Banner, Vinylfolie – satiniert, Vinylfolie – gegossen, Blaue Rückseite und SCRIM Banner.

**TIPP:** Verwenden Sie eine Tintendichte von 150 oder 250 % für Druckmaterialien wie PVC SCRIM Banner – rückseitig beleuchtbar, perforierte Vinylfolie, Polyesterfolie, Polyesterstoff, Leinwand, Polyester und Tyvek.

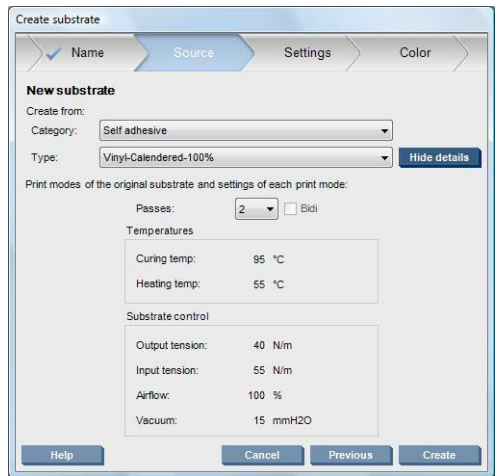

**4.** Sie können jetzt auf die Schaltfläche **Erstellen** klicken, um einen neuen Eintrag mit allen Eigenschaften des Ausgangsdruckmaterials in der Druckmaterialliste in der Kategorie **Benutzerdefinierte Druckmaterialien** zu erstellen. Klicken Sie auf **Fertig stellen**, wenn Sie keine weiteren Druckmaterialprofile ändern möchten.

Berücksichtigen Sie bei den Einstellungen, wie Sie das neue Druckmaterial verwenden möchten. Wenn Sie mit hoher Qualität drucken möchten, sind mehr Durchläufe erforderlich. Soll hingegen schnell

<span id="page-67-0"></span>gedruckt werden, müssen Sie weniger Durchläufe einstellen. Erstellen Sie eine Liste mit den Druckmodi, die Sie wahrscheinlich verwenden werden.

### **Anpassen der Einstellungen des neuen Profils**

Im Bereich **Einstell.** können Sie verschiedene Druckeinstellungen ändern.

- **HINWEIS:** Die Änderungen im Bereich **Einstell.** gelten nur für den markierten Druckmodus. Sie müssen daher jeden Druckmodus getrennt anpassen. Die von Ihnen geänderten Einstellungen werden mit einem Sternchen (\*) gekennzeichnet.
	- **1.** Wählen Sie die gewünschte Anzahl von Durchläufen aus. Bei der Farbkalibrierung werden sechs Durchläufe mit einer Tintendichte von 100 %, acht Durchläufe mit einer Tintendichte von 150 % oder vierzehn Durchläufe mit einer Tintendichte von 250 % verwendet. Es ist ratsam, ein Profil zu erstellen, das für die Farbkalibrierung geeignet ist. Für das normale Drucken sollten andere Profile mit einer unterschiedlichen Anzahl von Durchläufen erstellt werden.

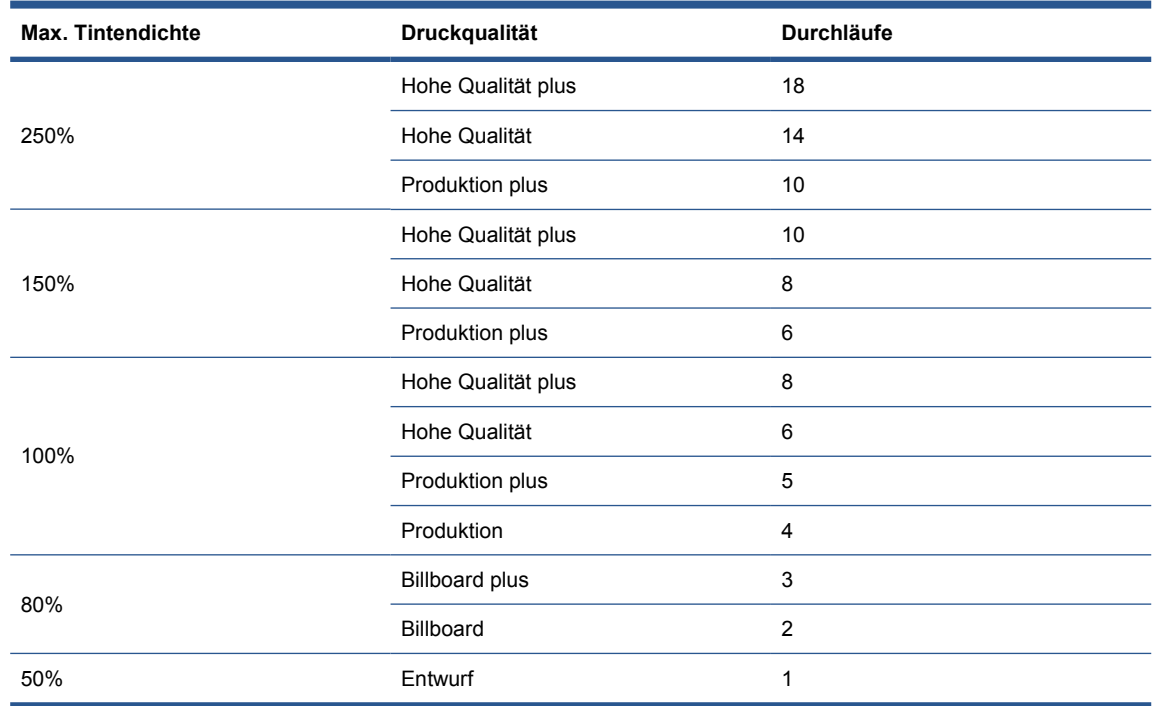

Die empfohlenen Druckmodi für normales Drucken lauten wie folgt:

- **2.** Klicken Sie auf die Schaltfläche **Test drucken**, um mit den vom Ausgangsdruckmaterial übernommenen Druckeranpassungen zu drucken. Achten Sie während des Druckens auf mögliche Probleme:
	- Potenzielle Druckkopfkollisionen oder verschmierte Tinte zwischen dem Wagen und dem Druckmaterial. Brechen Sie den Auftrag ab, und/oder schalten Sie nötigenfalls den Drucker aus, damit die Druckköpfe oder andere empfindliche Druckerkomponenten nicht beschädigt werden.
	- Potenzielle Druckmaterialdeformierung und/oder Wellen bzw. Falten, die von einer zu großen Hitze verursacht werden.

**TIPP:** Stellen Sie sich hinter den Drucker, um die Abläufe im Druckbereich besser verfolgen zu können, und schauen Sie durch die Anpressräder auf die Einzugsfläche. Wellen, ein Risiko von Schmierflecken und Druckmaterialdeformierungen lassen sich dadurch gut erkennen.

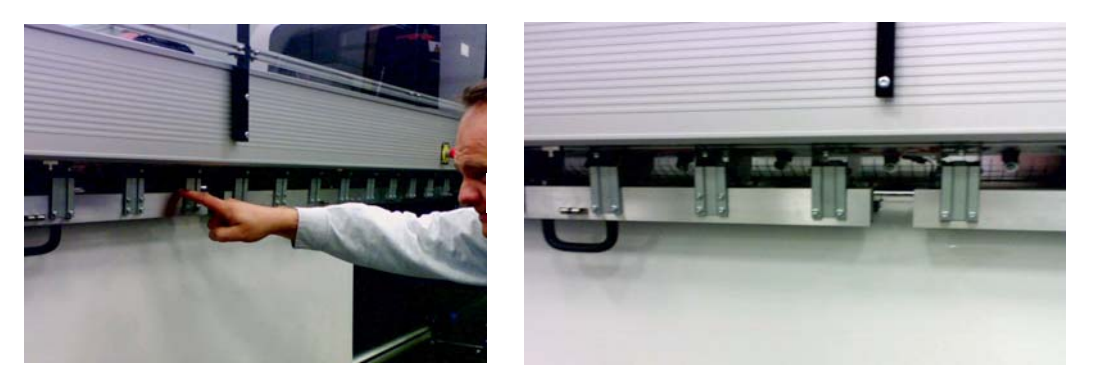

- **3.** Warten Sie fünf Minuten, nachdem der letzte Teil des Tests aus dem Drucker ausgegeben wurde.
- **4.** Überprüfen Sie den Testdruck direkt nach der Ausgabe:

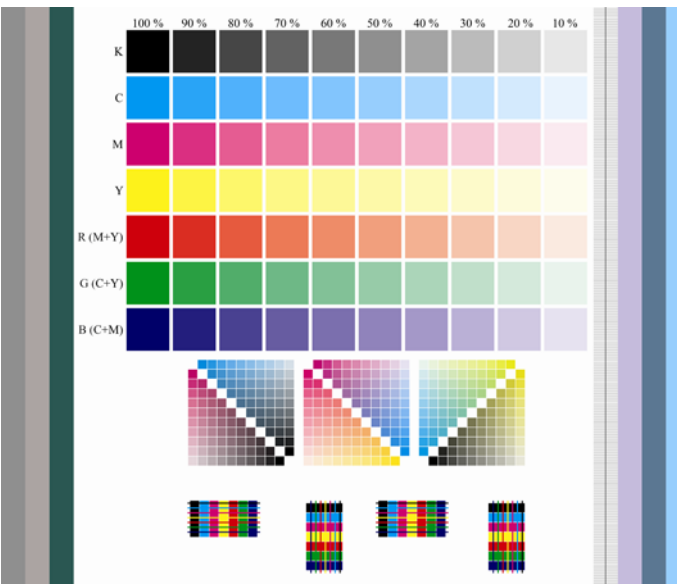

- Streichen Sie mit der Fingerspitze über die gefüllten Quadrate im oberen Teil des Testdrucks, um zu überprüfen, ob die Tinte trocken und auf dem Druckmaterial fixiert ist.
- Suchen Sie im mittleren Teil des Testdrucks nach zusammengeflossener Tinte (siehe *Wartungs- und Fehlerbehebungshandbuch*).
- Suchen Sie im unteren Teil des Testdrucks nach Tintenausblutungen (siehe *Wartungs- und Fehlerbehebungshandbuch*).

Wir empfehlen, dass Sie den Testdruck auf Probleme überprüfen und dann bei Bedarf die in den folgenden Schritten beschriebenen Einstellungen anpassen. Drucken Sie nach den Änderungen erneut den Testdruck, und prüfen Sie, ob die Probleme behoben sind.

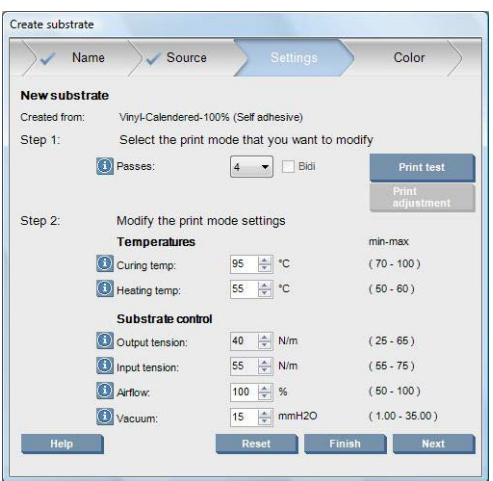

- **1.** Wenn die Warnmeldung angezeigt wird, dass beim aktuellen Druckmaterial der Vorschub nicht automatisch erfasst werden kann, klicken Sie auf **Druckmaterial** > **Einstellungen**, und stellen Sie die Option **Autom. Erfassung (OMAS)** auf **Aus** ein. Sie müssen dann den Druckmaterialvorschub manuell einstellen (siehe *Wartungs- und Fehlerbehebungshandbuch*).
	- **HINWEIS:** Diese Warnmeldung kann angezeigt werden, wenn der Sensor für den Druckmaterialvorschub verschmutzt ist. Die entsprechenden Informationen finden Sie im *Wartungs- und Fehlerbehebungshandbuch*.
- **2.** Wenn Druckkopfkollisionen, Schmierflecken, Druckmaterialdeformierungen, Falten oder Wellen aufgetreten sind, führen Sie die folgenden Schritte in der angegebenen Reihenfolge aus:
	- **a.** Überprüfen Sie, ob das Druckmaterial richtig geladen ist.
	- **b. Nur LX800:** Montieren Sie bei Falten oder Wellen auf selbstklebender Vinylfolie die Ausgabe-Umlenkrolle.
	- **c.** Verringern Sie die Aushärtungs- und die Trocknungstemperatur. Halten Sie sich dabei an die folgende Tabelle.

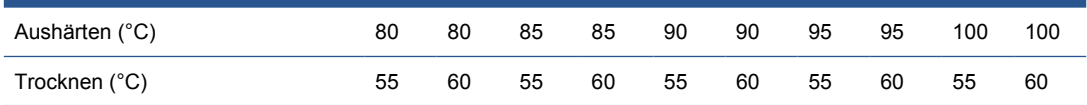

**d.** Erhöhen Sie die Einstellung **Unterdruck** und/oder **Spannung**.

Wenn Sie den Unterdruck erhöhen, vergrößern Sie auch die Spannung. Die Einzugsspannung sollte Ausgabespannung + 15 N/m betragen.

- **i.** Erhöhen Sie die Einstellung Unterdruck um 10 mmH<sub>2</sub>0.
- **ii.** Erhöhen Sie die Einstellung **Spannung** um 10 N/m.
- **iii.** Erhöhen Sie die Einstellung **Spannung** um weitere 10 N/m.
- **iv.** Erhöhen Sie die Einstellung Unterdruck um weitere 5 mmH<sub>2</sub>0.
- **e.** Stellen Sie den Wagenträger auf seine höchste Position ein.
- **3.** Wenn der Testdruck feucht ist oder leicht verkratzt, führen Sie die folgenden Schritte in der angegebenen Reihenfolge aus:
	- **a.** Überprüfen Sie, ob die Umgebungstemperatur im optimalen Bereich liegt (siehe ["Umgebungsbedingungen"](#page-96-0) auf Seite 93).
	- **b.** Erhöhen Sie die Aushärtungs- und die Trocknungstemperatur, sofern Sie sie nicht in einem vorhergehenden Schritt verringert haben. Halten Sie sich dabei an die folgende Tabelle.

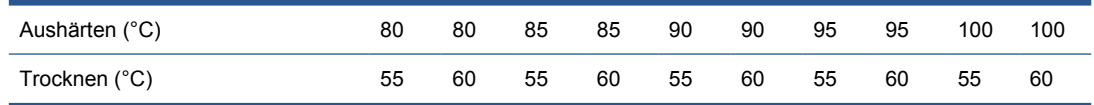

- **c.** Verringern Sie den Luftstrom in Stufen von 20 %.
- **d.** Verringern Sie den Luftstrom in Schritten von 20 %, wenn die aktuelle Tintendichte größer als 150 % ist.
- **e.** Wenn im Testdruck alle Quadrate in den Spalten 100 % bis 80 % feucht sind, passen Sie das Gesamttintenlimit im RIP an, oder verwenden Sie die Tintenbeschränkung im Bereich **Farbe**.

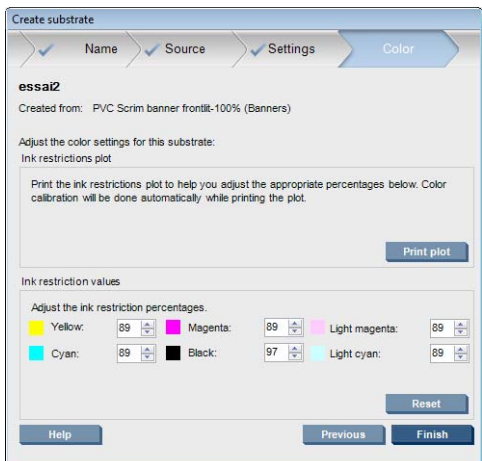

- **f.** Wenn im Testdruck irgendein Quadrat in den Spalten 70 % bis 10 % feucht ist, erhöhen Sie die Anzahl der Durchläufe.
- **g.** Verringern Sie die Tintendichte durch Anpassen des Gesamttintenlimits im RIP, oder verwenden Sie die Tintenbeschränkung im Bereich **Farbe**.
- **4.** Wenn wie in der Abbildung die Tinte im Testdruck ausblutet oder zusammenfließt, führen Sie die folgenden Schritte in der angegebenen Reihenfolge aus:

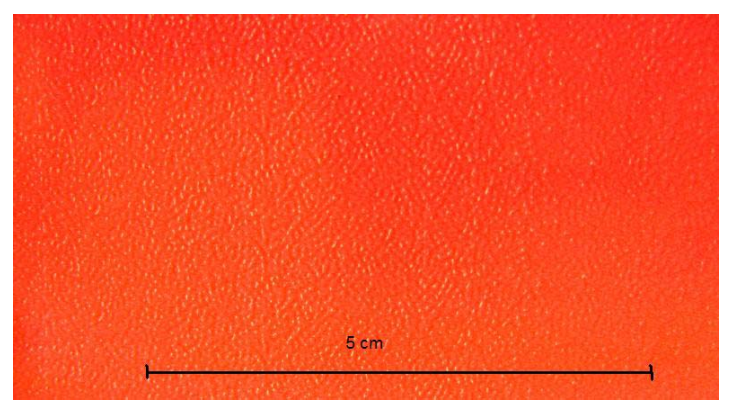

- **a.** Überprüfen Sie, ob die Umgebungstemperatur im optimalen Bereich liegt (siehe ["Umgebungsbedingungen"](#page-96-0) auf Seite 93).
- **b.** Vergewissern Sie sich, dass die Aushärtungstemperatur richtig eingestellt ist.
- **c.** Falls die Lüfter zum Aushärten über den seitlichen Schalter ausgeschalten Schalter ausgeschalten und der Schalter ausgeschalten Schalter ausgeschalten Schalter ausgeschalten Schalter ausgeschalten und der Schalter aus

Falls der Luftstrom noch nicht auf 100 % eingestellt ist, erhöhen Sie ihn in Stufen von 20 %, und prüfen Sie nach jeder Erhöhung den Aushärtungsstatus.

- **d.** Erhöhen Sie die Trocknungstemperatur in Schritten von 5 Grad, sofern Sie sie nicht in einem vorherigen Schritt verringert haben.
- **e.** Erhöhen Sie den Luftstrom in Schritten von 20 %, wenn die aktuelle Tintendichte 100 % beträgt.
- **f.** Erhöhen Sie die Anzahl der Durchläufe.
- **g.** Verringern Sie die Tintendichte durch Anpassen des Gesamttintenlimits im RIP, oder verwenden Sie die Tintenbeschränkung im Bereich **Farbe**.
- **5.** Wenn im Testdruck vertikale Streifen zu sehen sind, führen Sie die folgenden Schritte in der angegebenen Reihenfolge aus:
	- **a.** Verringern Sie die Einstellung **Unterdruck** in Schritten von 5 mmH<sub>2</sub>0, sofern Sie sie nicht in einem vorherigen Schritt erhöht haben.
	- **b.** Verringern Sie die Trocknungstemperatur, sofern Sie sie nicht in einem vorherigen Schritt erhöht haben.
	- **c.** Verringern Sie den Luftstrom in Schritten von 20%, sofern dies nicht bereits in einem vorherigen Schritt geschehen ist.
- **6.** Wenn horizontale Streifen zu sehen sind, überprüfen Sie im Testdruck das Muster für den Druckmaterialvorschub (die dünnen horizontalen Linien).

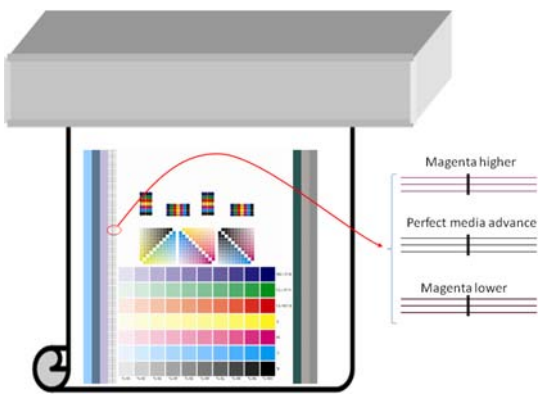

- Wenn die Farbe Magenta über den schwarzen Linien gedruckt wird, klicken Sie im Fenster "Druckmaterial erstellen" auf die Schaltfläche für **Druckausrichtung** und erhöhen Sie die Vorschubgeschwindigkeit für das Druckmaterial.
- Wenn die Farbe Magenta unter den schwarzen Linien gedruckt wird, klicken Sie im Fenster "Druckmaterial erstellen" auf die Schaltfläche für **Druckausrichtung** und verringern Sie die Vorschubgeschwindigkeit für das Druckmaterial.
- Wenn einfach schwarze Linien gedruckt werden, fahren Sie mit dem nächsten Schritt fort.
- **7.** Wenn im Testdruck unregelmäßige horizontale Streifen zu sehen sind, führen Sie die folgenden Schritte in der angegebenen Reihenfolge aus:
	- **a.** Verringern Sie die Einstellung Unterdruck in Schritten von 5 mmH<sub>2</sub>0, sofern Sie sie nicht in einem vorherigen Schritt erhöht haben.
	- **b.** Stellen Sie die Druckmaterialspannung entsprechend den folgenden Empfehlungen ein:
		- Die Einzugsspannung sollte Ausgabespannung + 15 N/m betragen.
		- Erhöhen Sie die Spannungen zunächst um 20 N/m. Wenn das Ergebnis nicht zufrieden stellend ist, verringern Sie die Spannungen in Schritten von 10 N/m.
	- **c.** Erhöhen Sie die Anzahl der Durchläufe.
- **8.** Wenn Farben versetzt sind, richten Sie die Druckköpfe manuell aus. Die entsprechenden Informationen finden Sie im *Wartungs- und Fehlerbehebungshandbuch*.

Wenn Sie die Einstellungen für den ersten Druckmodus angepasst haben, können Sie mit den anderen Druckmodi fortfahren. Sie müssen aber nicht alle Einstellungen auf einmal festlegen. Sie können das Druckmaterialprofil jederzeit bearbeiten, indem Sie in HP Internal Print Server auf **Druckmaterial** > **Bearbeiten** klicken.

**TIPP:** Notieren Sie die Einstellungen, die Sie für den ersten Druckmodus festgelegt haben. Sie können wahrscheinlich dieselben Einstellungen für die anderen Modi verwenden.

## **Optimieren der Farbausgabe**

- **1.** Überprüfen Sie den Farbkalibrierungsstatus des Druckmaterials, und führen Sie die Kalibrierung bei Bedarf durch, indem Sie in HP Internal Print Server auf **Druckmaterial** > **Farbkalibrierung** klicken. Weitere Informationen finden Sie im Kapitel "Druckerkalibrierung" im *Wartungs- und Fehlerbehebungshandbuch*.
- **2.** Erstellen Sie ICC-Profile für das Druckmaterial. Die entsprechenden Informationen finden Sie in der RIP-Dokumentation. Normalerweise legen Sie dazu das Gesamttintenlimit fest und erstellen die Profile. Berücksichtigen Sie beim Festlegen des Gesamttintenlimits im RIP die Probleme, wie z. B. ausblutende und zusammenfließende Tinte oder feuchte Drucke durch unzureichende Aushärtung, die durch ungeeignete Einstellungen auftreten können.

# **Exportieren des Druckmaterialprofils und der ICC-Profile**

Die Eigenschaften des Druckmaterials wurden nun vollständig für den Drucker und den RIP beschrieben. Dazu sind im Drucker das Druckmaterialprofil und auf dem Computer mit dem RIP ein oder mehrere ICC-Profile vorhanden. Informationen zum Exportieren von ICC-Profilen finden Sie in der RIP-Dokumentation. Um das Druckmaterialprofil zu exportieren, führen Sie in HP Internal Print Server die folgenden Schritte aus:

- **1.** Wählen Sie **Druckmaterialprofilaktualisierung** aus.
- **2.** Öffnen Sie die Registerkarte **Export**. Beim Exportieren wird eine Datei mit der Erweiterung **oms** erstellt, die auf einem anderen Drucker importiert werden kann.

So importieren Sie das Druckmaterialprofil auf einem anderen Drucker:

- **1.** Wählen Sie **Druckmaterialprofilaktualisierung** aus.
- **2.** Öffnen Sie die Registerkarte **Import**, und wählen Sie die gewünschte Datei mit der Erweiterung **oms** aus.

# <span id="page-73-0"></span>**Bearbeiten eines Druckmaterialprofils**

Wenn Sie die Einstellungen in einem benutzerdefinierten Druckmaterialprofil ändern möchten, klicken Sie in HP Internal Print Server auf **Druckmaterial** > **Bearbeiten**. Sie können dann die verschiedenen Einstellungen des Profils wie bei dessen Erstellung ändern (siehe ["Anpassen der Einstellungen des](#page-67-0) [neuen Profils" auf Seite 64](#page-67-0)).

**HINWEIS:** Nur benutzerdefinierte Druckmaterialprofile können bearbeitet werden.

# **Entfernen eines Druckmaterialprofils**

Um ein Druckmaterialprofil aus dem Drucker zu entfernen, klicken Sie in HP Internal Print Server auf **Druckmaterial** > **Entfernen**. Wählen Sie dann die Kategorie und die Sorte des Druckmaterials aus, das Sie aus der Liste entfernen möchten.

# <span id="page-74-0"></span>**4 Tintensystem**

# **Tintensystemkomponenten**

# **Tintenbehälter**

Die Tintenbehälter versorgen die Druckköpfe während des Druckens mit Tinte. Informationen zum Bestellen von Tintenbehältern für den Drucker finden Sie unter ["Bestellen von Verbrauchsmaterial"](#page-80-0) [auf Seite 77.](#page-80-0)

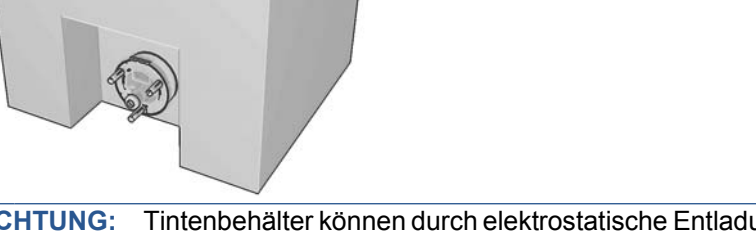

**ACHTUNG:** Tintenbehälter können durch elektrostatische Entladungen beschädigt werden. Beachten Sie deshalb entsprechende Vorsichtsmaßnahmen (siehe [Glossar auf Seite 96\)](#page-99-0). Berühren Sie auf keinen Fall die Steckkontakte, Leitungen und Schaltungsbauteile.

Jeder Behälter enthält 3 Liter HP Latextinte, die keine spezielle Entlüftung erfordert und nicht als Sondermüll entsorgt werden muss. Der Behälter besteht aus einem Beutel in einem recycelbaren Karton.

# **Druckköpfe**

Die Druckköpfe werden von den Tintenbehältern mit Tinte versorgt und bringen diese auf das Druckmaterial auf. Informationen zum Bestellen von Druckköpfen für den Drucker finden Sie unter ["Bestellen von Verbrauchsmaterial"](#page-80-0) auf Seite 77.

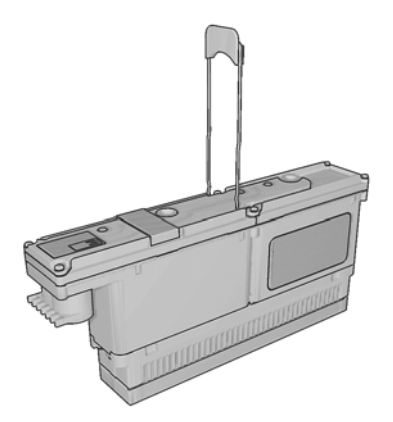

<span id="page-75-0"></span>**ACHTUNG:** Druckköpfe können durch elektrostatische Entladungen beschädigt werden. Beachten Sie deshalb entsprechende Vorsichtsmaßnahmen (siehe [Glossar auf Seite 96\)](#page-99-0). Berühren Sie auf keinen Fall die Steckkontakte, Leitungen und Schaltungsbauteile.

Das sechsfarbige Tintensystem des Druckers verwendet drei Zweifarbendruckköpfe mit insgesamt 31680 Düsen (5280 pro Farbe).

# **Druckkopfreinigungsrolle**

Die Druckkopfreinigungsrolle besteht aus saugfähigem Material und entfernt während des Druckens nach jedem Durchlauf die überschüssige Tinte von den Druckköpfen.

Informationen zum Austauschen der Druckkopfreinigungsrolle finden Sie im *Wartungs- und Fehlerbehebungshandbuch*.

**TIPP:** Berühren Sie die Druckkopfreinigungsrolle nur, wenn sie ausgetauscht werden muss. Andernfalls kann es zu einer Verfälschung der druckerinternen Rollennutzungsdaten kommen, sodass unzutreffende Fehlermeldungen angezeigt und Druckaufträge abgebrochen werden.

# **Aerosolfilter**

Die Druckköpfe versprühen feine Tintentropfen, von denen die meisten genau auf dem Druckmaterial aufgebracht werden. Ein geringer Anteil dieser Tropfen entweicht jedoch auf der Seite. Daher werden die zwei Aerosolfilter auf den Seiten des Druckkopfwagens angebracht, um sie aufzufangen.

Informationen zum Austauschen der Filter finden Sie im *Wartungs- und Fehlerbehebungshandbuch*.

# **Tintendepots**

Um den Zustand der Druckkopfdüsen zu überprüfen, werden durch jede Düse einige Tropfen Tinte in die Tintendepots ausgegeben. Dies wird zu Beginn jedes Druckauftrags, nach einem Druckkopfaustausch und bei einer Druckkopfüberprüfung in HP Internal Print Server durchgeführt.

Informationen zum Reinigen der Tintendepots finden Sie im *Wartungs- und Fehlerbehebungshandbuch*.

# **Warten des Tintensystems**

## **Herausnehmen eines Tintenbehälters**

Ein Tintenbehälter sollte herausgenommen und durch einen neuen Behälter ersetzt werden, wenn er keine Tinte mehr enthält oder sein Verfallsdatum überschritten ist. Wenn ein Tintenbehälter leer ist, wird er in HP Internal Print Server mit einem blinkenden orangefarbenen Symbol angezeigt. Sie sollten einen Tintenbehälter auch austauschen, wenn er nur noch wenig Tinte enthält und Sie für einen langen Zeitraum unbeaufsichtigt drucken möchten.

Das Drucken kann je nach Druckmodus und Druckauftrag für mindestens 20 Minuten fortgesetzt werden, ohne dass ein Tintenbehälter eingesetzt ist. Daher können die Behälter auch während des Druckens ersetzt werden. Jedoch ist zum Starten eines neuen Druckauftrags ein funktionsfähiger Tintenbehälter erforderlich.

**1.** Begeben Sie sich zu dem Behälter, den Sie herausnehmen möchten. Die Behälter mit den Farben Schwarz, Gelb und Zyan befinden sich an der Vorderseite, die Behälter mit den Farben Magenta, Magenta hell und Zyan hell an der Rückseite des Druckers.

<span id="page-76-0"></span>**2.** Ziehen Sie den Behälteranschluss ab, indem Sie auf die beiden seitlichen Arretierungen drücken und vorsichtig ziehen.

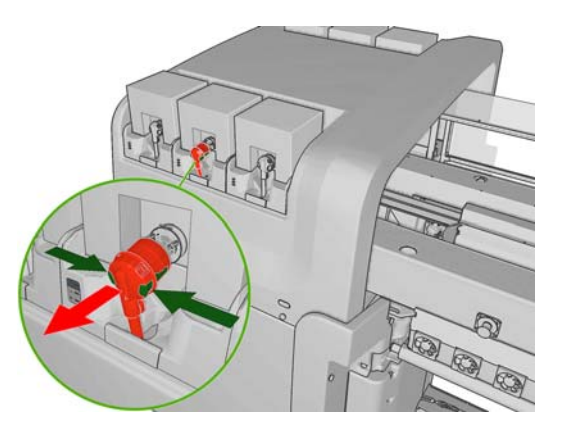

- **3.** Nehmen Sie den leeren Behälter aus dem Drucker.
- **4.** Überprüfen Sie, ob der Behälter wirklich leer ist. Sie können den ungefähren Inhalt durch Schütteln ermitteln. Wenn Sie es genauer wissen möchten, wiegen Sie ihn. Wenn der Behälter leer ist, verpacken Sie ihn im vorgesehenen Recyclingkarton. Wenn er noch Tinte enthält, heben Sie ihn für die spätere Verwendung auf.

Ein voller Tintenbehälter wiegt 3400 g (7,48 Pfund), ein leerer 400 g (0,88 Pfund). Aber selbst ein "leerer" Behälter enthält noch ca. 2 % seiner Gesamtkapazität.

## **Einsetzen eines Tintenbehälters**

- **1.** Vergewissern Sie sich, dass der neue Tintenbehälter die richtige Farbe enthält.
- **2.** Legen Sie den Behälter auf einen ebenen Untergrund, und kippen Sie ihn wie auf dem Etikett angegeben vier Mal (insgesamt um 360 Grad). Dadurch wird sichergestellt, dass die Tinte gut gemischt ist.

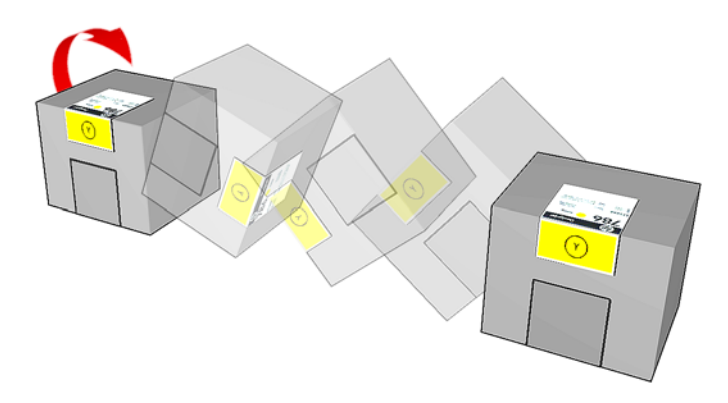

- **3.** Ziehen Sie das farbige Etikett ab, und entfernen Sie die Verpackung und die rote Schutzkappe.
- **4.** Setzen Sie den neuen Behälter dort ein, wo Sie den leeren Behälter herausgenommen haben. Die Behälter mit den Farben Schwarz, Gelb und Zyan befinden sich an der Vorderseite, die Behälter mit den Farben Magenta, Magenta hell und Zyan hell an der Rückseite des Druckers.
- **5.** Überprüfen Sie, ob das Gummiteil um die Nadel im Tintenbehälteranschluss sauber ist. Reinigen Sie es ggf. vorsichtig.

<span id="page-77-0"></span>**6.** Verbinden Sie den Behälteranschluss mit dem Behälter.

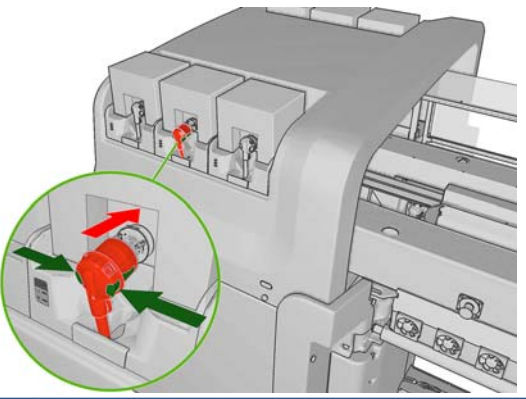

- **HINWEIS:** Die Behälteranschlüsse können nur in Behälter mit dem richtigen Typ und der richtigen Farbe eingesteckt werden. Wenn sich der Anschluss nicht leicht einstecken lässt, überprüfen Sie, ob Sie den richtigen Behälter verwenden.
- **7.** Vergewissern Sie sich, dass die seitlichen Arretierungen des Behälteranschlusses herausragen. Nur dann ist eine sichere Steckverbindung gewährleistet.
- **8.** Wenige Sekunden nach dem Anschließen des Behälters muss die grüne LED aufleuchten. Wenn dies nicht der Fall ist, schließen Sie den Behälter erneut an. Die LED ändert ihre Farbe in Rot, wenn der Behälter abgelaufen oder ungültig ist. Zeigen Sie dann in HP Internal Print Server oder am Bedienfeld genauere Informationen an, und führen Sie die entsprechenden Schritte durch.

# **Herausnehmen eines Druckkopfs**

Wenn ein Druckkopf defekt oder zu heiß ist, gibt HP Internal Print Server die Meldung aus, dass er neu eingesetzt oder ausgetauscht werden muss. Ein Druckkopf sollte außerdem ersetzt werden, wenn seine Garantie abgelaufen ist oder sich die Druckqualität merklich verschlechtert.

- **1.** Verhindern Sie, dass ein Auftrag gedruckt wird, indem Sie die Auftragswarteschlange anhalten.
- 2. Wählen Sie am Bedienfeld das Tintensystemsymbol  $\left(\frac{1}{\sqrt{2}}\right)$  und danach die Option **Druckköpfe ersetzen** aus.
- **3.** Öffnen Sie an der Seite des Druckers die Druckkopfklappe.

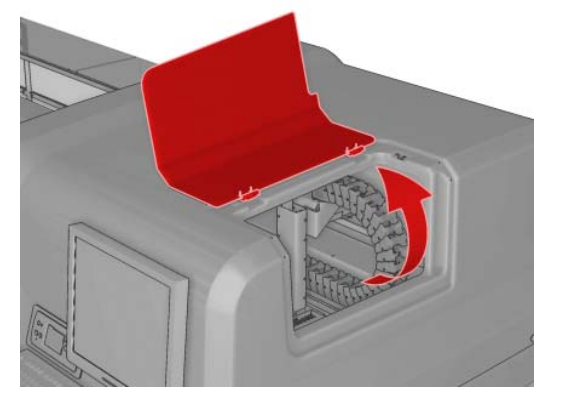

<span id="page-78-0"></span>**4.** Klappen Sie die Wagenabdeckung nach oben.

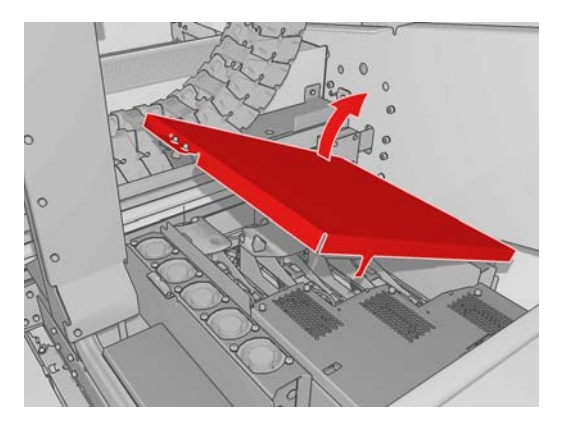

- **5.** Öffnen Sie die Abdeckung des Druckkopfs, den Sie herausnehmen möchten. Der betreffende Druckkopf ist an einer blinkenden roten LED zu erkennen.
- **6.** Ziehen Sie den Druckkopf vorsichtig nach oben, um ihn vom Drucker zu lösen.

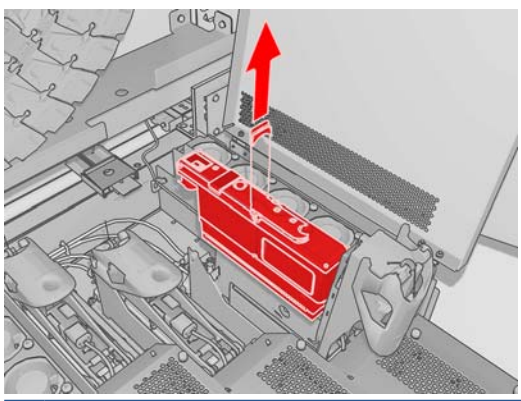

- **HINWEIS:** Der Druckkopf für die Farben Gelb und Magenta ist schwieriger herauszunehmen, da er sich teilweise unter der Wagenstruktur befindet. Gehen Sie hier besonders vorsichtig vor.
- **7.** Nehmen Sie den Druckkopf aus dem Drucker heraus. Verwenden Sie später die Verpackung des neuen Druckkopfs, um den alten Druckkopf an HP zurückzuschicken. Die genauen Anweisungen finden Sie auf der Verpackung.

# **Einsetzen eines Druckkopfs**

- **1.** Überprüfen Sie, ob die Farben des Druckkopf richtig sind.
- **HINWEIS:** Jeder Druckkopf hat eine eindeutige Form und kann nicht in den falschen Schacht eingesetzt werden.
- **2.** Schütteln Sie den Druckkopf entsprechend den Anweisungen auf der Verpackung.

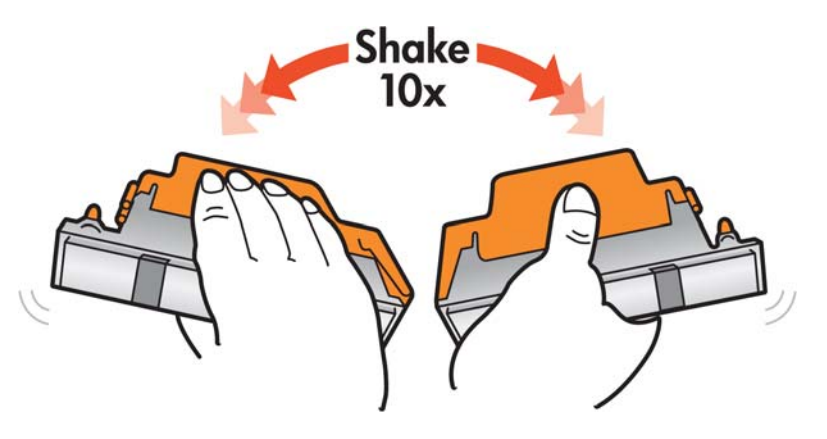

- <span id="page-79-0"></span>**3.** Entfernen Sie die Verpackung und die Schutzkappen.
	- **TIPP:** Heben Sie die Schutzkappen auf, damit Sie welche zur Hand haben, falls Sie später einmal einen Druckkopf herausnehmen.

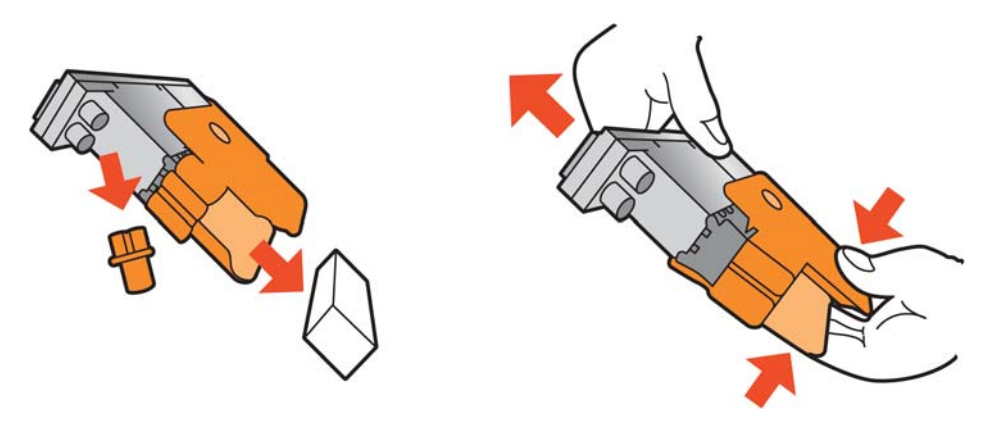

- **4.** Setzen Sie den neuen Druckkopf in den richtigen Schacht ein, und klappen Sie seinen Griff nach unten.
	- **ACHTUNG:** Drücken Sie den Druckkopf langsam gerade nach unten. Wenn Sie den Druckkopf zu schnell oder verkantet einsetzen bzw. beim Einsetzen drehen, kann er beschädigt werden.

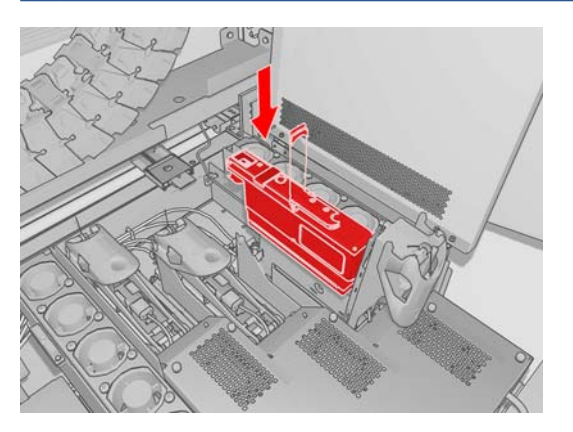

- **5.** Schließen Sie die Abdeckung des neuen Druckkopfs.
- **6.** Schließen Sie die Wagenabdeckung.
- **7.** Schließen Sie die Druckkopfklappe. Der Drucker überprüft nun, ob der neue Druckkopf richtig eingesetzt ist, und empfiehlt eine Druckkopfausrichtung (dies ist optional).
- **8.** Starten Sie wieder die Auftragswarteschlange.

# **Überprüfen des Tintensystemstatus**

An den Statusanzeigen vor den Tintenbehältern (auf der linken Seite) ist der aktuelle Status zu erkennen.

<span id="page-80-0"></span>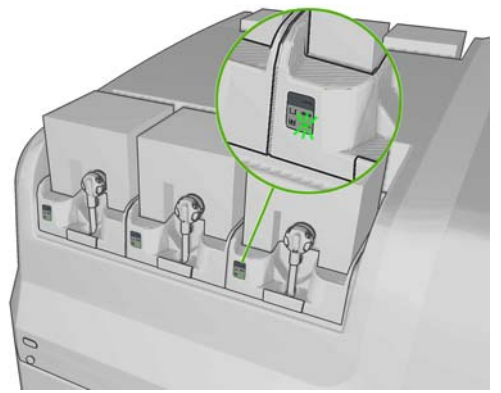

- Grünes Leuchten: Keine Probleme
- Langsames grünes Blinken: Behälter wird verwendet, nicht berühren
- Orangefarbenes Blinken: Behälter ist leer
- Rotes Leuchten: Ein Problem ist aufgetreten (HP Internal Print Server auf weitere Informationen überprüfen)
- Alle Anzeigen erloschen: Behälter nicht vorhanden, Behälter nicht angeschlossen oder unbekanntes Problem

Der Füllstand jedes Behälters wird rechts unten im Hauptbildschirm von HP Internal Print Server angezeigt. Sie können weitere Informationen zum Tintenbehälter- und Druckkopfstatus anzeigen, indem Sie **Informationen** > **Verbrauchsmaterial** auswählen.

Sie können den Füllstand der Tintenbehälter auf dem Bedienfeld überprüfen, indem Sie das Tintensystemsymbol  $\langle \mathbf{A} \rangle$  auswählen. Dieser Bildschirm wird normalerweise standardmäßig angezeigt.

**FINWEIS:** Die angezeigten Tintenfüllstände sind geschätzt.

# **Bestellen von Verbrauchsmaterial**

Sie können Verbrauchsmaterial für den Drucker auf zwei Arten bestellen:

- Besuchen Sie die Website [http://www.hp.com/go/scitexlx\\_order/](http://www.hp.com/go/scitexlx_order/).
- Rufen Sie den Kundendienst an (siehe *Wartungs- und Fehlerbehebungshandbuch*).

Das folgende Tintenverbrauchsmaterial kann für Ihren Drucker bestellt werden.

### **Tabelle 4-1 Tintenbehälter**

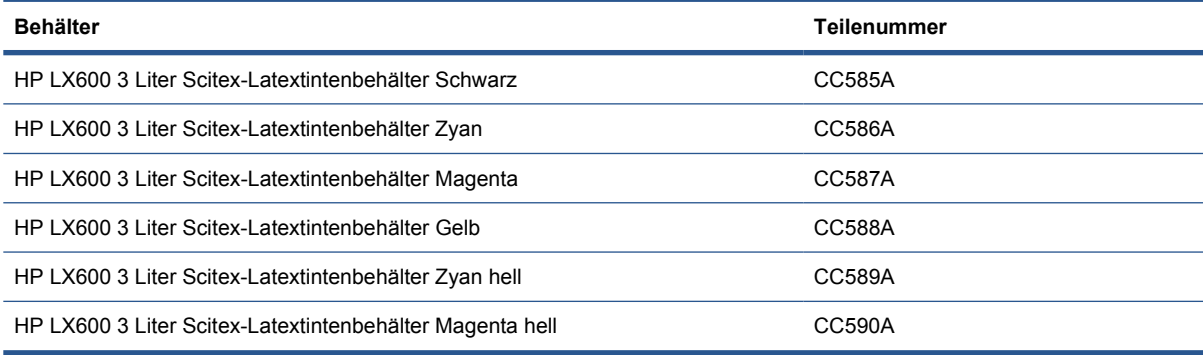

### <span id="page-81-0"></span>**Tabelle 4-2 Druckköpfe**

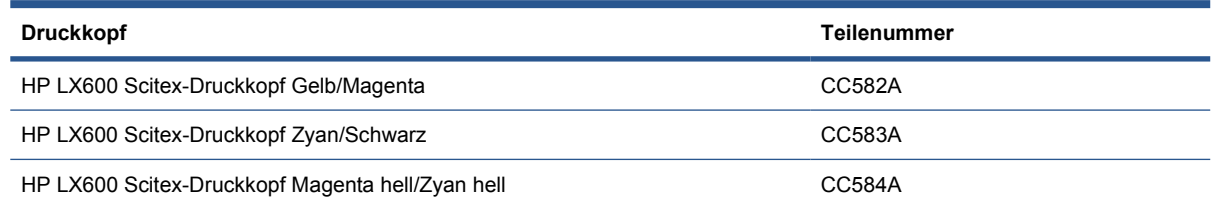

# **Recyceln von Verbrauchsmaterial**

Informationen zum Recyceln des benutzten Druckerverbrauchsmaterials finden Sie auf der Website [http://www.hp.com/recycle/.](http://www.hp.com/recycle/)

# <span id="page-82-0"></span>**Menüs in HP Internal Print Server**

In der Software HP Internal Print Server gibt es die folgenden Menüs:

### **Menü** "Datei"

## **Menü** "Informationen" ● **Warnmeldungen**

● **Verbrauchsmaterial** ● **Service-Informationen**

● **Wartung**

**Menü** "Extras"

● **Einstellungen**

● **CallMe@HP**

**Proactive Support** 

● **Firmware-Aktualisierung**

● **Abrechnung**

- **Neuen Auftrag hinzufügen**
- **Vorhandenen Auftrag hinzufügen**
- **Auftrag bearbeiten**
- **Auftrag löschen**
- **Beenden**

### **Menü** "Druckmaterial"

- **Laden/Entnehmen**
- **Umbenennen**:
- **Neue Profile suchen**
- **Eigenschaften**
- **Erstellen**
- **Bearbeiten**
- **Entfernen**
- **Farbkalibrierung**
- **Einstellungsmanagement**
- **Einstellungen**

# **Verwalten von Druckaufträgen**

# **Hinzufügen eines Auftrags aus dem RIP**

Wenn der RIP einen Druckauftrag erzeugt hat, enthält sein Ausgabeordner mindestens drei Dateien:

- Eine XML-Datei mit den Auftragseinstellungen
- Eine TIFF-Datei mit niedriger Auflösung zu Vorschauzwecken
- Mindestens eine TIFF-Datei mit dem zu druckenden Bild in hoher Auflösung

## **Menü "Drucker"**

- **Druckausrichtung**
- **Druckkopfausrichtung**
- **Druckkopfreinigung**
- **Vorschubkalibrierung**
- **Dynamische Farbregistrierung**
- **Kollektor aktivieren/deaktivieren**

### **Menü** ..Hilfe"

● **Info**

Als Ausgabeordner sollte der freigegebene Ordner auf dem HP Internal Print Server-Computer verwendet werden, der während der Druckerinstallation erstellt wurde. Die Druckdateien können von HP Internal Print Server nicht direkt aus dem Netzwerk abgerufen werden, da der Zugriff zu langsam wäre.

**1.** Wechseln Sie zu HP Internal Print Server.

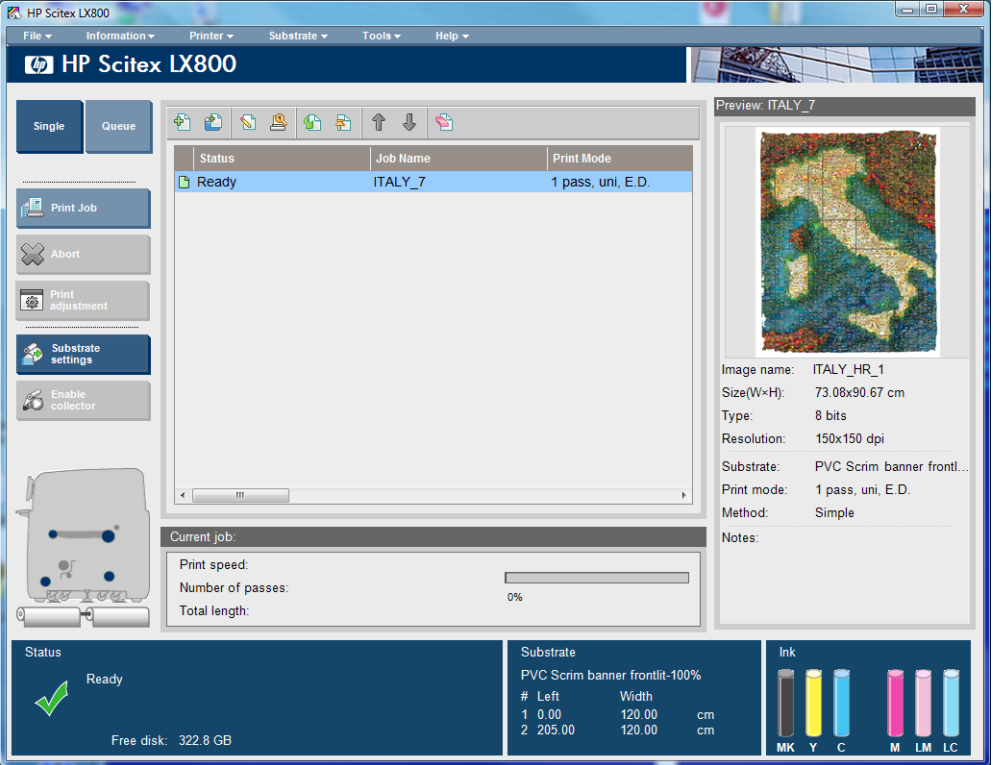

**2.** Klicken Sie in der Symbolleiste auf die Schaltfläche **Neuen Auftrag hinzufügen** oder in der Menüleiste auf **Datei** > **Neuen Auftrag hinzufügen**. Wechseln Sie im Netzwerk zu dem Ordner mit den Druckdateien, und klicken Sie auf **Öffnen**, um den Auftrag in HP Internal Print Server zu importieren.

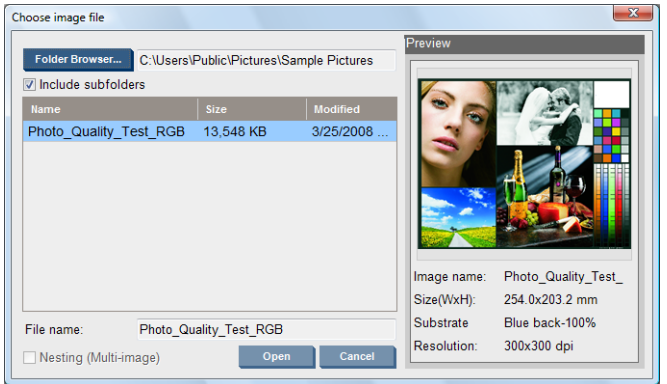

<span id="page-84-0"></span>**3.** Ein Dialogfeld mit Informationen über den Auftrag wird angezeigt.

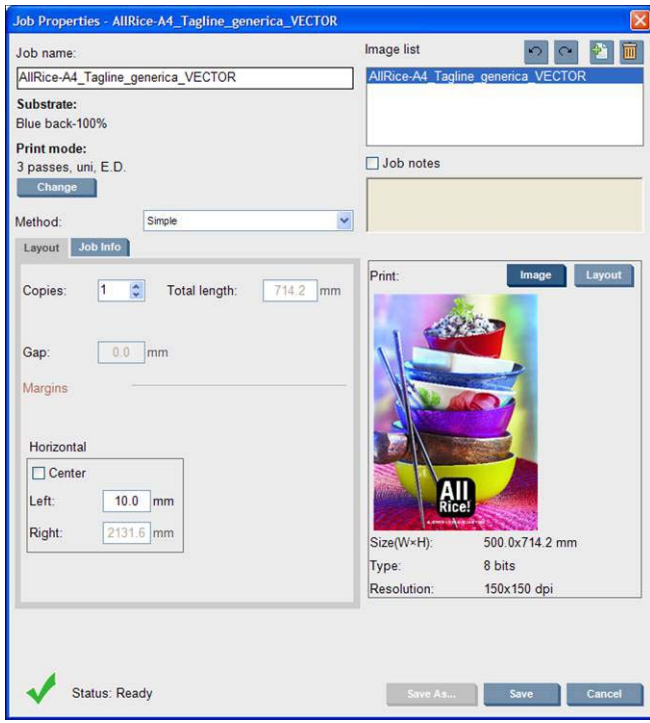

Sie können beim ersten Öffnen des Fensters mit den Auftragseigenschaften den Standardnamen ändern. Nach dem Speichern kann der Auftragsname nicht mehr geändert werden. Wenn Sie eine Kopie des Auftrags mit einem anderen Namen erstellen möchten, klicken Sie auf die Schaltfläche **Sp. unter**.

Sie können zwar in diesem Fenster das Druckmaterial und den Druckmodus über die Schaltfläche **Ändern** ändern, jedoch raten wir davon ab, da sich dies negativ auf die Druckqualität auswirken kann. Es ist vorzuziehen, diese Änderungen über den RIP vorzunehmen.

Auf der Registerkarte **Auftragsinformationen** können Sie Anmerkungen und spezielle Markierungen auswählen, die dann neben dem Bild gedruckt werden.

Der in das Feld **Auftragsanmerkungen** eingegebene Text wird unten auf jeder Kopie mit Anmerkungen gedruckt.

**4.** Klicken Sie auf die Schaltfläche **Speichern**, um den Auftrag in HP Internal Print Server zur weiteren Verarbeitung zu speichern.

# **Drehen eines Druckauftrags**

Sie können Druckaufträge mit den Drehschaltflächen rechts oben im Fenster **Druckauftragseigenschaften** in beide Richtungen um 90 Grad drehen.

<span id="page-85-0"></span>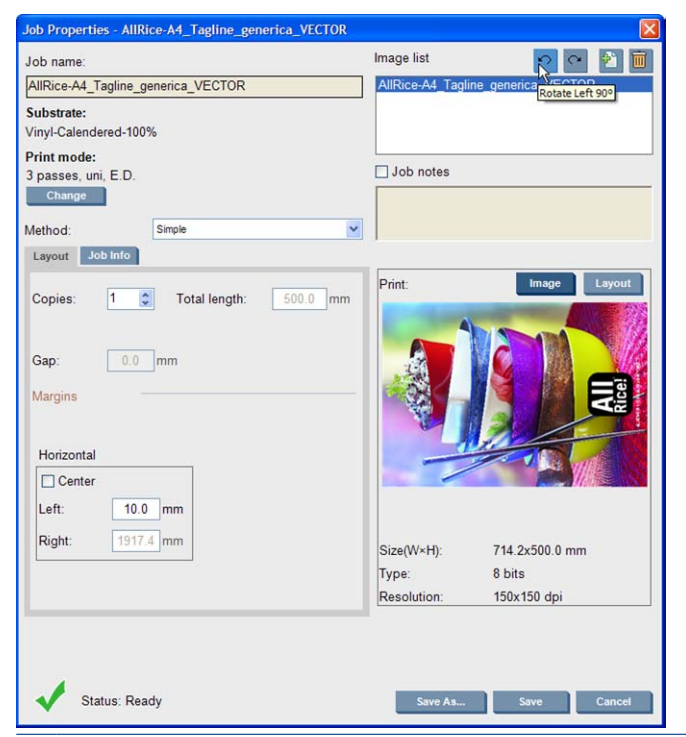

**F** HINWEIS: Das Drehen ist nur möglich, wenn aktuell nicht gedruckt wird.

Die Auswirkungen der Drehung werden in der Vorschau angezeigt. Aber erst nachdem Sie im Fenster **Druckauftragseigenschaften** auf die Schaltfläche **Speichern** oder **Speichern unter** geklickt haben, wird die eigentliche Drehung des Druckauftrags durchgeführt. Dies kann je nach Größe und Auflösung des Druckbilds einige Minuten dauern. In dieser Zeit wird der Druckauftrag mit dem Status **Rotating** (Drehung) angezeigt und kann weder gedruckt noch geändert werden. Danach können Sie den Auftrag drucken.

## **Verwalten der Druckwarteschlange**

Der Hauptbildschirm von HP Internal Print Server enthält die Warteschlange mit den Druckaufträgen und eine Symbolleiste mit Schaltflächen zur Warteschlangenverwaltung.

<span id="page-86-0"></span>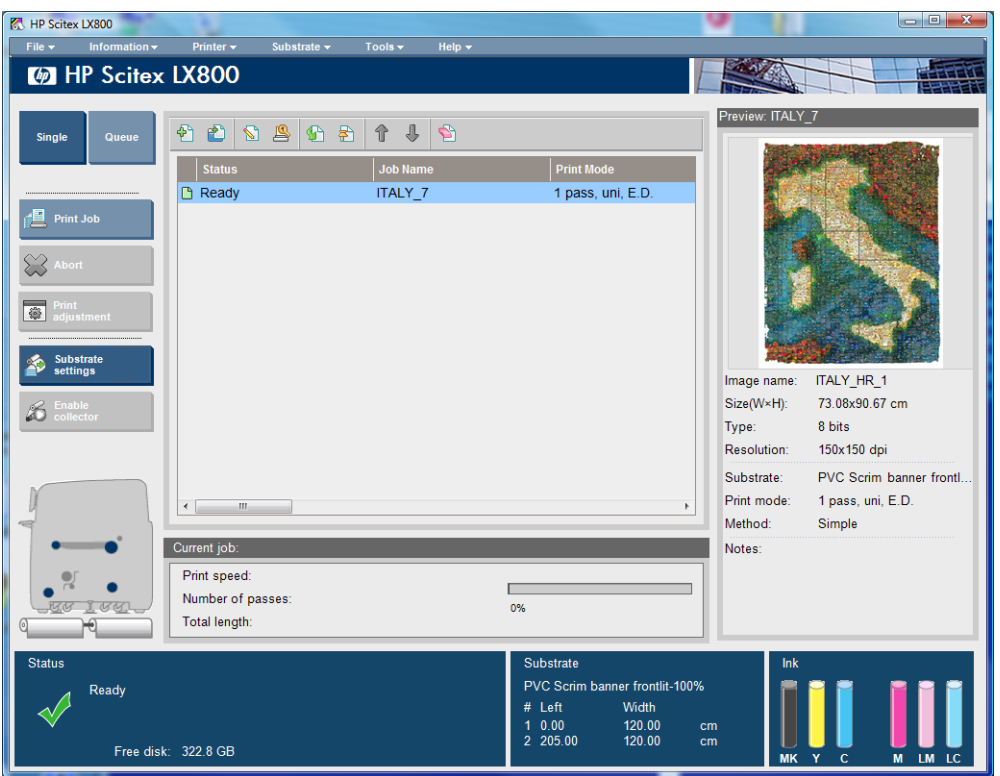

In der Symbolleiste über der Druckwarteschlange befinden sich die folgenden Schaltflächen:

- Neuen Auftrag hinzufügen  $\blacktriangleright$ : Siehe ["Hinzufügen eines Auftrags aus dem RIP"](#page-82-0) auf Seite 79.
- Vorhandenen Auftrag hinzufügen  $\mathbb{P}$ : Ein bereits gedruckter Auftrag wird wieder der Warteschlange hinzugefügt. Gedruckte Aufträge bleiben verfügbar, bis Sie manuell gelöscht werden.
- Auftrag bearbeiten  $\mathbb{S}$ : Die Eigenschaften des in der Warteschlange ausgewählten Auftrags können bearbeitet werden.
- Proof **S**: Eine Vorschau des ausgewählten Auftrags wird angezeigt (nicht für verschachtelte Aufträge verfügbar). Hier können Sie das Bild bei Bedarf vor dem Drucken zuschneiden.
- Aktivieren G: Der in der Warteschlange ausgewählte Auftrag wird aktiviert.
- Anhalten **:** Der in der Warteschlange ausgewählte Auftrag wird angehalten.
- Auf **1:** Der vorherige Auftrag in der Warteschlange wird ausgewählt.
- Ab  $\blacksquare$ : Der nächste Auftrag in der Warteschlange wird ausgewählt.
- Entfernen **S**: Der ausgewählte Auftrag wird aus der Warteschlange entfernt.

Links neben der Druckwarteschlange befinden sich die folgenden Schaltflächen:

- **Einzeln**: Wenn diese Schaltfläche aktiviert ist, kann immer nur ein Auftrag ausgewählt und gedruckt werden. Sie können jedoch mehrere Exemplare drucken.
- **Wrtschl.**: Wenn diese Schaltfläche aktiviert ist, werden alle aufgelisteten Aufträge zum Drucken ausgewählt.
- **Druckauftrag**/**Druckwarteschl.**: Ein einzelner Auftrag (wenn **Einzeln** aktiviert ist) oder die gesamte Warteschlange (wenn **Wrtschl.** aktiviert ist) wird gedruckt.
- **Abbrechen**: Der aktuelle Auftrag wird sofort abgebrochen. Der Auftragsstatus wird in **Beenden** geändert, der bereits gedruckte Teil des Auftrags wird getrocknet, und der nächste Auftrag in der Warteschlange wird gedruckt.

<span id="page-87-0"></span>Wenn Sie erneut auf **Abbrechen** klicken, wird das Trocknen abgebrochen, und die Warteschlange wird angehalten.

- **Druckausrichtung**: Die Druckmaterialvorschubkompensation (die geändert werden kann) wird angezeigt.
- **Einstellungen**: Informationen zum geladenen Druckmaterial werden angezeigt.

# **Löschen eines Druckauftrags**

Hier wird der Löschvorgang eines Druckauftrags beschrieben.

- **1.** Entfernen Sie den Auftrag aus der Warteschlange, indem Sie ihn auswählen und dann in der Symbolleiste auf die Schaltfläche (Entfernen) klicken oder mit der rechten Maustaste klicken und die Option **Entfernen** auswählen. Wenn Sie einen Auftrag auf diese Weise löschen, können die Dateien auf der Festplatte des Druckers gespeichert werden. Je nach den Einstellungen, die Sie unter **Extras** > **Einstellungen** > **Warteschlangenregeln** im Bereich zum Entfernen von Aufträgen aus der Warteschlange festgelegt haben, kann die Datei weiterhin in der Liste im Fenster "Vorhandenen Auftrag hinzufügen" angezeigt werden.
- **2.** Löschen Sie den Auftrag, indem Sie auf **Datei** > **Auftrag löschen** klicken, den Auftrag auswählen und auf die Schaltfläche **Löschen** klicken. Die Datei ist nun nicht mehr im Fenster **Vorhandenen Auftrag hinzufügen** verfügbar.

# **Layoutverfahren**

Das Fenster **Druckauftragseigenschaften** wird angezeigt, wenn Sie in HP Internal Print Server einen Auftrag importieren oder mit der rechten Maustaste auf die Auftragswarteschlange klicken.

Sie können hier in der Dropdown-Liste **Verfahren** eine der folgenden Layouteinstellungen auswählen:

- **Einfach**: Ein oder mehrere Exemplare eines einzelnen Auftrags werden untereinander auf das Druckmaterial gedruckt. Sie können den vertikalen Abstand zwischen den aufeinander folgenden Exemplaren des Auftrags einstellen.
- **Schritt und Wiederholen**: Mehrere Exemplare eines einzelnen Auftrags werden nebeneinander (sofern der Platz ausreicht) auf das Druckmaterial gedruckt Siehe "Schritt und Wiederholen" auf Seite 84.
- **Anordnung**: Ein einzelner Auftrag wird in Abschnitten gedruckt, die später zusammengesetzt werden Siehe ["Anordnung"](#page-88-0) auf Seite 85.
- **Verschacht. (Multib.)**: Die ausgewählten Aufträge werden der Reihe nach nebeneinander (sofern der Platz ausreicht) auf das Druckmaterial gedruckt. Sie können das Layout bei Bedarf im Fenster Erweiterte Verschachtelungsanordnung ändern Siehe ["Verschachtelung"](#page-89-0) [auf Seite 86.](#page-89-0)

Bei allen Layoutverfahren können Sie einen linken Rand definieren und die Druckaufträge auf dem Druckmaterial zentrieren.

Alle Layoutverfahren können zum Drucken mit zwei Rollen verwendet werden. In diesem Fall werden Sie gewarnt, wenn das Layout das Drucken im Zwischenraum zwischen den Rollen beinhaltet. Sie können jedoch den Druckvorgang ausführen, indem Sie die Warnung ignorieren.

## **Schritt und Wiederholen**

Bei diesem Layoutverfahren werden mehrere Exemplare eines Auftrags nebeneinander (sofern der Platz ausreicht) auf das Druckmaterial gedruckt.

<span id="page-88-0"></span>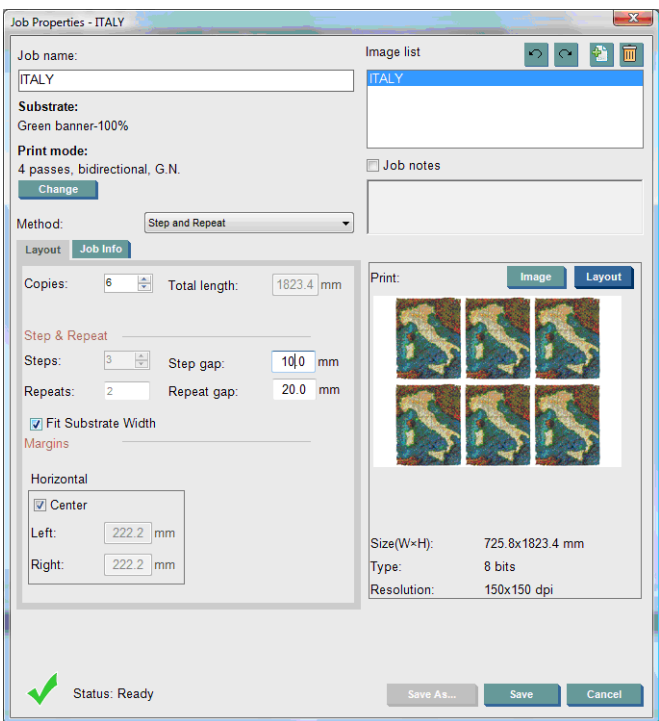

Das Layout kann mit den folgenden Optionen angepasst werden:

- **Schritte**: Die Anzahl der Exemplare, die nebeneinander gedruckt werden sollen.
- **Schr.abst**: Der horizontale Abstand zwischen den Exemplaren.
- Wdh.abs.: Der vertikale Abstand zwischen den Exemplaren.
- **Druckmaterialbreite anpassen**: Wenn diese Option aktiviert ist, wird die Anzahl der Schritte an die Breite des Druckmaterials angepasst.

Der Wert des Feldes **Wiederh** (die Anzahl der Zeilen mit Exemplaren) wird automatisch berechnet und kann nicht direkt geändert werden.

## **Anordnung**

Bei diesem Layoutverfahren werden große Bilder in Abschnitten gedruckt, die dann später zusammengesetzt werden.

<span id="page-89-0"></span>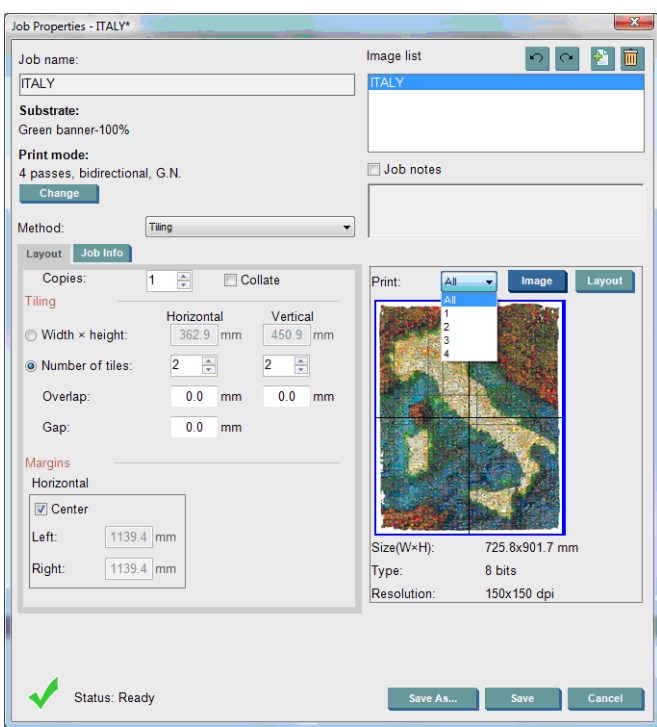

Das Druckbild wird automatisch in Abschnitte aufgeteilt, die dann separat gedruckt werden. Sie können die Größe der Abschnitte auf zwei Arten festlegen:

- Wählen Sie die Breite und die Höhe jedes Abschnitts aus. Die Anzahl der Abschnitte wird dann automatisch berechnet.
- Wählen Sie die Anzahl der horizontalen und der vertikalen Abschnitte aus. Die Breite und die Höhe der Abschnitte werden dann automatisch berechnet.

Wenn Sie eine Überlappung ungleich Null auswählen, wird die Größe jedes Abschnitts um diesen Wert erhöht, damit sich die gedruckten Abschnitte beim Zusammensetzen überlappen.

Wenn Sie mehrere Exemplare drucken, können Sie den vertikale Abstand zwischen ihnen festlegen.

Mit der Dropdown-Liste oben im Vorschaufeld können Sie auswählen, ob eine Vorschau aller Abschnitte oder nur des ausgewählten Abschnitts angezeigt wird.

## **Verschachtelung**

Bei diesem Layoutverfahren werden die Druckaufträge nicht einfach nacheinander gedruckt, sondern Sie können festlegen, wie sie relativ zueinander angeordnet werden. Die Aufträge können nebeneinander gedruckt werden, wenn der Platz ausreicht.

**TIPP:** Das nebeneinander Drucken von Aufträgen führt zu einer höheren Druckgeschwindigkeit und einem geringeren Druckmaterialverbrauch.

Sie können in HP Internal Print Server die Verschachtelung im Fenster **Bilddatei auswählen** oder **Druckauftragseigenschaften** aktivieren.

### **Fenster "Bilddatei auswählen"**

Klicken Sie im Hauptfenster von HP Internal Print Server in der Symbolleiste auf die Schaltfläche (Neuen Auftrag hinzufügen), um das Fenster **Bilddatei auswählen** zu öffnen. Unten links befindet sich das Kontrollkästchen **Verschacht. (Multib.)**. Wenn Sie nur einen Auftrag auswählen, ist keine Verschachtelung möglich, und die Option ist nicht verfügbar. Wenn Sie mehrere Aufträge auswählen, können Sie die Option aktivieren, damit sie verschachtelt werden.

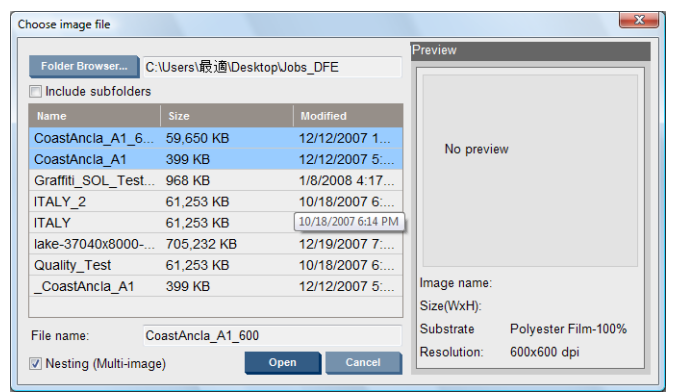

**HINWEIS:** Sie können nur Aufträge verschachteln, die dieselbe Auflösung aufweisen und auf demselben Druckmaterial gedruckt werden. Inkompatible Aufträge werden der Warteschlange als separate, nicht verschachtelte Aufträge hinzugefügt, und eine entsprechende Meldung wird angezeigt.

Wenn Sie bei aktivierter Verschachtelung auf die Schaltfläche **Öffnen** klicken, wird das Fenster **Erweiterte Verschachtelungsanordnung** geöffnet (siehe ["Fenster "Erweiterte](#page-91-0) [Verschachtelungsanordnung"" auf Seite 88](#page-91-0)).

## Fenster "Druckauftragseigenschaften"

Wenn Sie im Hauptfenster von HP Internal Print Server mit der rechten Maustaste auf die Druckwarteschlange klicken, wird das Fenster **Druckauftragseigenschaften** geöffnet. Sie können nun in der Symbolleiste auf die Schaltfläche (Neuen Auftrag hinzufügen) klicken, um weitere Aufträge hinzuzufügen. In diesem Fall wird auf der Registerkarte **Layout** der Bereich **Verschachtelung** angezeigt.

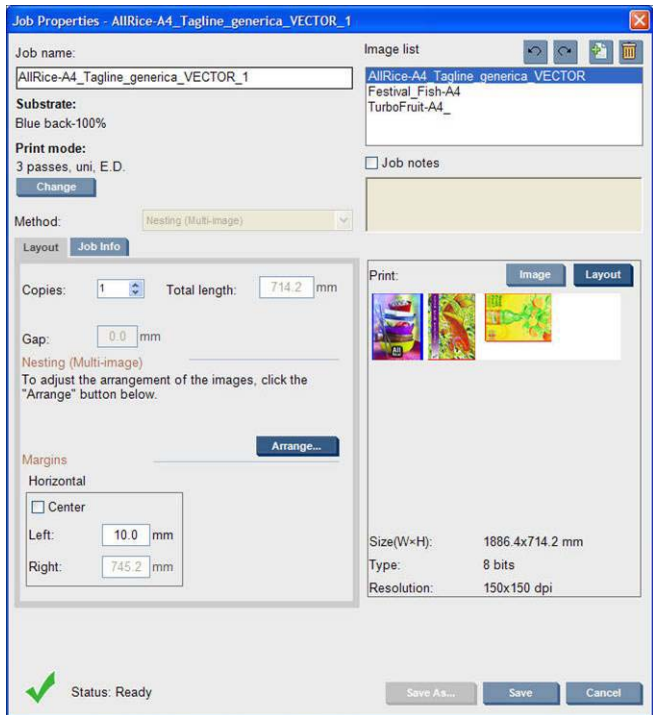

Alle verschachtelten Aufträge müssen mit derselben Anzahl von Durchläufen gedruckt werden. Daher wird die Durchlaufanzahl des ersten Auftrags ebenfalls für die weiteren Aufträge verwendet.

Wenn Sie in diesem Abschnitt auf die Schaltfläche **Anordnen** klicken, wird das Fenster **Erweiterte Verschachtelungsanordnung** geöffnet. Wenn Sie die erweiterte Verschachtelung verwenden, wird zunächst der Druckauftrag mit der höchsten Anzahl von Durchläufen ermittelt. Diese Durchlaufanzahl wird dann für alle Druckaufträge verwendet.

Die beste Position für das nächste hinzugefügte Bild wird automatisch festgelegt.

### <span id="page-91-0"></span>**Fenster "Erweiterte Verschachtelungsanordnung"**

In diesem Fenster wird eine Vorschau der Druckaufträge und ihrer Anordnung auf dem Druckmaterial angezeigt.

- Sie können das Layout ändern, indem Sie einen Auftrag in der Vorschau auswählen und dann die Werte der Optionen **Links** und **Oben** ändern oder mit der Maus ziehen.
- Im Vorschaubereich sind eine Zoom- und eine Bildlauffunktion verfügbar.
- Das Druckbild kann immer gedreht werden.

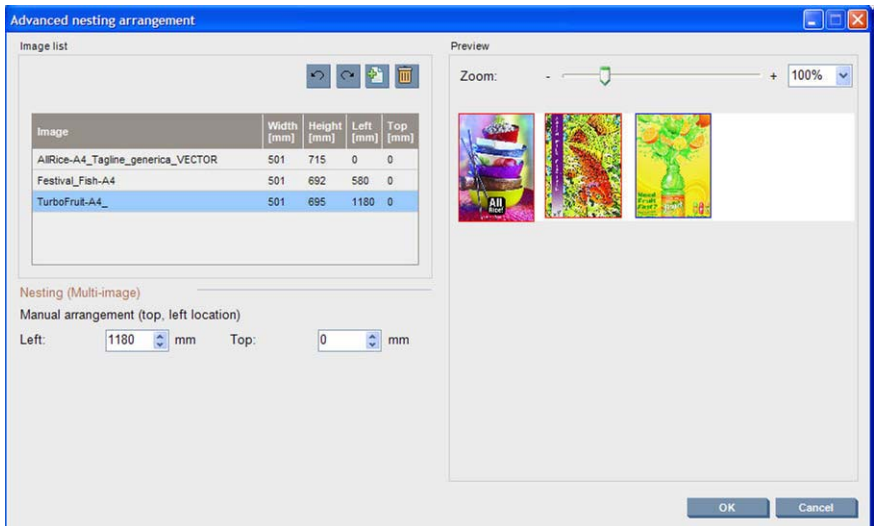

Wenn Sie das Standardlayout wiederherstellen möchten, klicken Sie auf die Schaltfläche **Zurücksetzen**.

Wenn Sie mit dem Layout zufrieden sind, klicken Sie auf die Schaltfläche **OK**.

# **CallMe@HP**

Mit dieser Option können Sie den Support von HP kontaktieren. Weitere Informationen erhalten Sie vom Supportbeauftragten.

# <span id="page-92-0"></span>**6 Zubehör**

# **Bestellen von Zubehör**

Sie können Zubehör für den Drucker auf zwei Arten bestellen:

- Besuchen Sie die Website [http://www.hp.com/go/scitexlx\\_order/](http://www.hp.com/go/scitexlx_order/).
- Rufen Sie den Kundendienst an (siehe *Wartungs- und Fehlerbehebungshandbuch*).

Sie können folgendes Zubehör für Ihren Drucker bestellen. Weitere Informationen zu den Reinigungsund Wartungskits finden Sie im *Wartungs- und Fehlerbehebungshandbuch*.

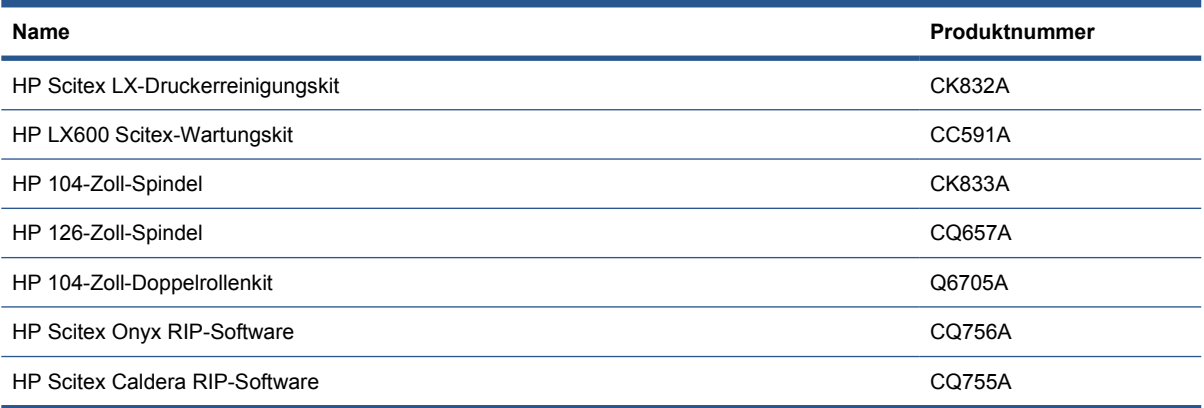

# <span id="page-93-0"></span>**7 Technische Daten des Druckers**

# **Funktionale Spezifikationen**

#### **Tabelle 7-1 Tintenverbrauchsmaterial**

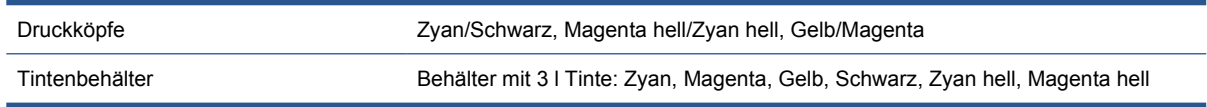

### **Tabelle 7-2 Druckmaterialformate**

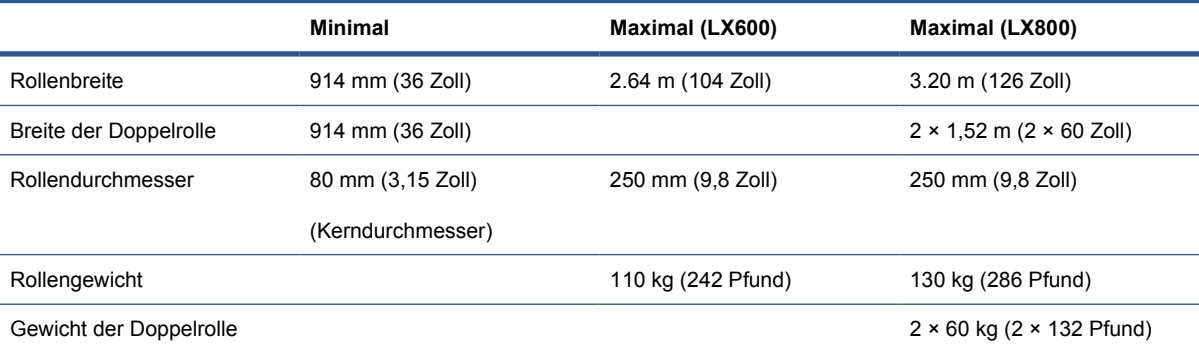

### **Tabelle 7-3 Druckauflösungen und Druckgeschwindigkeiten**

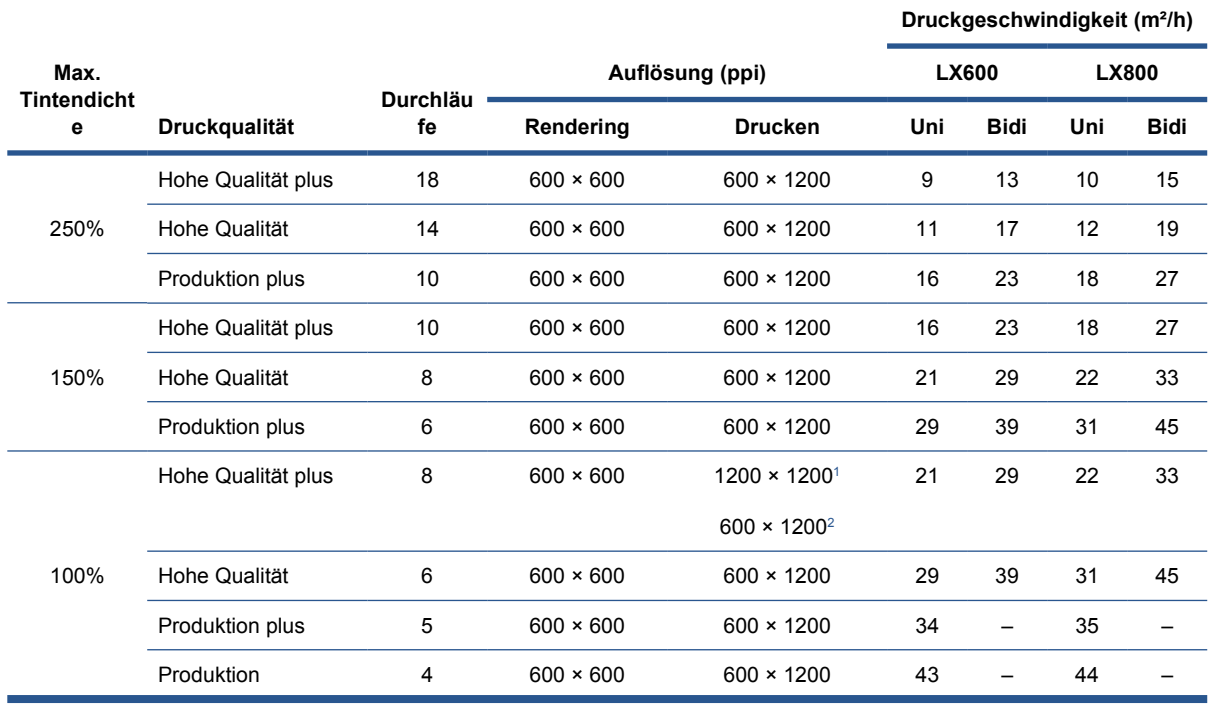

### <span id="page-94-0"></span>**Tabelle 7-3 Druckauflösungen und Druckgeschwindigkeiten (Fortsetzung)**

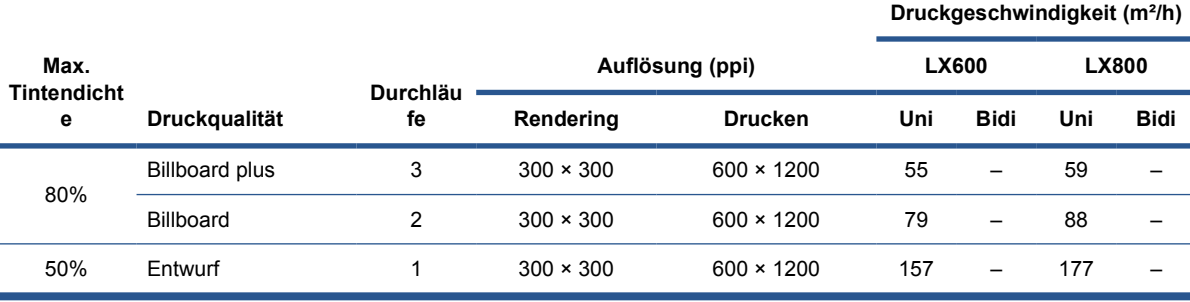

<sup>1</sup> unidirektional

<sup>2</sup> bidirektional

**FINWEIS:** Bei den oben geschätzten Druckgeschwindigkeiten wird von einer vollständig verwendeten Tintenmenge bei kompletter Druckmaterialbreite ausgegangen.

# **Maße und Gewicht**

### **Tabelle 7-4 Maße und Gewicht des Druckers**

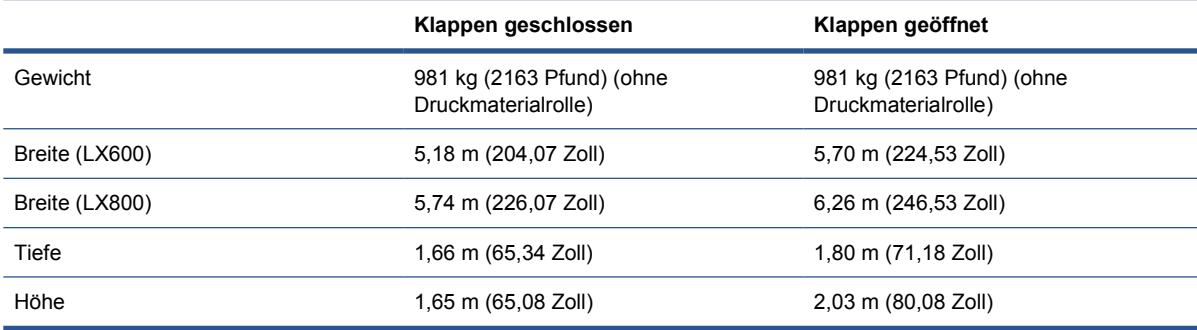

# **Speicher**

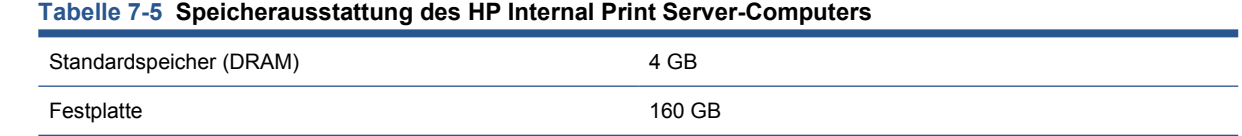

# **Stromversorgung**

Die Trocknungs- und Aushärtungskomponenten werden über eine Dreiphasen-Wechselstromleitung versorgt, für die ein Stromverteiler erforderlich ist.

### **Tabelle 7-6 LX600: Spezifikationen für Dreiphasen-Wechselstromanschluss**

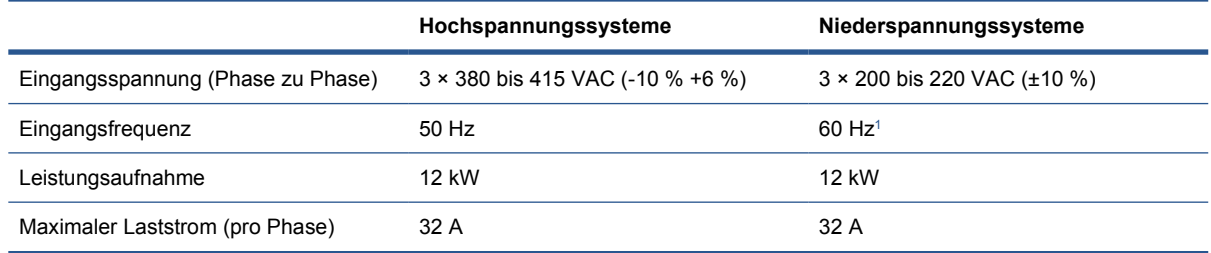

#### <span id="page-95-0"></span>**Tabelle 7-7 LX800: Spezifikationen für Dreiphasen-Wechselstromanschluss**

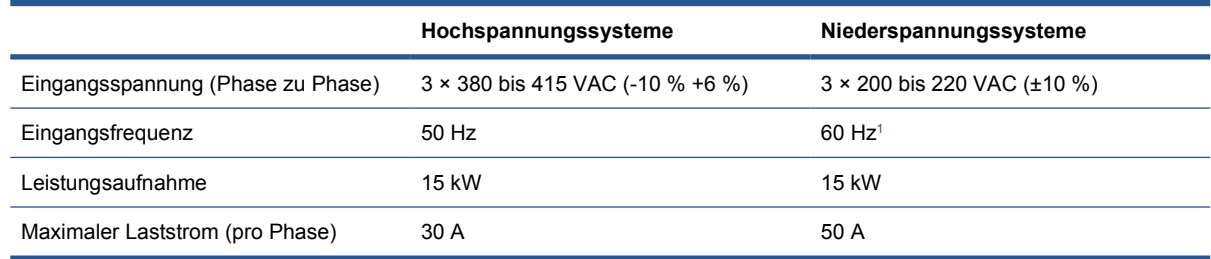

<sup>1</sup> In Japan wird eine Frequenz von 50 Hz oder 60 Hz verwendet.

Die elektronischen Steuerkomponenten und der HP Internal Print Server-Computer werden über eine Einphasen-Wechselstromleitung versorgt, für die eine unterbrechungsfreie Stromversorgung (USV) verwendet werden kann. Die Verwendung einer USV wird dringend empfohlen.

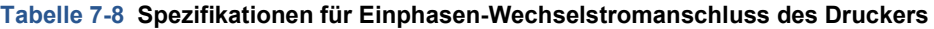

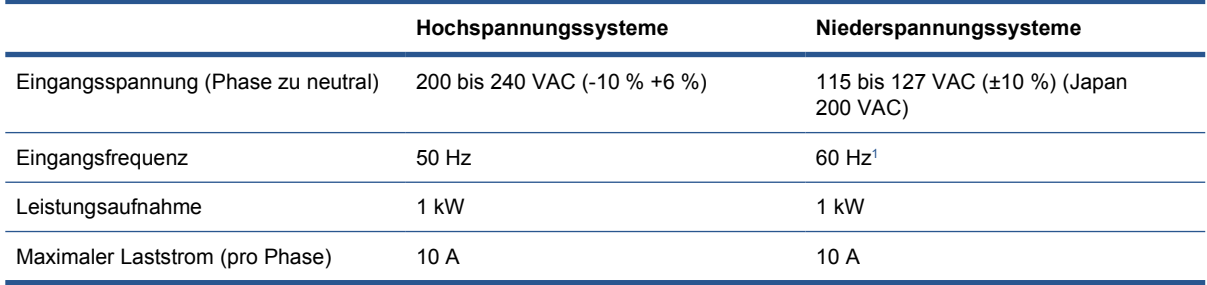

<sup>1</sup> In Japan wird eine Frequenz von 50 Hz oder 60 Hz verwendet.

In Japan ist eine Zweiphasenstromversorgung mit einer Spannung von 200 VAC erforderlich.

Der LX600-Drucker verfügt über vier Schutzschalter: zwei für den Einphasen-Wechselstromanschluss (je einer für Abzweigkreis und Reststrom bzw. Fehlerstrom) und zwei für den Dreiphasen-Wechselstromanschluss (je einer für Abzweigkreis und Reststrom bzw. Fehlerstrom).

#### **Tabelle 7-9 LX600: Schutzschalterspezifikationen**

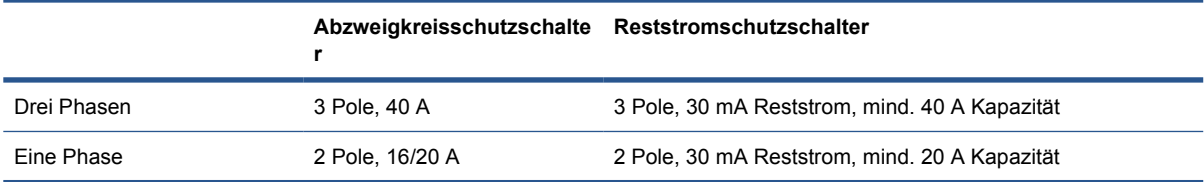

Der LX800-Drucker erfordert zwei Abzweigkreisschutzschalter: einen für den Einphasen-Wechselstromanschluss und einen für den Dreiphasen-Wechselstromanschluss.

#### **Tabelle 7-10 LX800: Dreiphasen-Schutzschalterspezifikationen**

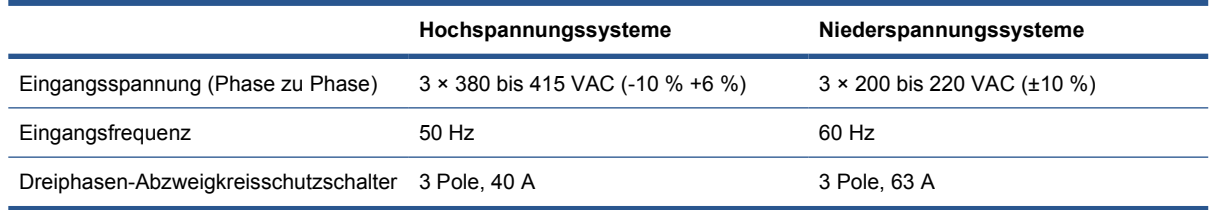

#### <span id="page-96-0"></span>**Tabelle 7-11 LX800: Einphasen-Schutzschalterspezifikationen**

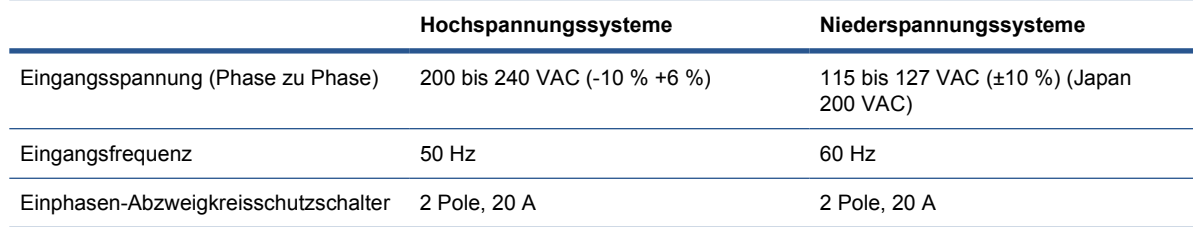

# **Druckluftanforderungen (Druckluftspindel)**

# **Druckluftzufuhr**

Für die Druckluftspindel wird ein Druckluftkompressor oder eine Druckluftleitung benötigt (nicht im Lieferumfang des Druckers enthalten).

**TIPP:** Wir empfehlen die Verwendung eines Manometers, das den Druck in Bar angezeigt.

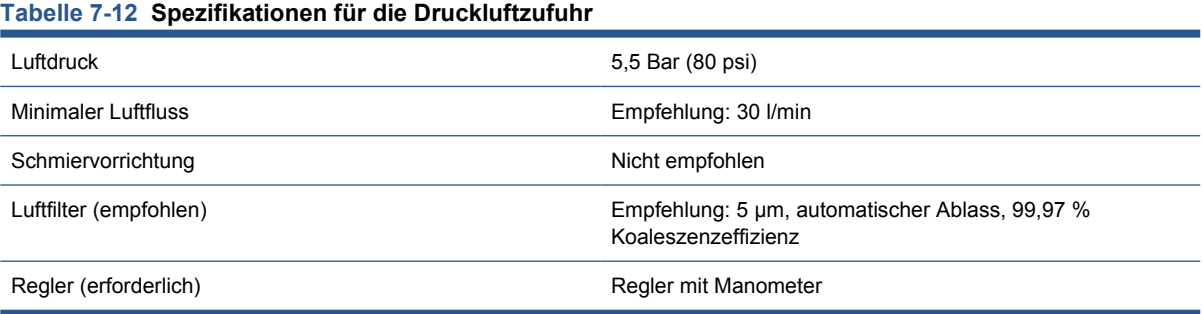

# **Druckluftanschluss**

Der Drucker wird mit einer Druckluftpistole geliefert, die an die Druckluftzufuhr angeschlossen werden muss. Beim Anschluss an die Druckluftzufuhr müssen die folgenden Voraussetzungen erfüllt werden:

- 9,84-mm-Buchse (0,25 Zoll), BSP- oder NPT-Gewinde
- PTFEband zum Sichern der Verbindung und Vermeiden von Luftverlusten

# **Umweltschutz**

Die neuesten Umweltschutzinformationen erhalten Sie unter [http://www.hp.com/.](http://www.hp.com/) Suchen Sie dort nach dem Begriff "ecological specifications".

# **Umgebungsbedingungen**

### **Tabelle 7-13 Umgebungsbedingungen**

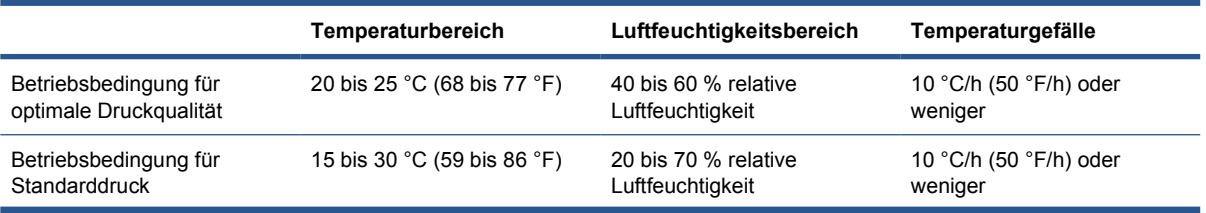

### <span id="page-97-0"></span>**Tabelle 7-13 Umgebungsbedingungen (Fortsetzung)**

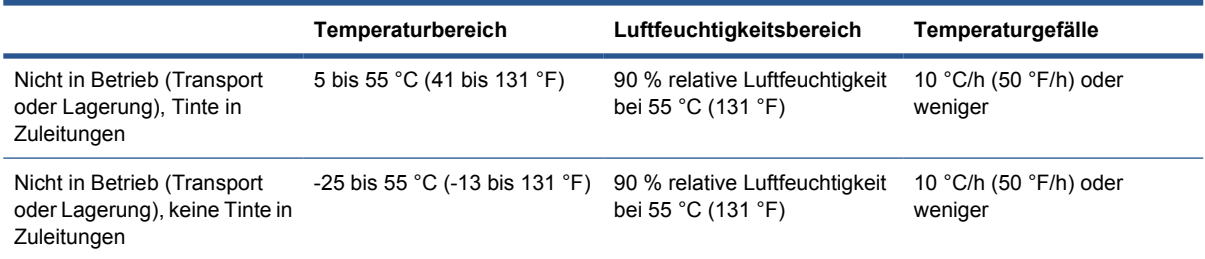

Maximale Betriebshöhe: 3000 m (10000 Fuß)

Der Drucker sollte nicht direktem Sonnenlicht oder anderen starken Lichtquellen ausgesetzt sowie nicht in einer staubigen Umgebung verwendet werden.

# **Geräuschparameter**

Geräuschparameter des Druckers (gemäß ISO 9296)

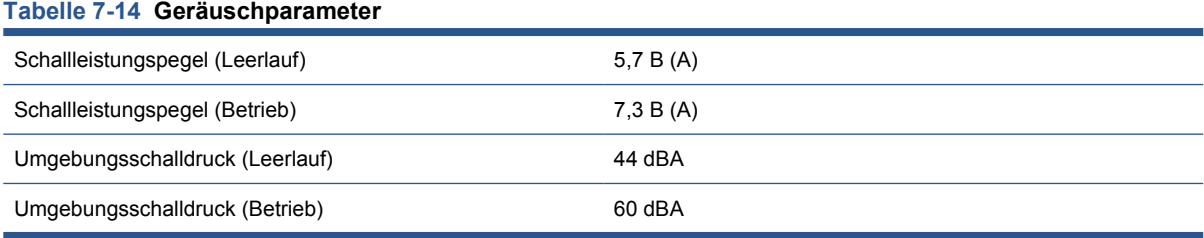

# **A Ablaufdiagramm für die Profilerstellung**

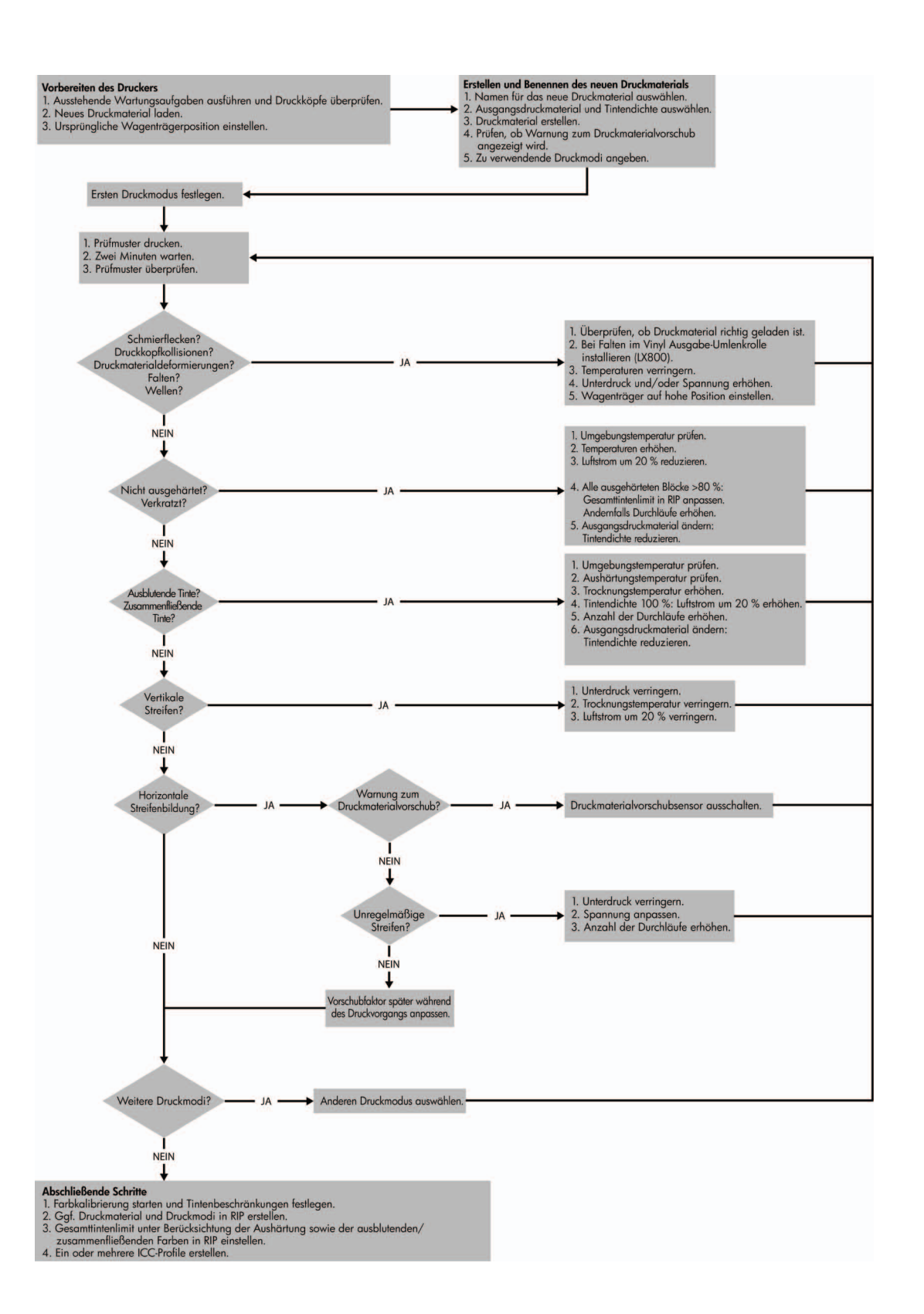

# <span id="page-99-0"></span>**Glossar**

### **Aerosolfilter**

Die Druckköpfe versprühen feine Tintentropfen, von denen die meisten genau auf dem Druckmaterial aufgebracht werden. Ein geringer Anteil dieser Tropfen entweicht jedoch auf der Seite. Daher werden die zwei Aerosolfilter auf den Seiten des Druckkopfwagens angebracht, um sie aufzufangen.

### **Ausbluten**

Ein Druckqualitätsproblem, das auftritt, wenn sich die Tinte auf dem Druckmaterial über Bereichen in anderen Farben verteilt.

### **Aushärten**

Das Aushärten ist erforderlich, damit sich das Latex verbindet. Während des Vorgangs wird eine Polymerfolie als Schutzschicht erzeugt, und gleichzeitig werden die verbliebenen Zusatzlösungsmittel aus dem Druck entfernt. Das Aushärten ist äußerst wichtig, um die Dauerhaftigkeit der gedruckten Bilder sicherzustellen.

### **Druckkopf**

Eine herausnehmbare Druckerkomponente, die von einem oder mehreren Tintenbehältern mit Tinte versorgt wird und diese über Düsen auf das Druckmaterial aufbringt.

### **Druckkopfreinigungsrolle**

Eine Rolle aus saugfähigem Material, mit der während des Druckens nach jedem Durchlauf die überschüssige Tinte von den Druckköpfen entfernt wird.

### **Druckmaterial**

Ein dünnes, ebenes Material, das speziell zum Bedrucken hergestellt wird.

### **Durchläufe**

Die Anzahl der Durchläufe gibt an, wie oft die Druckköpfe Tinte auf denselben Bereich des Druckmaterials aufbringen.

### **Düse**

Eine der vielen kleinen Öffnungen des Druckkopfs, durch die Tinte auf das Druckmaterial aufgebracht werden.

### **E/A**

Eingabe/Ausgabe: der Datenfluss zwischen zwei Geräten.

### **Einzugsfläche**

Die ebene Fläche am Drucker, über die das Druckmaterial während des Druckens geführt wird.

### **Elektrostatische Entladung**

Statische Elektrizität ist im täglichen Leben allgegenwärtig. Sie bemerken sie, wenn Sie beim Anfassen der Autotür einen kleinen Schlag spüren, oder wenn bestimmte Kleidungsstücke aneinander haften. Kontrollierte statische Elektrizität kann nutzbringend angewendet werden, unkontrolliert gehören elektrostatische Entladungen aber zu den wichtigsten Gefahrenquellen für elektronische Produkte. Deshalb müssen bei der Einrichtung des Produkts und beim Umgang mit Geräten, die durch elektrostatische Entladungen beschädigt werden können, bestimmte Vorsichtsmaßnahmen beachtet werden. Diese Art von Schäden kann die Lebensdauer des Geräts verkürzen. Um unkontrollierte elektrostatische Entladungen zu minimieren und damit Folgeschäden zu vermeiden, sollte ein äußeres geerdetes Teil des Produkts (vorzugsweise ein Metallteil) berührt werden, bevor empfindliche Gerätekomponenten (wie Druckköpfe oder Tintenpatronen) ein- oder ausgebaut werden. Um die elektrostatische

Aufladung Ihres Körpers zu reduzieren, sollten Sie sich beim Umgang mit diesen Geräten vorsichtig bewegen und möglichst nicht über Teppichboden laufen. Außerdem sollte die Luftfeuchtigkeit nicht zu niedrig sein.

### **Ethernet**

Eine weit verbreitete Netzwerktechnologie für lokale Netzwerke (LANs).

### **Farbgenauigkeit**

Unter diesem Begriff versteht man die möglichst originalgetreue Wiedergabe von Farben beim Drucken. Dabei ist zu berücksichtigen, dass alle Geräte einen begrenzten Farbraum besitzen und möglicherweise physisch nicht in der Lage sind, bestimmte Farben genau wiederzugeben.

### **Farbkonsistenz**

Farbkonsistenz bedeutet, dass für einen bestimmten Druckauftrag von Druck zu Druck und auf verschiedenen Druckern immer dieselben Farben produziert werden.

### **Farbmodell**

Ein System zur Darstellung von Farben mittels Nummern (wie RGB oder CMYK).

### **Farbraum**

Ein Farbmodell, in dem jede Farbe mit einer bestimmten Zahlenfolge dargestellt wird. Unterschiedliche Farbräume können auf demselben Farbmodell basieren. Beispielsweise wird für Monitore normalerweise das RGB-Farbmodell verwendet. Die einzelnen Geräte besitzen aber verschiedene Farbräume, da eine bestimmte RGB-Zahlenfolge je nach Monitor unterschiedliche Farben ergibt.

### **Farbraum eines Geräts**

Der Bereich der Farb- und Dichtewerte, der auf einem Ausgabegerät (wie Drucker oder Monitor) reproduziert werden kann.

### **Firmware**

Software, über die der Drucker gesteuert wird und die semipermanent im Drucker gespeichert ist. Die Firmware kann aktualisiert werden.

### **ICC**

ICC (International Color Consortium) ist eine Gruppe von Unternehmen, die sich auf einen einheitlichen Standard für Farbprofile geeinigt haben.

### **IP-Adresse**

Eine Nummer, die einen bestimmten Knoten in einen TCP/IP-Netzwerk eindeutig kennzeichnet. Die IP-Adresse setzt sich aus vier Ganzzahlen zusammen, die durch Punkte getrennt sind.

### **LED**

Abkürzung für "Light-Emitting Diode" (Leuchtdiode): ein Halbleiterbaustein, der Licht abstrahlt, wenn Strom durch die Diode fließt.

### **Spannung**

Das Druckmaterial wird auf der Einzugs- und auf der Ausgabeseite des Druckers gespannt. Die Spannung muss über die gesamte Breite des Druckmaterials gleichmäßig verteilt sein. Daher sollte das Druckmaterial sorgfältig geladen werden.

### **Spindel**

Ein Stab, der die Rolle mit dem Druckmaterial während des Druckens hält.

### **TCP/IP**

Transmission Control Protocol/Internet Protocol: die Kommunikationsprotokolle des Internet.

### **Tintenbeschränkungen**

Eine Einstellung, mit der für jede Farbe die maximale Tintenmenge festgelegt wird, die auf ein bestimmtes Druckmaterial aufgebracht werden kann.

### **Tintendepot**

Die Druckköpfe versprühen manchmal ein wenig Tinte in die Tintendepots, um den Zustand der Düsen zu überprüfen.

### **Tintendichte**

Die relative Tintenmenge, die pro Flächeneinheit auf dem Druckmaterial aufgebracht wird.

### **Tintenlimits**

Eine Einstellung, mit der die maximale Gesamttintenmenge aller Farben festgelegt wird, die auf ein bestimmtes Druckmaterial aufgebracht werden kann.

### **Tintenpatrone**

Eine herausnehmbare Druckerkomponente, die farbige Tinte für die Beschickung der Druckköpfe enthält.

### **Trocknen**

Der Druckbereich wird erhitzt, um Wasser zu entfernen und das Bild auf dem Druckmaterial zu fixieren.

### **Unterdruck**

Im Druckbereich wird ein Unterdruck erzeugt, damit das Druckmaterial plan auf der Einzugsfläche aufliegt und der Abstand zu den Druckköpfen konstant bleibt.

### **Wagenträger**

Der Träger, der den Druckkopfwagen abstützt, wenn sich dieser im Drucker vor- und zurückbewegt.

### **Welligkeit**

Eine Bedingung, in der das Druckmaterial nicht vollkommen flach aufliegt, sondern kleine Wellen bildet.

### **Zusammenfließen**

Ein Druckqualitätsproblem, das wie eine höhere weiße Körnungsstufe aussieht.

# **Index**

### **A**

Aerosolfilter Informationen [72](#page-75-0) Anordnung [84](#page-87-0) Aushärteplatten [30](#page-33-0)

### **B**

Bedienfeld Kontrast [14](#page-17-0) Maßeinheiten [13](#page-16-0) Sprache [13](#page-16-0) Bedienfeldoption Anzeigekontrast auswählen [14](#page-17-0) Maßeinheit auswählen [13](#page-16-0) Sprache auswählen [13](#page-16-0) Summer aktivieren [14](#page-17-0) Bestellen Druckköpfe [78](#page-81-0) Tintenbehälter [71](#page-74-0) Zubehör [89](#page-92-0)

## **D**

Dokumentation [2](#page-5-0) Doppelrolle zu Rolle-Konfiguration [47](#page-50-0) Druckauflösungen [90](#page-93-0) Druckauftrag drehen [81](#page-84-0) Druckaufträge [79](#page-82-0) Druckauftrag löschen [84](#page-87-0) Drucken mit zwei Rollen [34,](#page-37-0) [38](#page-41-0) Drucker ein-/ausschalten [5](#page-8-0) Druckersoftware [6](#page-9-0) Druckgeschwindigkeiten [90](#page-93-0) Druckkopf Informationen [71](#page-74-0) Spezifikation [90](#page-93-0) Druckköpfe bestellen [78](#page-81-0) einsetzen [75](#page-78-0) herausnehmen [74](#page-77-0) Druckkopfreinigungsrolle Informationen [72](#page-75-0)

Druckluftanforderungen [93](#page-96-0) Druckmaterial aufbringen auf Spindel [26,](#page-29-0) [37](#page-40-0) Doppelrolle zu Rolle [47](#page-50-0) entnehmen [59](#page-62-0) Formate (maximal und minimal) [90](#page-93-0) Informationen anzeigen [60](#page-63-0) Konfigurationen [23](#page-26-0) laden in den Drucker [26](#page-29-0) neues hinzufügen [60](#page-63-0) porös [23](#page-26-0) Profil bearbeiten [70](#page-73-0) Profile [60](#page-63-0) Profil entfernen [70](#page-73-0) Profil erstellen [60](#page-63-0) Rolle zu Boden [51](#page-54-0) Rolle zu Boden mit Kollektor [57](#page-60-0) Rolle zu Rolle [41](#page-44-0) Tipps [20](#page-23-0) unterstützte Sorten [19](#page-22-0) Verwendungszwecke [17](#page-20-0) Druckmaterial auf Spindel aufbringen [26,](#page-29-0) [37](#page-40-0) Druckmaterial entnehmen [59](#page-62-0) Druckmaterial in Drucker laden [26](#page-29-0) Druckmaterialkantenhalter [26](#page-29-0) Druckvorbereitungen [25](#page-28-0) Druckwarteschlange [82](#page-85-0)

### **F**

Festplatte [91](#page-94-0) Funktionale Spezifikationen [90](#page-93-0)

**G** Geräuschparameter [94](#page-97-0)

## **H**

Hauptkomponenten des Druckers [2](#page-5-0) Hinweisschilder, Warnung [9](#page-12-0) HP Internal Print Server Einführung [6](#page-9-0) Einstellungen [14](#page-17-0) Sprache [14](#page-17-0) starten [1](#page-4-0)

## **K**

Kantenhalter [26](#page-29-0) Komponenten des Druckers [2](#page-5-0) Kontrast der Bedienfeldanzeige [14](#page-17-0)

### **L**

Layoutverfahren [84](#page-87-0)

## **M**

Maße und Gewicht [91](#page-94-0) Merkmale des Druckers [1](#page-4-0)

## **N**

Notaustasten [10](#page-13-0)

## **P**

Poröse Druckmaterialien [23](#page-26-0)

## **R**

Raster Image Processor [6](#page-9-0) RIP

Aufträge hinzufügen aus [79](#page-82-0) Rolle zu Boden-Konfiguration [51](#page-54-0) Rolle zu Boden-Konfiguration mit Kollektor [57](#page-60-0) Rolle zu Rolle-Konfiguration [41](#page-44-0)

## **S**

Schritt und Wiederholen [84](#page-87-0) Sicherheitsschilder [9](#page-12-0) Sicherheitsvorkehrungen [6](#page-9-0) Software [6](#page-9-0) Speicherspezifikationen [91](#page-94-0) Spezifikationen Druckluft [93](#page-96-0)

Druckmaterialformat [90](#page-93-0) Festplatte [91](#page-94-0) funktional [90](#page-93-0) Geräuschparameter [94](#page-97-0) Maße und Gewicht [91](#page-94-0) Speicher [91](#page-94-0) Stromversorgung [91](#page-94-0) Tintenverbrauchsmaterial [90](#page-93-0) Umgebungsbedingungen [20](#page-23-0) Umweltschutz [93](#page-96-0) Sprache [13](#page-16-0) **Statistiken** Tintensystem [76](#page-79-0) Stromversorgung, Spezifikationen [91](#page-94-0) Summer ein/aus [14](#page-17-0)

## **T**

Technische Daten Druckauflösungen [90](#page-93-0) Druckgeschwindigkeiten [90](#page-93-0) Tintenauffangkit [23](#page-26-0) **Tintenbehälter** bestellen [71](#page-74-0) einsetzen [73](#page-76-0) herausnehmen [72](#page-75-0) Informationen [71](#page-74-0) Spezifikation [90](#page-93-0) **Tintendepots** Informationen [72](#page-75-0) Tintensystem Status [76](#page-79-0)

## **U**

Umgebungsbedingungen [20](#page-23-0) Umweltschutz [93](#page-96-0)

### **V**

Verbrauchsmaterial recyceln [78](#page-81-0) Verschachtelung [84](#page-87-0) Vorsichtshinweis [8](#page-11-0)

### **W**

Wagenträgerposition [21](#page-24-0) Warnhinweis [8](#page-11-0) Warnschilder [9](#page-12-0) Wichtigste Druckermerkmale [1](#page-4-0)

# **Z**

Zubehör bestellen [89](#page-92-0) Zuschneiden [83](#page-86-0)